# CA Aion® Business Rules Expert

# Installation Guide r11

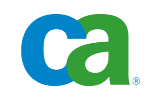

This documentation and any related computer software help programs (hereinafter referred to as the "Documentation") are for your informational purposes only and are subject to change or withdrawal by CA at any time.

This Documentation may not be copied, transferred, reproduced, disclosed, modified or duplicated, in whole or in part, without the prior written consent of CA. This Documentation is confidential and proprietary information of CA and may not be used or disclosed by you except as may be permitted in a separate confidentiality agreement between you and CA.

Notwithstanding the foregoing, if you are a licensed user of the software product(s) addressed in the Documentation, you may print a reasonable number of copies of the Documentation for internal use by you and your employees in connection with that software, provided that all CA copyright notices and legends are affixed to each reproduced copy.

The right to print copies of the Documentation is limited to the period during which the applicable license for such software remains in full force and effect. Should the license terminate for any reason, it is your responsibility to certify in writing to CA that all copies and partial copies of the Documentation have been returned to CA or destroyed.

TO THE EXTENT PERMITTED BY APPLICABLE LAW, CA PROVIDES THIS DOCUMENTATION "AS IS" WITHOUT WARRANTY OF ANY KIND, INCLUDING WITHOUT LIMITATION, ANY IMPLIED WARRANTIES OF MERCHANTABILITY, FITNESS FOR A PARTICULAR PURPOSE, OR NONINFRINGEMENT. IN NO EVENT WILL CA BE LIABLE TO THE END USER OR ANY THIRD PARTY FOR ANY LOSS OR DAMAGE, DIRECT OR INDIRECT, FROM THE USE OF THIS DOCUMENTATION, INCLUDING WITHOUT LIMITATION, LOST PROFITS, LOST INVESTMENT, BUSINESS INTERRUPTION, GOODWILL, OR LOST DATA, EVEN IF CA IS EXPRESSLY ADVISED IN ADVANCE OF THE POSSIBILITY OF SUCH LOSS OR DAMAGE.

The use of any software product referenced in the Documentation is governed by the applicable license agreement and is not modified in any way by the terms of this notice.

The manufacturer of this Documentation is CA.

Provided with "Restricted Rights." Use, duplication or disclosure by the United States Government is subject to the restrictions set forth in FAR Sections 12.212, 52.227-14, and 52.227-19(c)(1) - (2) and DFARS Section 252.227-7014(b)(3), as applicable, or their successors.

Copyright © 2009 CA. All rights reserved. All trademarks, trade names, service marks, and logos referenced herein belong to their respective companies.

# **CA Product References**

This document references the following CA products:

- CA Aion<sup>®</sup> Business Rules Expert (CA Aion BRE)
- CA Aion BRE<sup>®</sup> Client for CICS
- CA Aion BRE<sup>®</sup> Client for IMS
- CA Aion<sup>®</sup> Multi-Tasking Aion Execution System (MAES)

# <span id="page-2-0"></span>**Contact CA**

## **Contact Technical Support**

For your convenience, CA provides one site where you can access the information you need for your Home Office, Small Business, and Enterprise CA products. At [http://ca.com/support,](http://www.ca.com/support) you can access the following:

- Online and telephone contact information for technical assistance and customer services
- Information about user communities and forums
- Product and documentation downloads
- CA Support policies and guidelines
- Other helpful resources appropriate for your product

## **Provide Feedback**

If you have comments or questions about CA product documentation, you can send a message to **techpubs@ca.com**.

If you would like to provide feedback about CA product documentation, complete our short [customer survey,](http://www.ca.com/docs) which is also available on the CA Support website, found at [http://ca.com/docs.](http://www.ca.com/docs)

# **Contents**

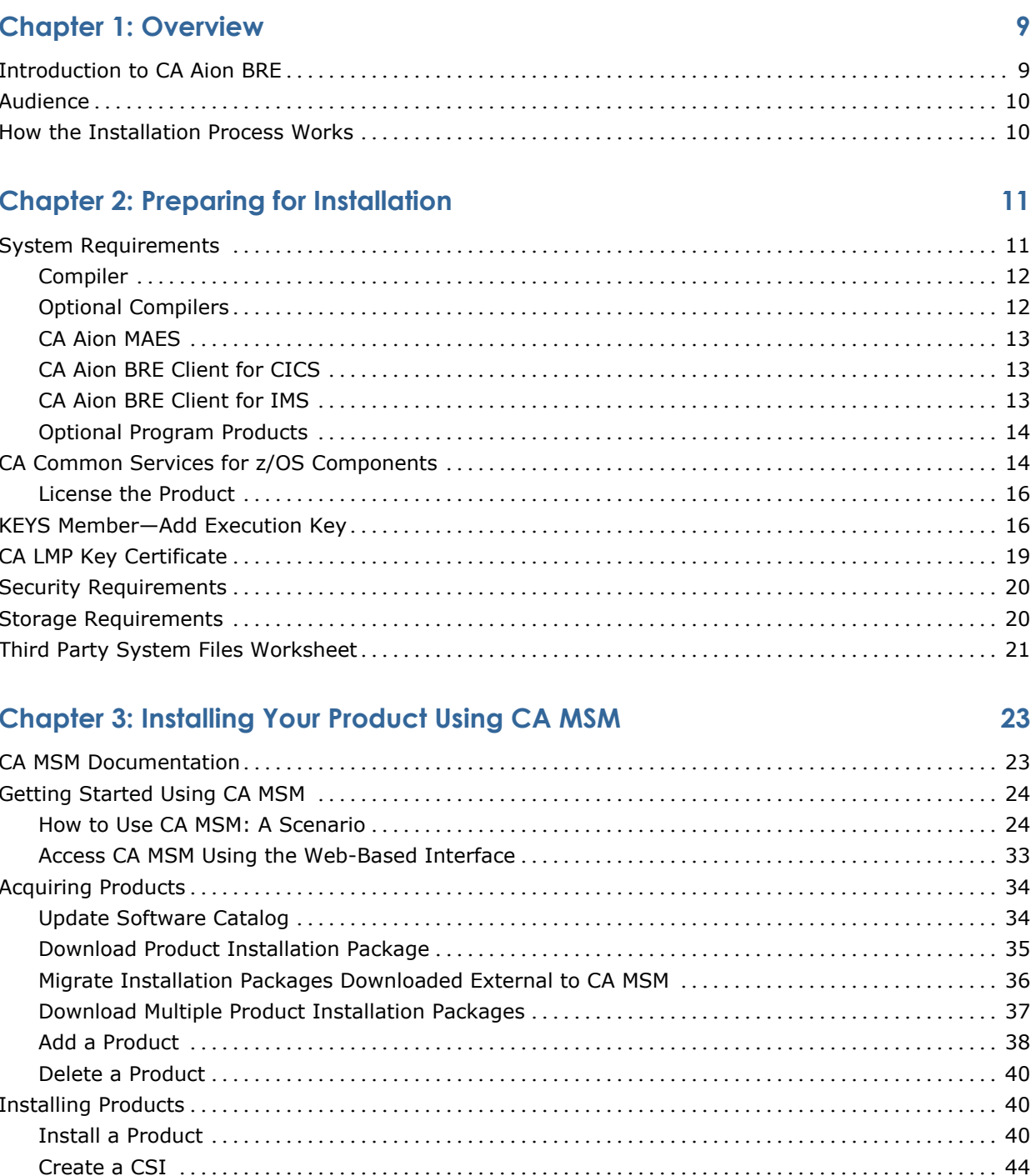

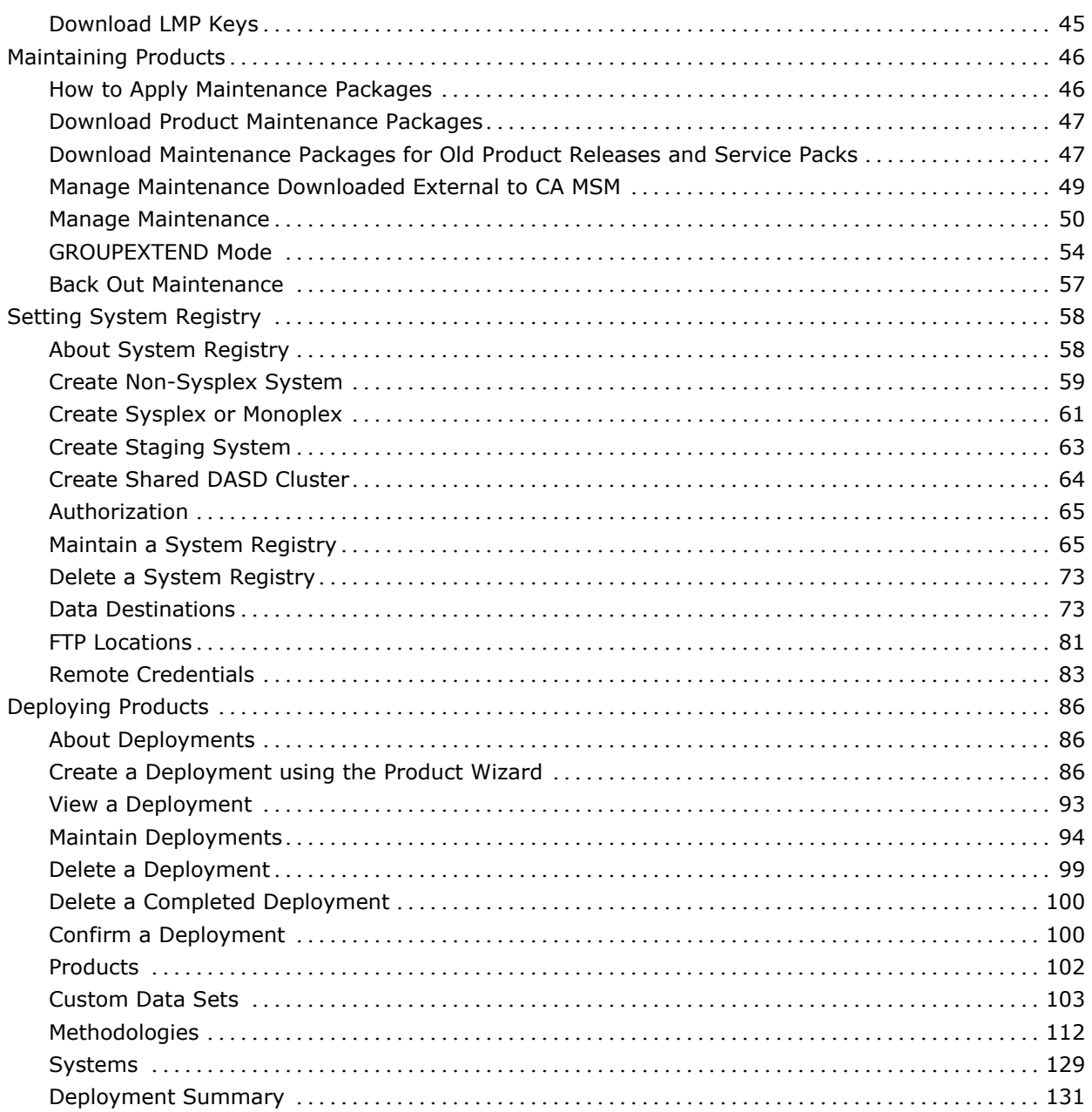

# **Chapter 4: Installing Your Product From Pax-Enhanced ESD**

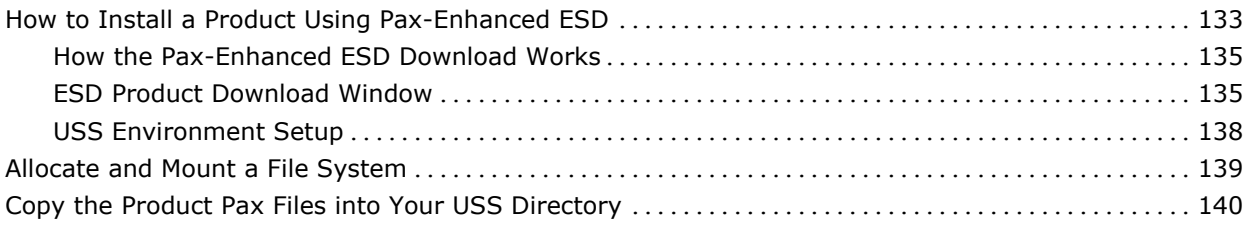

133

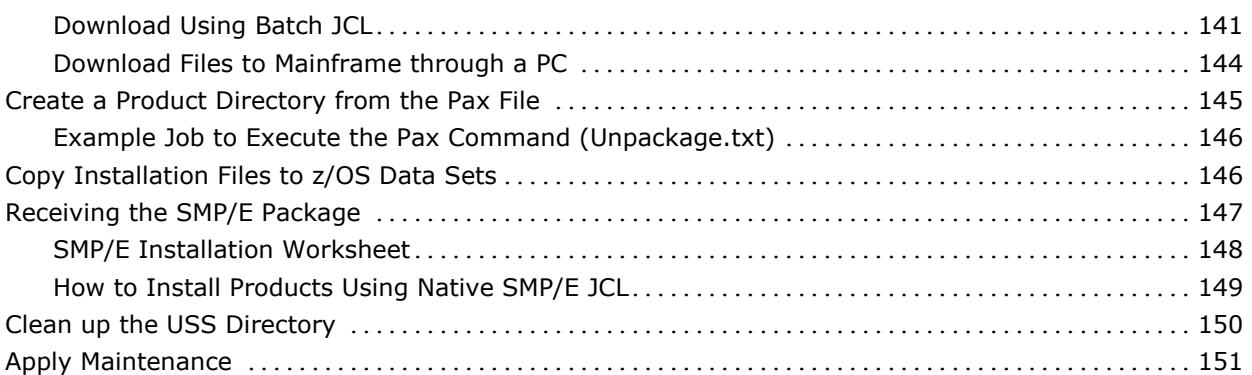

# **Chapter 5: Installing Your Product From Tape 153**

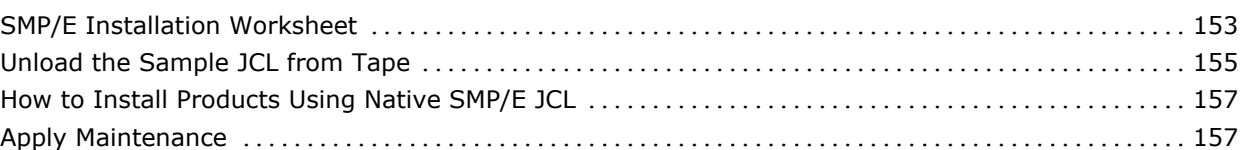

# **Chapter 6: Configuring Your Product 159**

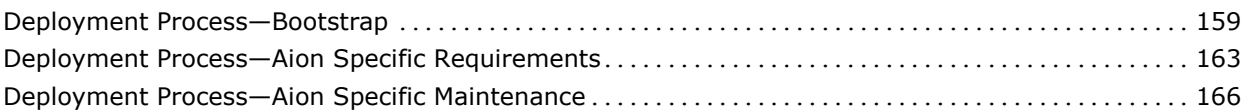

# **Chapter 7: Preparing to Start Your Product 167**

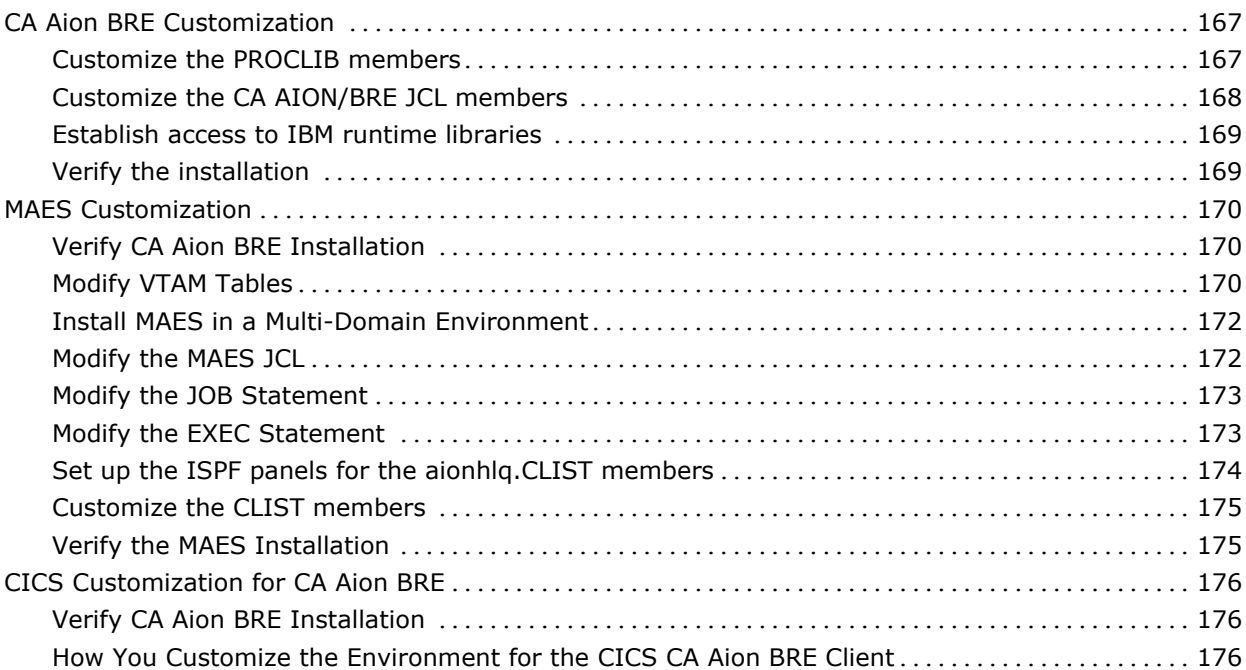

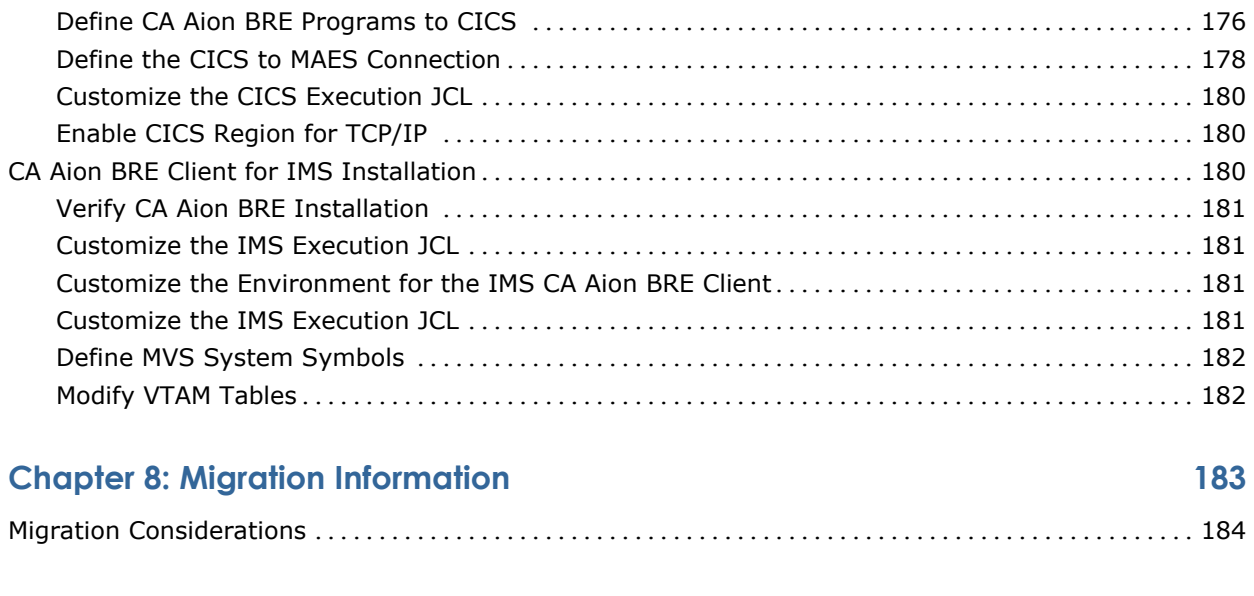

# **Index 187**

8 Installation Guide

# **Chapter 1: Overview**

This guide describes how to install and implement CA Aion BRE.

This section contains the following topics:

[Introduction to CA Aion BRE](#page-8-0) (see page [9\)](#page-8-0) [Audience](#page-9-0) (see page [10\)](#page-9-0) [How the Installation Process Works](#page-9-1) (see page [10\)](#page-9-1)

# <span id="page-8-0"></span>**Introduction to CA Aion BRE**

CA Aion BRE provides an integrated development environment that allows organizations to build intelligent components and applications that can be deployed flexibly throughout the enterprise. Combining business rules technology and object-oriented programming, CA Aion Business Rules Expert (CA Aion BRE) allows companies to build maintainable applications that capture the knowledge and expertise of their organizations.

The term Aion BRE continues to be used to refer to the technology of CA Aion BRE. CA Aion BRE applications can be deployed as distributed components across a range of enterprise architectures and platforms.

This guide describes the system requirements and procedures for installing CA Aion BRE for the mainframe. CA Aion BRE for the mainframe consists of the following products:

- CA Aion BRE
- CA Aion Multi-Tasking Aion Execution System (MAES)

**Note:** The term MAES continues to be employed by internal programs and JCL for compatibility purposes. Wherever MAES is mentioned in documentation, it refers to the CA Aion Multi-tasking Aion Execution System.

- Aion Transaction Processing (TP) Monitors for CICS and IMS:
	- CA Aion BRE Client for CICS, formerly known as the Aion CICS Client.
	- CA Aion BRE Client for IMS, formerly known as the Aion IMS Client.

Note: For more information about product components and options, see the CA Aion BRE online help. For answers to other questions, visit [http://ca.com](http://supportconnect.ca.com/) and search for Aion BRE, or navigate to Solutions, Product Solutions, Enterprise Systems Management, Server Management, Systems Management for z/OS.

# <span id="page-9-0"></span>**Audience**

This guide is intended for the following personnel:

- Systems programmer for z/OS, DB2, XML Toolkit, MQ Series, VTAM, CICS, and IMS definitions
- Storage administrator, for DASD allocations

It is expected that the reader of this guide has knowledge in the following areas:

- JCL
- TSO/ISPF
- z/OS environment and installing software in this environment
- Your organization's IT environment, enterprise structure, and region structure

# <span id="page-9-1"></span>**How the Installation Process Works**

The following steps describe the installation process:

- 1. Prepare for the installation by confirming that your site meets all installation requirements.
- 2. Acquire the product using one of the following methods:
	- CA MSM

**Note:** If you do not have CA MSM, you can download it from the Download Center at CA Support Online. Follow the installation instructions in the *CA Mainframe Software Manager Product Guide*, available on the Documentation page of [https://support.ca.com/.](https://support.ca.com/)

- Pax-Enhanced Electronic Software Delivery (ESD)
- Tape
- 3. Install your product based on your acquisition method.
- 4. Apply maintenance, if applicable.
- 5. Deploy your product.
- 6. Start your product.
- 7. Configure the minimum settings for your product.

# **Chapter 2: Preparing for Installation**

This section describes what you need to know and do before you install the product.

This section contains the following topics:

[System Requirements](#page-10-0) (see page [11\)](#page-10-0) [CA Common Services for](#page-13-0) z/OS Components (see page [14\)](#page-13-0) KEYS Member—[Add Execution Key](#page-15-0) (see page [16\)](#page-15-0) [CA LMP Key Certificate](#page-18-0) (see page [19\)](#page-18-0) [Security Requirements](#page-19-0) (see page [20\)](#page-19-0) [Storage Requirements](#page-19-1) (see page [20\)](#page-19-1) [Third Party System Files Worksheet](#page-20-0) (see page [21\)](#page-20-0)

# <span id="page-10-0"></span>**System Requirements**

Installation and operation of CA Aion BRE on the mainframe requires the following minimum hardware and software configurations:

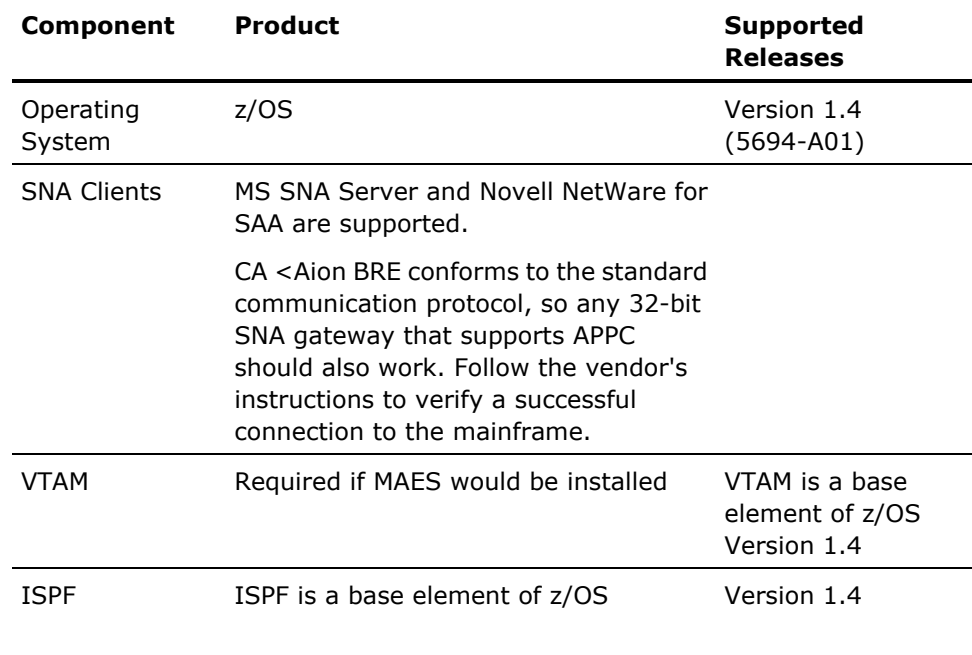

For optimal system performance, we recommend that you have at the minimum installed a mainframe capable of hosting the currently supported release of z/OS.

DFSMS requirements—DFSMS (Data Facility Storage Management Subsystem) options DFSMSdfp and DFSMSdss for z/OS Version 1.4. DFSMS is required to support PDSE libraries, which are required for the Aion base load library and for Aion generated 'hlq.BIN' and 'hlq.BUILD' libraries. In addition, the binder requires a PDSE output library for user application DLLs built with the XPLINK option.

By default, CA Aion BRE data sets install as PDSEs (Partitioned Data Set Extended) except for the MAES.LOAD data set, which must be installed as a PDS (Partitioned Data Set). If necessary, you can optionally modify the Aion install JCL to install certain Aion libraries (such as CLIST, JCL, PROCLIB, and LOAD libraries) in the PDS format.

**Note:** All .BIN data sets must be installed as .BIN=PDSE. CA Aion BRE generated data sets such as 'userid.appname.BUILD' and 'userid.appname.BIN' must remain in PDSE format.

# **Compiler**

Your compiler should be appropriate for your operating system.

## **C/C++ compiler**

C/C++ Language Support for z/OS, distributed with z/OS V1.4.

This is required for the CA Aion BRE mainframe product and C/C++ client programs.

## **Optional Compilers**

### **COBOL compiler**

Enterprise COBOL for z/OS V3.3 is required for batch/CICS/IMS client programs written in COBOL.

### **PL/1 compiler**

Enterprise PL/1 for z/OS V3.3 is required for batch/CICS/IMS client programs written in PL/1.

## **CA Aion MAES**

Installing and configuring the CA Aion MAES requires the following hardware and software:

## **CA Aion BRE**

Prerequisite before installing MAES.

#### **Data Storage**

IBM 3380 or compatible. Approximately 15 cylinders of additional DASD space are required for MAES and the Aion TP (CICS and IMS) system.

#### **MAES**

Prerequisite before installing the CA Aion BRE Client for IMS, BRE Client for CICS, and the PC Client Option.

# **CA Aion BRE Client for CICS**

Installing and configuring BRE Client for CICS requires the following minimum configuration:

## **MAES**

Prerequisite for installing the CA Aion BRE Client for CICS.

#### **CICS**

CICS Transaction Server for z/OS V2.2.

## **CA Aion BRE Client for IMS**

Installing and configuring the BRE Client for IMS requires the following minimum configuration:

#### **CA Aion BRE**

Prerequisite before installing MAES.

#### **MAES**

Prerequisite for installing the CA Aion BRE Client for IMS.

#### **IMS**

IMS Version 7.1 is required for Aion/IMS Client programs, which includes requirements for DL/I data access.

## **Optional Program Products**

If Aion BRE applications access DB2 tables:

#### **DB2**

DB2 V8.1 (Aion BRE requires DB2 ODBC Support).

#### **ODBC**

The DB2 ODBC (Open Database Connectivity) feature must be enabled to allow Aion BRE mainframe applications to access DB2 databases.

If CA Aion/CICS client programs are to call Aion BRE applications in MAES using TCP/IP.

#### **TCP/IP**

TCP/IP must be enabled within both z/OS and CICS.

For more information, see Required Steps Before Starting TCP/IP in your IP Configuration Guide and Enabling TCP/IP in a CICS Region in your IBM CICS installation guide.

## **IBM XML Toolkit**

This is optionally used with the AION BREproduct. Use XML Toolkit v1.9 or higher.

#### **IBM Websphere MQ (formerly known as MQ Series)**

This is optionally used with the AION BRE product. Use WebSphere MQ v2.1 or higher.

# <span id="page-13-0"></span>**CA Common Services for z/OS Components**

The CA Common Services for z/OS components required for licensing this product are described in the following list.

**Note:** For more information about CA Common Services for z/OS components, see the CA Common Services for z/OS documentation on the [Technical Support](#page-2-0)  [website](#page-2-0) (see page [iii\)](#page-2-0).

#### **CAIRIM**

Prepares your operating system environment for all CA applications and starts them. It is the common driver for a collection of dynamic initialization routines that eliminate the need for user SVCs, SMF exits, subsystems, and other installation requirements commonly encountered when installing systems applications.

Two integral parts of CAIRIM are CAISSF and CA LMP.

#### **CAISSF**

Provides an external security mechanism for controlling and monitoring access to all system and application resource processes. CAISSF is integrated into many CA enterprise applications and is also used by other CCS for z/OS services. It provides security services for user logon, resource access control, process use control, and recording and monitoring of violation activity.

#### **CA LMP**

Provides a standardized and automated approach to the tracking of licensed software and is provided as an integral part of CAIRIM. After CAIRIM is installed, you have access to Technical Support for all CA LMP-supported products.

RO06980 will need to be installed in order for the SMF 89 record to reflect the correct product name.

## **CA Health Checker**

Provides a simple and consistent method for CA products to create health checks to run under the IBM Health Checker for z/OS. The IBM Health Checker for z/OS helps you identify potential problems in your z/OS environment by checking system or product parameters and system status against recommended settings. CA has joined other vendors in creating checks for CA z/OS products. CA Aion BRE health checks are automatically activated on the target system when the product is started on a system where the following components are installed and configured:

- CA Health Checker Common Service
- IBM Health Checker for z/OS

For more information on installing the CA Health Checker Common Service, see the *CA Common Service Installation Guide.*

For more information about the IBM Health Checker for z/OS, see the *IBM Health Checker for z/OS User Guide*.

## **License the Product**

You code CA Common Services for z/OS CA License Management Program (LMP) statements to license this product on each system that uses this product.

#### **To license the product on a system**

- 1. Ensure that CA Common Services for z/OS CA Resource Initialization Manager (CAIRIM) is installed on the system.
- 2. Add product license LMP codes from the product's Key Certificate as CA LMP statements in the CAIRIM KEYS member.

**Note:** For more information, see the *CA Common Services for z/OS Administration Guide*.

- 3. Start the CAS9 procedure at the next IPL. Alternatively, if you do not want to wait for the next IPL, do the following:
	- a. Create a special CAS9 procedure under a different name with the following settings:
		- PARMLIB and AUTOCMDS DD statements set to DUMMY
		- KEYS DD statement set to the KEYS member with the newly added LMP key statements
	- b. Start the special procedure.

The product is licensed on the system.

# <span id="page-15-0"></span>**KEYS Member—Add Execution Key**

You must add the CA LMP execution key, provided on your product key certificate, to the CAIRIM parameters to ensure proper initialization.

To define a CA LMP execution key to the CAIRIM parameters, modify the KEYS member.

This sample parameter structure for KEYS member has the following format:

PROD(*pp*) DATE(*ddmmmyy*) CPU(*tttt-mmmm*/*ssssss*) LMPCODE(*kkkkkkkkkkkkkkkk*)

Parameter definitions are as follows:

#### **PROD(***pp***)**

Specifies the two-character product code. This code agrees with the product code already in use by the CAIRIM initialization parameters for any earlier releases (if applicable).

## **DATE(***ddmmmyy***)**

Specifies the CA LMP licensing agreement expiration date, for example, 13MAR12.

#### **CPU(t***ttt-mmmm/ssssss***)**

Specifies the serial number of the CPU on which CA LMP is to run. This is required.

#### **LMPCODE((***kkkkkkkkkkkkkkkk***)**

Specifies the execution key needed to run CA LMP. This CA LMP execution key is provided on the Key Certificate shipped with each CA LMP software solution.

#### **DATE(***ddmmmyy***)**

Specifies the CA LMP licensing agreement expiration date, for example, 13MAR12.

#### **CPU(***tttt-mmmm/ssssss***)**

#### *tttt*

Specifies the CPU type on which CA LMP is to run, for example, 3090.

#### *-mmmm*

Specifies the CPU model on which CA LMP is to run, for example, 600.

**Note:** If the CPU type and or model require fewer than four characters, blank spaces are inserted for the unused characters.

#### */ssssss*

Specifies the serial number of the CPU on which CA LMP is to run.

#### **LMPCODE(***kkkkkkkkkkkkkkkk***)**

Specifies the execution key (*kkkkkkkkkkkkkkkk*) needed to run CA LMP. The key certificate shipped with each CA LMP software solution provides this CA LMP execution key.

Values for *pp* are as follows:

## **M6**

Indicates CA Aion BRE

#### **M9**

Indicates CA Aion Mutli-Tasking Aion Execution System (MAES) option

#### **M7**

Indicates CA Aion BRE Client for CICS option

## **M8**

Indicates CA Aion BRE Client for IMS option

#### **Example: Add CA LMP Execution Key**

The following example shows a control statement for the CA LMP execution software parameter:

```
PROD(Y7) DATE(27JUN12) CPU(2096-E26 /370623)
LMPCODE(52H2K06130Z7RZD6)
```
In this example, with your product running on the specified CPU, the CA LMP licensing agreement will expire on June 27, 2012. The product code and execution key values are different when you install your product at your site.

**Note:** For a full description of the procedure for defining the CA LMP execution key to the CAIRIM parameters and further details about the features and associated utilities of CAIRIM, see the *CA Common Services for z/OS Administration Guide*.

# <span id="page-18-0"></span>**CA LMP Key Certificate**

Examine the CA License Managed Program (CA LMP) key certificate. Your certificate contains the following information:

#### **Product Name**

Defines the trademarked or registered name of your product as licensed for the designated site and CPUs.

#### **Product Code**

Defines a two-character code that corresponds to the product.

#### **Supplement**

Defines the reference number of your license for a particular facility and has the following format:

*nnnnnn-nnn*

This format differs slightly inside and outside North America and, in some cases, the reference number may not be provided at all.

#### **CPU ID**

Defines the code that identifies the specific CPU for which installation of this product is valid.

#### **Execution Key**

Defines an encrypted code required by CA LMP for installing your product. During installation, it is referred to as the LMP code.

#### **Expiration Date**

Defines the date your license expires and has the following format:

*ddmmmyy*

**Example:** 21Mar12

#### **Technical Contact**

Defines the name of the designated technical contact at your site who is responsible for the installation and maintenance of your product. CA addresses all CA LMP correspondence to this person.

## **MIS Director**

Defines the name of the Director of MIS or the person who performs such a function at your site. If the title but not the name of the individual is indicated on the certificate, supply the actual name when correcting and verifying the certificate.

#### **CPU Location**

Defines the address of the building in which the CPU is installed.

# <span id="page-19-0"></span>**Security Requirements**

To complete the tasks in this guide you must have update authority for all refrenced datasets and libraries.

# <span id="page-19-1"></span>**Storage Requirements**

Installation and operation of CA Aion BRE on the mainframe requires the following space requirements.

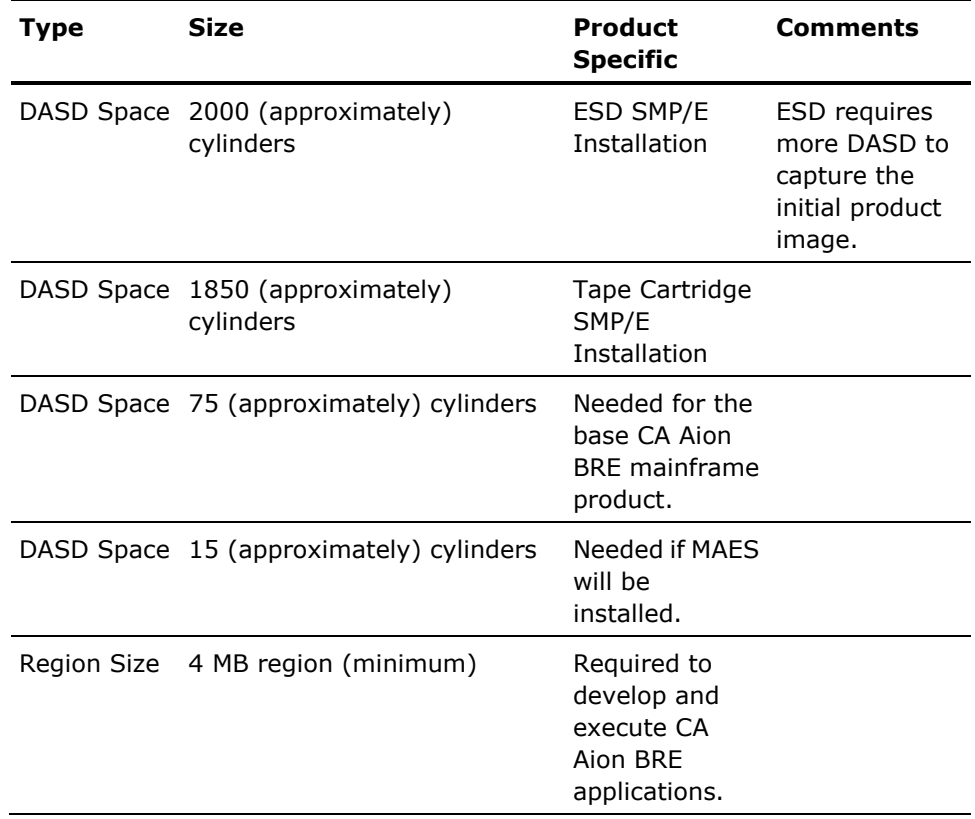

# <span id="page-20-0"></span>**Third Party System Files Worksheet**

This pre-installation worksheet is designed to simplify the task of etablishing the appropriate set of DDDEFs to associate with third party system files. This will be a useful reference whether installing from product tape, ESD, or CA MSM. The low-level qualifier for the dataset name you assign must match the DDDEF name. This is not a concern for the SGSKHFS DDDEF which must be asssociated with an HFS file.

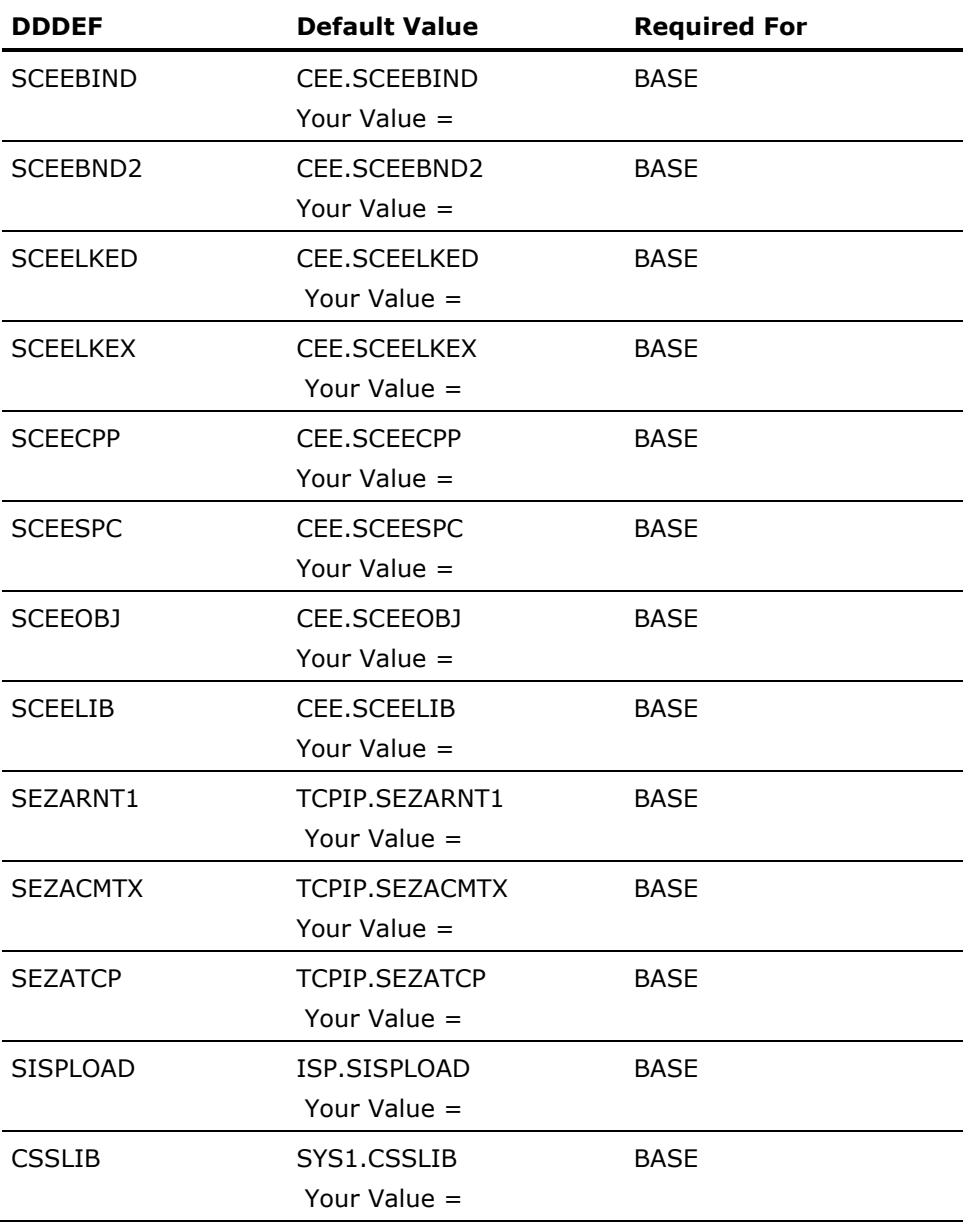

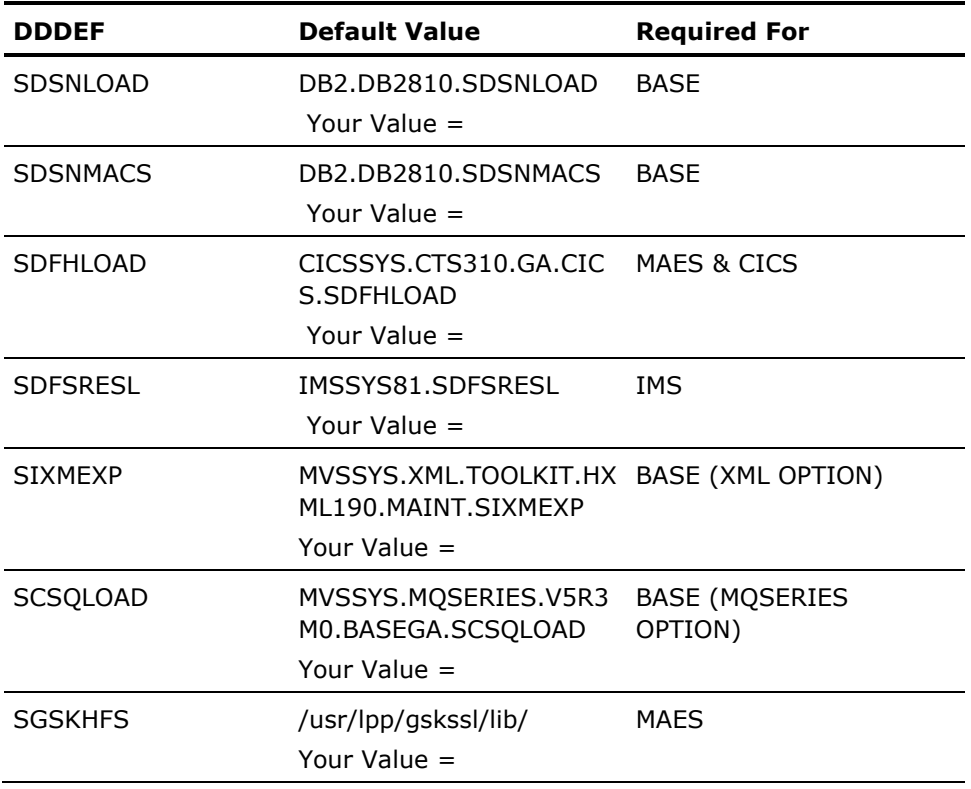

**Note:** When installing with CA MSM, all DDDEFs will be presented for customization regardless of which product components are being installed; default DDDEFs values associated with any CA Aion BRE product components that are not being installed may be disregarded. If you anticipate installing certain components at a later date, it is recommended that you establish legitimate DDDEF values during the initial installation.

# **Chapter 3: Installing Your Product Using CA MSM**

Use the procedures in this section to manage your product using CA MSM. Managing includes acquiring, installing, maintaining, and deploying products, setting system registries, and managing your CSIs. These procedures assume that you have already installed and configured CA MSM.

**Note:** If you do not have CA MSM, you can download it from the Download Center at CA Support Online. Follow the installation instructions in the *CA Mainframe Software Manager Product Guide*, available on the Documentation page of [https://support.ca.com/.](https://support.ca.com/)

When you have completed the procedures in this section, go to Configuring Your [Product](#page-158-0) (see page [159\)](#page-158-0).

This section contains the following topics:

[CA MSM Documentation](#page-22-0) (see page [23\)](#page-22-0) [Getting Started Using CA MSM](#page-23-0) (see page [24\)](#page-23-0) [Acquiring Products](#page-33-0) (see page [34\)](#page-33-0) [Installing Products](#page-39-0) (see page [40\)](#page-39-0) [Maintaining Products](#page-45-0) (see page [46\)](#page-45-0) [Setting System Registry](#page-57-0) (see page [58\)](#page-57-0) [Deploying Products](#page-85-0) (see page [86\)](#page-85-0)

**Note:** The following procedures are for CA MSM r3. If you are using CA MSM r2, see the *CA Mainframe Software Manager r2 Product Guide*.

# <span id="page-22-0"></span>**CA MSM Documentation**

This guide includes the required procedures to install your product. If you want to learn more about the full functionality of CA MSM, see the *CA Mainframe Software Manager Product Guide* in the Download Center on [https://support.ca.com/.](https://support.ca.com/)

**Note:** To ensure you have the latest version of these procedures, go to your product's documentation page on Customer Support Online and download the latest version of this guide.

# <span id="page-23-0"></span>**Getting Started Using CA MSM**

This section includes information about how to get started using CA MSM.

# **How to Use CA MSM: A Scenario**

Your organization recently deployed CA MSM to simplify the installation of CA products and unify their management. The organization has also licensed a new CA product. In addition, you have a number of existing CSIs from previously installed products. The first scenario shows how you can use CA MSM to acquire and install the new product; The second scenario shows how you can use CA MSM to deploy the product to your target systems; and the third scenario shows how you can use CA MSM to maintain products already installed in your environment.

## **Acquire and Install a New Product**

You want to use CA MSM to acquire and install the new CA product.

- 1. To use CA MSM to acquire or download a product, you must have a CA Support Online account. If you do not have an account, you can create one through the CA Support website.
- 2. To [access CA MSM](#page-32-0) (see page [33\)](#page-32-0), you require its URL. You can get the URL from your site's CA MSM administrator and log in using your z/OS credentials. When you log in for the first time, you are prompted to create a CA MSM account with your CA Support Online credentials. This account enables you to download product packages from CA.
- 3. After you log in to CA MSM, you can see the products to which your organization is entitled on the Software Catalog tab. If you cannot find the product you want to acquire, [update the catalog](#page-33-1) (see page [34\)](#page-33-1). CA MSM refreshes the catalog through CA Support Online using the site IDs associated with your CA Support Online credentials.
- 4. After you find your product in the catalog, you can download the product [installation packages](#page-34-0) (see page [35\)](#page-34-0). CA MSM downloads (acquires) the packages (including any maintenance packages) from the CA FTP site.
- 5. After you acquire the product installation packages, you can find the packages at the product gen level you want. From there, you can install your [product](#page-39-1) (see page [40\)](#page-39-1). A wizard guides you through the installation process. A CSI is created for the installed product as part of the installation process. You also can install a product to an existing CSI.

#### **Deploy a Product using the Wizard**

CA MSM Deployment Services takes installed software in combination with other software and deploys it to systems in your enterprise. That is, deployments copy data on disk from one place to another. It takes the data (the "what") from here (the "source") and moves it to there ("the target"). The CA MSM Deployment Service is the means (the "way").

You can use the following steps to build you first deployment:

- 1. Find out what systems you have at your enterprise.
- 2. Add systems to system registry and validate them.
- 3. [Create remote credentials](#page-83-0) (see page [84\)](#page-83-0) for those systems in CA MSM.
- 4. [Add FTP](#page-80-0) (see page [81\)](#page-80-0) information along with data destination information to each system registry entry.
- 5. [Create a methodology](#page-111-0) (see page [112\)](#page-111-0).
- 6. Use the [deployment wizard](#page-85-1) (see page [86\)](#page-85-1) to build a deployment.
- 7. If you need to deploy other products to the systems defined above using the same methodologies, repeat step 6.

#### **System Registration**

Each system in the enterprise that you will be deploying products to will need to be added to the CA MSM system registry and then validated. A deployment can only be sent to a validated system. This procedure is called registering your system.

**Note:** You will need to perform this procedure for each system in your enterprise. For example, if you have five systems at your enterprise, you will need to perform this procedure five times.

**Note:** After a system is registered, it does not need to be registered again, but you can update the data in the different registration fields and re-register your system.

1. Remote Credentials

Set up your remote credentials. This is the place you provide a user ID and password to the remote target system were the deployment will copy the installed software to. Remote credentials are validated during the deployment process. You will need the following information:

- Remote user ID
- Remote system name
- Password
- Authenticated authorization before creating a remote credential.

Your system administrator can help you with setting up your remote credentials.

2. System Registry

The CA MSM system registry is a CA MSM database, where CA MSM records information about your systems that you want to participate in the deployment process. There is one entry for each system that you register. Each entry consists of three categories of information: general, FTP locations, and data destinations.

Each system registry entry is one of four different system types. Two reflect real systems, and two are CA MSM defined constructs used to facilitate the deployment process. The two real system types are Non-Sysplex System and Sysplex Systems. The two CA MSM defined system types are Shared DASD Clusters and Staging Systems.

#### **Non-Sysplex Systems**

The *Non-Sysplex* is a stand-alone z/OS system that is not part of a sysplex system.

**Note:** During system validation, if it is found to be part of a Sysplex, you will be notified and then given the opportunity to have that system automatically be added to the Sysplex which it is a member of. This may cause the creation of a new Sysplex system. If you do not select the automatic movement to the proper Sysplex, this system will be validated and cannot be deployed.

#### **Sysplex or Monoplex Systems**

The *Sysplex* (SYStem comPLEX) is the IBM mainframe system complex which is a single logic system running on one or more physical systems. Each of the physical systems that make up a Sysplex, is often referred to as a "member" system.

A M*onoplex system* is a sysplex system with only one system assigned.

**Note:** Monoplexes are stored in the Sysplex registry tree but with the name of the Monoplex System and not the Monoplex Sysplex Name. For example, a system XX16 defined as a Monoplex, with a Sysplex name of LOCAL. It will be depicted in the System Registry as a Sysplex with the name of XX16. This sysplex will contain one system: XX16.

This procedure was created to help customers that have Monoplexes with the same Sysplex name (for example: LOCAL). Instead of showing multiple LOCAL Sysplex entries which would need to be expanded to select the correct Monoplex system, the CA MSM System Registry shows the actual Monoplex System name at the top level Sysplex Name.

#### **Shared DASD Clusters**

A *Shared DASD Clusters* system is a CA MSM deployment services term. It is a set of systems that shared DASD and it can be composed of Sysplex and/or Non-Sysplex systems. A Staging System cannot be part of a Shared DASD Cluster.

#### **Staging Systems**

A *Staging system* is a CA MSM deployment services term. It is a virtual system. A Staging system deploys the deployment to the computer where the CA MSM driving system is located. To use a Staging system, the CA MSM driving system must be registered in the CA MSM System Registry.

**Note:** A Staging system can be useful in testing your deployments, and learning deployment in general. It can also be used if your target systems are outside a firewall. For example, deploy to a Staging system and then manually copy the deployment to tape.

3. FTP Location Information

An FTP location must be defined for every system. They are used to retrieve the results of the deployment on the target system (regardless if the deployment was transmitted through FTP or using Shared DASD). They are also used if you are moving your deployments through FTP. You will need the URI (host system name), port number (default is 21), and the directory path, which is the landing directory. The landing directory is where the data is temporarily placed during a deployment.

4. Data Destinations

A data destination must be defined for every system. The data destination is how you tell CA MSM which technique to use to transport the deployment data to the remote system. The two choices are FTP and Shared DASD. When FTP is selected as the transport mechanism, the deployment data is shipped to the target system through FTP. It is temporarily placed on the target system at the landing directory specified in the FTP Location information section of the system Registry.

When shared DASD is specified, CA MSM uses a virtual transport technique. That is, it does not actually copy the data from one system to the other. Because the two systems share DASD, there is no need to do this. All of the deployment data is kept in USS file systems managed by CA MSM. The remote system, even though the DASD is shared, may not be able to find the deployment data in the USS file system. Therefore, CA MSM temporarily unmounts the file system from the CA MSM driving system and mounts it in read-only mode on the remote system. For CA MSM to determine where to mount the file system on the remote system, you must specify a mount point location in the data destination. In addition, you can provide allocation information for the creation of the deployment file system, so that when the file system is created on the CA MSM driving system, it will be on the DASD that is shared.

Data destinations are assigned to Non-Sysplex and Sysplex systems, and Shared DASD Clusters. Data destinations are named objects, and may be assigned to multiple entities in the system registry and have their own independent maintenance dialogs.

The remote allocation information is used by the deployment process on the remote system, letting you control where the deployed software is placed. By specifying the GIMUNZIP volser, CA MSM adds a "volume=" parameter to the GIMUNZIP instructions on the remote system. The list of zFs volsers is only needed if (1) the software you are deploying contains USS parts, and (2) you select a "container" copy option during the deployment process.

**Note:** Once you have created your systems, you will need to validate them.

5. Registered Systems

You need to register each system by validating that it exists. You should validate your Non-Sysplex Systems first, and then your Sysplex or Shared Cluster Systems.

You start the validation process when you select the Validate button in the Actions drop down for a Sysplex System, Non-Sysplex System, and Shared DASD Cluster on that system's System Registry Page. This starts a background process using the CCI validation services to validate this system.

**Note:** Staging Systems are not validated. However, you will need to create and validate a system registry entry for the CA MSM driving system if you are going to utilize Staging systems.

**Note:** If the validation is in error, review the message log, update your system registry entered information and validate again.

You are now ready to set up your products to be deployed.

#### **Deploying Products using the Wizard**

After you install software using CA MSM, you still need to deploy it. You can use the deployment wizard to guide you through the deployment process. In the wizard, you can deploy one product at a time. You can also save a deployment at any step in the wizard, and then manually edit and deploy later.

**Note:** You must have at least one product, one system, and one methodology defined and selected to deploy.

The following tabs need to be completed in the deployment wizard before you can deploy.

1. Deployment Name and Description

Enter the deployment name and description using the wizard. The name must be a meaningful deployment name.

**Note:** Each deployment name must be unique and it is not case-sensitive. For example DEPL1 and depl1 are the same deployment name.

We recommend that you enter an accurate and brief description of this deployment.

2. CSI Selection

Select the CSI selection using the wizard. A CSI is created for the installed product as part of the installation process.

3. Product Selection

Displays the products that are installed in the CSI that was selected from the previous step.

4. Custom Data Set

Custom data sets let you add other data sets along with the deployment. They contain either a z/OS data set or USS paths.

- For a z/OS data set, you need to provide a data set name that is the actual existing z/OS data set and a mask that names the data set on the target system. This mask may be set up using [symbolic qualifiers](#page-115-0) (see page [116\)](#page-115-0) and must be available to CA MSM. During the deployment process, the custom data set is accessed and copied to the target system the same way a target library is accessed and copied.
- For USS paths you need to provide a local path, a remote path which may be set up using [symbolic qualifiers](#page-115-0) (see page [116\)](#page-115-0) and type of copy. Type of copy can be either a container copy or a file-by-file copy.

You can [add a custom data set](#page-102-0) (see page [103\)](#page-102-0).

5. Methodology

Methodology is the process by which data sets are named on the target system.

A methodology provides the how of a deployment, that is, what you want to call your data sets. It is the named objects with a description that are assigned to an individual deployment.

To add a methodology, you need to specify the following:

- Data set name mask (which lets you choose symbolic variables that get resolved during deployment)
- Disposition of the target data sets:
	- If you select Create, the target data sets cannot exist, and if they do, the deployment will fail.
	- If you select *Create or Replace* and the target data sets do not exist, they will be created. If the target data sets exist, *Create or Replace* indicates that data in the existing data set, file or directory will be replaced

### **Partitioned data set**

*Create or Replace* indicates that existing members in a partitioned data set will be replaced by members with the same name from the source file. Any currently existing member that is not in the source file will remain in the PDS. Any member from the source that does not already exist in the target PDS will be added to the target PDS.

The amount of free space in the PDS will need to be sufficient to hold the additional content, since no automatic compress will be done.

#### **Directory in a UNIX file system**

*Create or Replace* indicates files in a directory will be replace by files with same name from the source. Any currently existing directory in a UNIX file system that is not in the source will remain in the UNIX file system.

#### **Sequential data set or a file in the UNIX file system**

*Create or Replace* indicates the existing data set or file and its attributes will be replaced with the data from the source file.

#### **For a VSAM data set (cluster)**

*Create or Replace* indicates that an existing VSAM cluster should be populated with the data from the source file.

**Note:** The existing VSAM cluster must be of the same type as the source cluster (ESDS, KSDS, LDS, or RRDS).

**Note:** The existing VSAM cluster must have characteristics that are compatible with the source cluster (such as, record size, key size, and key offset). Replace does not verify the compatibility of these characteristics!

**Note:** To replace the contents of an existing cluster, the cluster is altered to a reusable state by using an IDCAMS ALTER command, if necessary, before the data from the VSAM source is copied into the cluster by using an IDCAMS REPRO command. The REPRO command will use both the REPLACE and REUSE operands. Following the REPRO operation, the cluster is altered back to a non-reusable state if that was its state to begin with.

You can *create a methodology* (see page [112\)](#page-111-0).

6. System Selection

Select the system for this deployment.

7. Preview

Preview identifies the deployment by name and briefly states the products, systems, means of transport, target libraries including source, target and resolution, as well as SMP/E environment and snapshot information. It shows the translated symbolic qualifiers.

Use this option to review your deployment before deploying.

8. Deploy

Deploy combines the snapshot, transmit, and deploy action into one action. Deploy enables a customer to take their CA MSM installed software and copy it onto systems across their enterprise. For example, customers can send one or many products to one or many systems. Deploy can send the software by copying it to a shared DASD or through FTP.

9. Confirm

Confirms that the deployment is complete. This is the final action by the user. A deployment is not completed until it is confirmed. After it is confirmed, the deployment moves to the Confirmed deployment list.

10. Summary

After your products has successfully deployed, you can review your deployment summary and then confirm your deployment. You can also delete a completed deployment.

#### **Maintain Existing Products**

You also have a number of existing CSIs. You can bring those CSIs into CA MSM so that you can maintain all your installed CA products in a unified way from a single web-based interface.

- 1. To maintain an existing CSI in CA MSM, you first migrate the CSI to CA MSM. During the migration, CA MSM stores information about the CSI in the database.
- 2. After the CSI is migrated, you can [download the latest maintenance](#page-46-0) (see page [47\)](#page-46-0) for the installed product releases from the Software Catalog tab. If you cannot find a release (for example, because the release is old), you can add the release to the catalog manually and then update the release to [download the maintenance](#page-46-1) (see page [47\)](#page-46-1).
- 3. After you download the latest maintenance, you can [apply the maintenance](#page-49-0) (see page [50\)](#page-49-0).

**Note:** You can also install maintenance to a particular CSI from the SMP/E Environments tab.

## <span id="page-32-0"></span>**Access CA MSM Using the Web-Based Interface**

You access CA MSM using the web-based interface. You must have at least *one* of the following web browsers: Microsoft Internet Explorer 6.0, 7.0, or 8.0, or Mozilla Firefox 3.5.

You need the URL of CA MSM from the CA MSM administrator.

#### **To access CA MSM using the web-based interface**

1. Start your web browser, and enter the access URL.

The login page appears.

**Note:** If the Notice and Consent Banner appears, read the information provided, and click the link to confirm it.

2. Enter your z/OS login user name and password, and click the Log In button.

The initial page appears. If you log in for the first time, you are prompted to define your CA Support Online account.

**Note:** For more information about the interface, click the Help link at the top right corner of the page.

3. Click New.

You are prompted for the CA Support Online credentials to use.

**Important!** The account to which the credentials apply *must* have the Product Display Options set to BRANDED PRODUCTS. You can view and update your account preferences by logging in to CA Support Online and clicking My Account. If you do not have the correct setting, you are not able to use CA MSM to download product information and packages.

4. Specify the credentials, click OK, and then click Next.

You are prompted to review your user settings.

**Note:** These settings are available on the User Settings page.

5. Change the settings or keep the defaults, and then click Finish.

A dialog opens that shows the progress of the configuration task. You can click Show Results to view the details of the actions in a finished task.

**Important!** If your site uses proxies, review your proxy credentials on the User Settings, Software Acquisition page.

# <span id="page-33-0"></span>**Acquiring Products**

This section includes information about how to use CA MSM to acquire products.

# <span id="page-33-1"></span>**Update Software Catalog**

Initially, the CA MSM software catalog is empty. To see available products at your site, update the catalog. As new releases become available, update the catalog again to refresh the information. The available products are updated using the site ID associated with your CA Support Online credentials.

If you update the catalog tree and some changes are missing, check your CA Support Online user settings.

#### **To update your software catalog**

1. Click the Software Catalog tab.

**Note:** The information on the Software Status tab for HIPERs and new maintenance is based on the current information in your software catalog. We recommend that you update the catalog on a daily or weekly basis to keep it current.

2. Click the Update Catalog Tree link in the Actions section at the left.

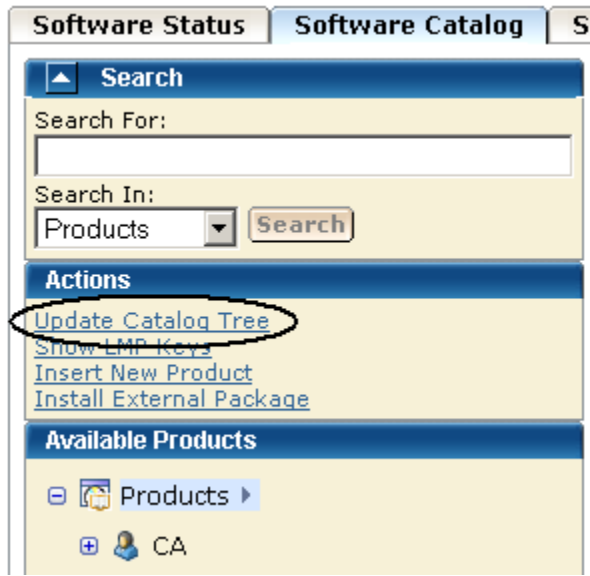

You are prompted to confirm the update.

3. Click OK.

A dialog opens that shows the progress of the task. When the task completes, you can click Show Results on the Progress tab to view the details of the actions. Click Close to return to the previous page.

**Note:** While a task is in progress, you can perform other work. You can click Hide to exit the dialog and view the task status later at the Tasks tab.

## <span id="page-34-0"></span>**Download Product Installation Package**

You can download product packages through the Software Catalog tab. The Update Catalog action retrieves information about the products to which your site is entitled.

#### **To download a product installation package**

1. Verify that your CA MSM login user name is associated with a registered CA Support Online user for your site on the Software Acquisition Settings page.

CA MSM uses the credentials to access CA Support Online.

2. Locate and select the product you want to download by using the Search For field or expanding the Available Products tree at the left.

The product releases are listed.

**Note:** If the product does not appear on the product tree, click the Update Catalog Tree link in the Actions section at the left. The available products are updated using the site ID associated with your CA Support Online credentials. If you update the catalog tree and some changes are missing, check your CA Support Online user settings.

3. Click Update Catalog Release in the Actions column in the right pane for the product release you want to download.

A dialog opens that shows the progress of the task. When the task completes, you can click Show Results on the Progress tab to view the details of the actions. Click Close to return to the previous page.

**Note:** While a task is in progress, you can perform other work. You can click Hide to exit the dialog and view the task status later at the Tasks tab.

The product packages are downloaded.

**Note:** You can expand the tree in the right panel by selecting a product and clicking the vendor link in the right panel, but if you use this method and select multiple products, be aware that if one of the selected products cannot be downloaded, the remaining products will not be processed. If this happens, remove the checks from the ones that were processed and repeat the update catalog request.

## **Migrate Installation Packages Downloaded External to CA MSM**

If you have acquired product pax files by means other than through CA MSM, you can add information about these product installation packages to CA MSM from the Software Catalog tab.

Migrating these packages to CA MSM enables you to have a complete view of all your product releases. After a package is migrated, you can use CA MSM to [install the product](#page-39-1) (see page [40\)](#page-39-1).

### **To migrate information about a product installation package downloaded by other means**

1. Click the Software Catalog tab, and select the product gen level (for example, SP0 or 0110) for which the package applies.

The packages for the gen level are listed.

**Note:** A product not acquired from CA Support Online does not appear in Software Catalog. However, you can use the Insert New Product link to add an entry for the product. You can then select the entry.
2. Click the Add External Package button.

You are prompted to enter a path for the package.

3. Specify the USS path to the package you want to migrate, and click OK. Information about the package is saved in the CA MSM database.

**Note:** To see the added package, refresh the page.

# **Download Multiple Product Installation Packages**

You can download multiple product packages at one time using the Software Catalog tab. The Update Catalog action retrieves information about the products to which your site is entitled.

#### **To download multiple product installation packages**

1. Verify that your CA MSM login user name is associated with a registered CA Support Online user for your site on the Software Acquisition Settings page.

CA MSM uses the credentials to access CA Support Online.

2. Click the CA link to expand the tree.

All mainframe CA products that your site is licensed to download appear in the right panel.

**Note:** If the product does not appear on the product tree, click the Update Catalog Tree link in the Actions section at the left. The available products are updated using the site ID associated with your CA Support Online credentials. If you update the catalog tree and some changes are missing, check your CA Support Online user settings.

- 3. Click the check boxes in the Select column to select the products you want to download. You can navigate to subsequent pages to select additional products.
- 4. Click Update Catalog Products.

A dialog opens that shows the progress of the task. When the task completes, you can click Show Results on the Progress tab to view the details of the actions. Click Close to return to the previous page.

**Note:** While a task is in progress, you can perform other work. You can click Hide to exit the dialog and view the task status later at the Tasks tab.

The product packages are downloaded.

# **Add a Product**

Sometimes, a product is not currently available from CA Support Online. For example, if you are testing a beta version of a product, the version is delivered to you by other means. You can add these types of product packages to CA MSM using the Insert New Product action.

#### **To add a product package to CA MSM**

1. Click the Software Catalog tab, and click the Insert New Product link in the Actions section at the left.

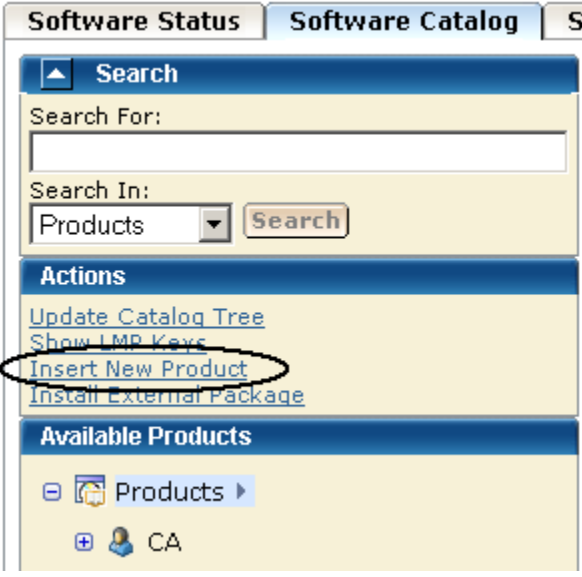

You are prompted to supply information about the product.

- 2. Specify the name, release, and gen level of the product, and click OK. The product is added to the software catalog.
- 3. Click the gen level of the product you want to install on the product tree at the left.

The Base Install Packages section appears at the right.

4. Click the Add External Package button.

You are prompted to identify the package.

5. Specify the USS path to the package you want to add, and click OK.

**Note:** If you need to add several packages from the same location, you can use [masking](#page-38-0) (see page [39\)](#page-38-0).

Information about the package is saved in the CA MSM database.

**Note:** To see the added package, refresh the page.

#### <span id="page-38-0"></span>**Masking for External Packages**

Masking lets you to add more than one package (or set of maintenance files) from the same location based on a pattern (mask). You can use masking for components, maintenance in USS, and maintenance in data sets. You can use masking for files only, not for directories.

**Masking:** Use the asterisk symbol (\*).

- For PDS and PDSE, you can mask members using asterisks.
- For sequential data sets, use the following characters:
	- **?**

Match on a single character.

**\***

Match on any number of characters within a qualifier of a data set name or any number of characters within a member name or file system name.

**\*\***

Match on any number of characters including any number of .qualifier within a data set name.

You can use as many asterisks as you need in one mask. After you enter the mask, a list of files corresponding to the mask pattern appears.

**Note:** By default, all files in the list are selected. Make sure you review the list and check what files need to be added.

#### **Example 1**

The following example displays all PDF files that are located in the */a/update/packages* directory:

/a/update/packages/\*.pdf

#### **Example 2**

The following example displays all files located in the /a/update/packages directory whose names contain *p0*:

/a/update/packages/\*p0\*

#### **Example 3**

The following example displays all sequential data sets whose name starts with *PUBLIC.DATA.PTFS.*:

PUBLIC.DATA.PTFS.\*\*

#### **Example 4**

The following example displays all members in the PDS/PDSE data set PUBLIC.DATA.PTFLIB whose name starts with *RO*:

PUBLIC.DATA.PTFLIB(RO\*)

# **Delete a Product**

You can delete a product, product release, or product gen level from CA MSM if you do not need them anymore. You delete them using the Software Catalog tab.

#### **To delete a product, product release, or product gen level**

- 1. Click the Software Catalog tab, and find the product, product release or the product gen level that you want to delete from the tree at the left.
- 2. Right-click the product, product release or the product gen level and select the applicable action.

You are prompted to confirm the action.

3. Click OK.

A dialog opens showing the progress of the task. When the task completes, you can click Show Results on the Progress tab to view the details of the actions. Click Close to return to the previous page.

**Note:** While a task is in progress, you can perform other work. You can click Hide to exit the dialog and view the task status later at the Tasks tab.

# **Installing Products**

This section includes information about how to use CA MSM to install products.

# <span id="page-39-0"></span>**Install a Product**

You can install a downloaded product through the Software Catalog, Base Install Packages section. The process starts a wizard that guides you through the installation. At the end of the wizard, a task dynamically invokes the SMP/E and other utilities required to install the product.

**Note:** If your site uses only one file system (for example, zFS or HFS only), you can configure CA MSM to use this file system for all installed products regardless of the file system that the product metadata specifies. The settings are available on the System Settings, Software Installation page. The file system type that you specify will override the file system type that the product uses.

Any USS file system created and mounted by CA MSM during a product installation is added in CA MSM as a managed product USS file system. CA MSM lets you enable and configure verification policy that should be applied to these file systems when starting CA MSM. For verification results, review CA MSM output.

These settings are available on the System Settings, Mount Point Management page.

During installation, you select the CSI where the product is to be installed, and specify its zones. You can either specify target and distribution zones to be in the existing CSI data sets, or create new data sets for each zone.

**Note:** While you are working with a particular CSI, the CSI is locked and other CA MSM users cannot perform any action against it. The lock is released when the task is finished, you log out of CA MSM, or your CA MSM session has been inactive for more than ten minutes.

### **To install a product**

wizard.

1. Click the Software Catalog tab, and select the product gen level (for example, SP0 or 0110) you want to install on the product tree at the left.

Information about the product appears in the Base Install Packages section at the right, for example:

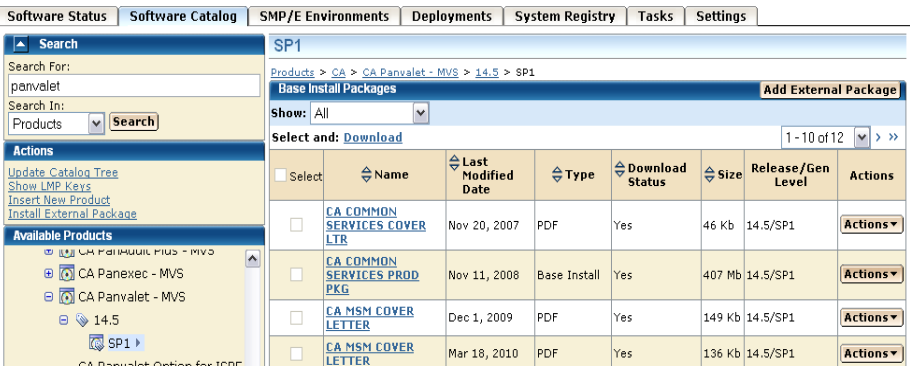

**Note:** If a product is acquired external to CA MSM, you can install the product using the Install External Package link. The process starts the

- 2. Do one of the following:
	- If the package was acquired using CA MSM, locate the product package that you want to install, click the Actions drop-down to the right of the package, and select Install.

or

If the package was acquired external to CA MSM, click the Install External Packages link under the Actions section in the left pane, enter the location of the package, and click OK.

The Introduction tab of the wizard appears.

**Note:** An information text area can appear at the bottom of the wizard. The area provides information that helps you progress through the wizard. For example, if a field is highlighted (indicating an error), the information text area identifies the error.

3. Review the information about the installation, and click Next.

**Note:** If the license agreement appears for the product that you are installing, scroll down to review it, and accept it.

You are prompted to select the type of installation.

4. Click the type of installation, and then click Next.

(Optional) If you select Custom Installation, you are prompted to select the features to install. Select the features, and click Next.

A summary of the features to install is displayed, with any prerequisites.

- 5. Review the summary to check that any prerequisites are satisfied.
	- If no prerequisites exist, click Next.

You are prompted for the CSI to use for this installation.

■ If prerequisites exist, and they are all satisfied, click Next.

You are prompted to locate the installed prerequisites. If an installed prerequisite is in more than one CSI or zone, the CSI and Zone drop-down lists let you select the specific instance. After you make the selections, click Next.

You are prompted for the CSI to use for this installation.

■ If prerequisites are not satisfied, click Cancel to exit the wizard. Install the prerequisites, and then install this product.

**Note:** You can use the Custom installation to select only those features that have the required prerequisites. You can click Back to return to previous dialogs.

6. Select an existing CSI, or click the Create a New SMP/E CSI option button, and click Next.

If you select Create a New SMP/E CSI, you are prompted to [specify the CSI](#page-43-0)  [parameters](#page-43-0) (see page [44\)](#page-43-0).

If you select an existing CSI, the wizard guides you through the same steps. Allocation parameters that you specify for work DDDEFs are applied only to new DDDEFs that might be created during the installation. The existing DDDEFs if any remain intact.

**Note:** Only CSIs for the SMP/E environments in your working set are listed. (You can configure your working set from the SMP/E Environments tab.)

- If you select a CSI that has incomplete information, the wizard prompts you with extra parameters.
- If you select a CSI that is being used in CA MSM by another user, a notification message appears, and you are prevented from performing any actions on the CSI. You can either wait until the notification message disappears and the CSI is available, or click Cancel to select another CSI.

After a CSI is selected or a new CSI is specified, you are prompted for the target zone to use.

7. Select an existing zone, or click the Create a New SMP/E Target Zone option button. Click Next.

**Note:** If you select Create a New SMP/E Target Zone, you perform additional steps similar to the steps for the Create a New SMP/E CSI option. The target zone parameters are pre-populated with the values that are entered for the CSI. You can change them.

If you want the target zone to be created in a new data set, select the Create New CSI Data Set check box and fill in the appropriate fields.

After a target zone is selected or specified, you are prompted for the distribution zone to use.

8. Select an existing zone, or click the Create a New SMP/E Distribution Zone option button. Click Next.

**Note:** If you selected to use an existing target zone, the related distribution zone is automatically selected, and you cannot select other distribution zone. If you selected to create a new target zone, you create a new distribution zone, and you cannot select existing distribution zone.

After a distribution zone is selected or specified, a summary of the installation task appears.

**Note:** If you select Create a New SMP/E Distribution Zone, you perform additional steps similar to the steps for the Create a New SMP/E CSI option. The distribution zone parameters are prepopulated with the values that are entered for the target zone. You can change them.

- If you want the distribution zone to be created in a new data set, select the Create New CSI Data Set check box and fill in the appropriate fields.
- If you want to use the same data set that you have already specified to be created for the target zone, the data set will be allocated using the parameters you have defined when specifying the target zone.
- 9. Review the summary, and click Install.

A dialog opens that shows the progress of the task. When the task completes, you can click Show Results on the Progress tab to view the details of the actions. Click Close to return to the previous page.

**Note:** While a task is in progress, you can perform other work. You can click Hide to exit the dialog and view the task status later at the Tasks tab.

# <span id="page-43-0"></span>**Create a CSI**

You can create a CSI while you ar[e installing a product](#page-39-0) (see page [40\)](#page-39-0). During the process, you are asked to specify data set allocation parameters, which you can then customize for each data set, as well as parameters for DDDEF allocation.

#### **To create a CSI**

1. Click Create a New SMP/E CSI from the product installation wizard.

You are prompted to define a CSI.

- 2. Specify a name for the environment represented by the CSI, and the following VSAM and data set allocation parameters. You can leave the other parameters at their defaults.
	- Specify the prefix for the name of the CSI VSAM data set.
	- Specify the prefix for the names of the SMP/E data sets.
	- Select whether to use SMS, and complete the appropriate fields.

**Note:** An information text area can appear at the bottom of the wizard. The area provides information that helps you progress through the wizard. For example, if a field is highlighted (indicating an error), the information text area identifies the error.

3. Click Next.

Work DDDEF allocation parameters and a list of the data sets to be created for the CSI appear.

4. Specify whether to use SMS or Unit parameters for allocating work DDDEFs for the CSI, and complete the appropriate fields.

**Note:** The settings for allocating work DDDEFs are globally defined on the System Settings, Software Installation tab. You must have the appropriate access rights to be able to modify these settings.

5. Review the data set names. Click the Override link to change allocation parameters, and then click Next.

You are prompted to specify any additional parameters. A new CSI is specified.

# **Download LMP Keys**

When you install a CA product on z/OS systems, you enter CA Common Services for z/OS CA License Management Program (LMP) statements to license the product on each system that uses the product. You can download LMP keys through the Software Catalog tab so that the keys are available for you to enter manually. The Show LMP Keys action retrieves the keys for the products to which your site is entitled.

#### **To retrieve and list the LMP keys for your products**

1. Click the Software Catalog tab, and click the Show LMP Keys link in the Actions section at the left.

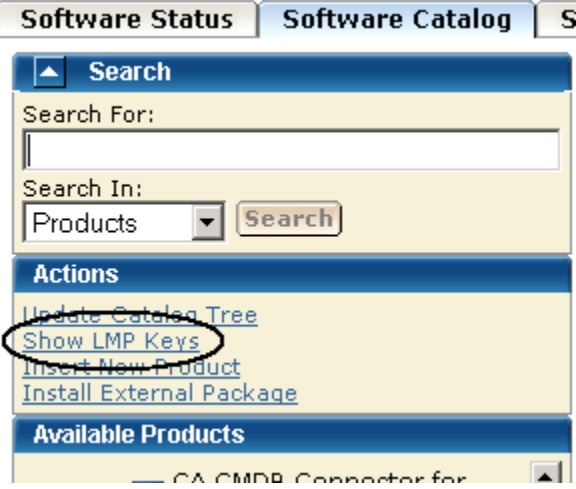

A list of LMP keys retrieved for the indicated site ID appears.

2. Select the site ID for which you want to list the LMP keys from the Site IDs drop-down list.

The list is refreshed for the selected site ID.

If the list is empty or if you want to update the lists, proceed to the next step.

3. Click Update Keys.

You are prompted to confirm the update.

4. Click OK.

The LMP keys are retrieved. On completion of the retrieval process, the LMP keys are listed for the selected site.

**Note:** You can use the Refresh Site IDs button to refresh the information on the page.

# **Maintaining Products**

This section includes information about how to use CA MSM to download and apply product maintenance packages.

# **How to Apply Maintenance Packages**

Use this process to download and apply product maintenance packages.

- 1. Identify your download method. This section details the steps to use three download methods:
	- Download Product Maintenance Packages
	- Download Product Maintenance Packages for Old Product Releases and Service Packs
	- Manage Maintenance Downloaded External to CA MSM

Contact your system administrator, if necessary.

2. Apply the product maintenance package. This section also details the role of USERMODs.

**Note**: This section also details the procedure to back out maintenance that has been applied but not yet accepted.

# <span id="page-46-1"></span>**Download Product Maintenance Packages**

You can download maintenance packages for installed products through the Software Catalog tab.

### **To download product maintenance packages**

1. Verify that your CA MSM login user name is associated with a registered CA Support Online user for your site on the Software Acquisition Settings page.

CA MSM uses the credentials to access CA Support Online.

2. Click the name of the product for which you want to download maintenance on the product tree at the left.

Maintenance information about the product appears in the Releases section at the right.

3. Click the Update Catalog Release button for the product release for which you want to download maintenance.

A dialog opens that shows the progress of the task. When the task completes, you can click Show Results on the Progress tab to view the details of the actions. Click Close to return to the previous page.

**Note:** While a task is in progress, you can perform other work. You can click Hide to exit the dialog and view the task status later at the Tasks tab.

The maintenance packages are downloaded.

### **More information:**

[Download Maintenance Packages for Old Product Releases and Service Packs](#page-46-0) (see page [47\)](#page-46-0)

# <span id="page-46-0"></span>**Download Maintenance Packages for Old Product Releases and Service Packs**

CA MSM does not retrieve information about old product releases and service packs. If you need maintenance from those releases and service packs, you must add them to the software catalog before you can download the maintenance.

### **To download maintenance packages for a product release not in the software catalog**

1. Click the Software Catalog tab, and click the Insert New Product link in the Actions section at the left.

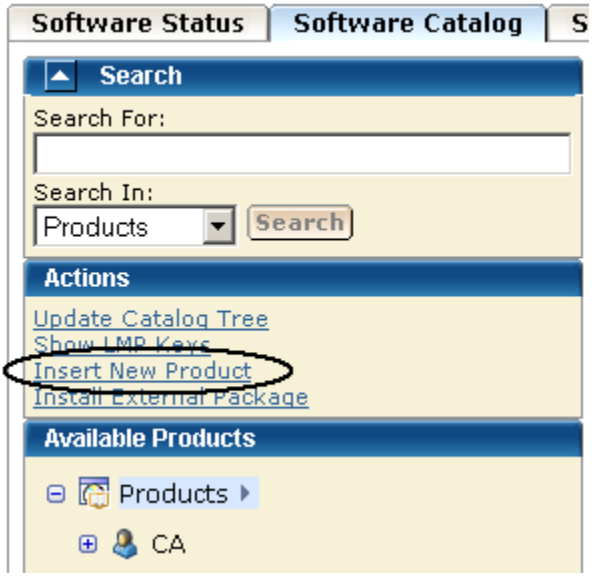

You are prompted to supply information about the product release.

2. Specify the name, release, and gen level of the product, and click OK.

**Note:** Use the same product name that appears on the product tree, and use the release and gen level values as they appear for Published Solutions at CA Support Online.

The product release is added to the software catalog.

3. On the product tree at the left. click the name of the product for which you want to download maintenance.

Maintenance information about the product appears in the Releases section at the right.

4. Click Update Catalog Release for the added product release.

Maintenance packages are downloaded. A dialog opens that shows the progress of the task. When the task completes, you can click Show Results on the Progress tab to view the details of the actions. Click Close to return to the previous page.

**Note:** While a task is in progress, you can perform other work. You can click Hide to exit the dialog and view the task status later at the Tasks tab.

# <span id="page-48-0"></span>**Manage Maintenance Downloaded External to CA MSM**

Some maintenance packages, such as unpublished maintenance, APARs, and USERMODs, may be acquired externally to CA MSM. You can add information about these maintenance packages to CA MSM from the Software Catalog tab. The process starts a wizard that guides you through the migration.

Adding these maintenance packages to CA MSM provides you with a complete view of all the maintenance for a product release. After a package is migrated, you can use CA MSM to [apply the maintenance](#page-49-0) (see page [50\)](#page-49-0).

The maintenance package must be located in a z/OS data set or a USS directory. If you use a z/OS data set, it must have an LRECL of 80. If you place the maintenance in a USS directory, copy it in binary mode.

The maintenance is placed as either a single package or an aggregated package that is a single file comprised of multiple maintenance packages. An *aggregated package* is a file comprised of several single maintenance packages (nested packages). When you add an aggregated package, CA MSM inserts all nested packages that the aggregated package includes and the aggregated package itself. In the list of maintenance packages, the aggregated package is identified by the CUMULATIVE type.

When you insert an aggregated package, CA MSM assigns a fix number to it. The fix number is unique and contains eight characters, starting with AM (for Aggregated Maintenance) followed by a unique 6-digit number whose value increases by 1 with each added aggregated package.

**Note:** If the aggregated maintenance package has the same fix number as one of its nested packages, only the nested packages are added. The aggregated package itself will not be available in the list of maintenance packages.

### **To add a maintenance package acquired externally**

1. Click the Software Catalog tab, and select the product release for which the maintenance applies.

The maintenance packages for the release are listed.

2. Click the Add External Maintenance button.

You are prompted to specify the package type and location.

3. Specify the package type and either the data set name or the USS path.

**Note:** If you need to add several packages from the same location, you can use [masking](#page-38-0) (see page [39\)](#page-38-0).

4. Click OK.

The maintenance package with the related information is saved in the CA MSM database.

**Note:** To see the added package, refresh the page.

### **View Aggregated Package Details**

You can view which nested packages are included in the aggregated package. The information includes the fix number, package type, and package description.

#### **To view aggregated package details**

1. Click the Software Catalog tab, and select the product release that has the aggregated package whose details you want to view.

The maintenance packages for the release are listed.

2. Click the Fix  $#$  link for the aggregated package.

The Maintenance Package Details dialog opens.

3. Click the Nested Packages tab.

A list of nested packages contained in the aggregated package appears.

### <span id="page-49-0"></span>**Manage Maintenance**

After maintenance has been downloaded for a product, you can manage the maintenance in an existing SMP/E product installation environment.

**Note:** While you are working with a particular CSI, the CSI is locked and other CA MSM users cannot perform any action against it. The lock is released when the task is finished, you log out of CA MSM, or your CA MSM session has been inactive for more than ten minutes.

The following installation modes are available:

- Receive and apply
- Receive and apply check
- Receive, apply check, and apply
- Receive only

The process starts a wizard that guides you through the maintenance steps. At the end of the wizard, a task dynamically invokes the SMP/E and other utilities required to apply the maintenance.

**Note:** You can also manage maintenance to an SMP/E environment using the SMP/E Environments, Maintenance tab.

### **To manage maintenance for a product**

1. Click the Software Catalog tab, and select the product from the tree at the left.

Maintenance information appears at the right for the releases you have.

2. Click Update Catalog Release for the release on which you want to apply maintenance.

The maintenance information is updated.

3. If the information indicates that maintenance is available, click the Release Name link.

The maintenance packages are listed, for example:

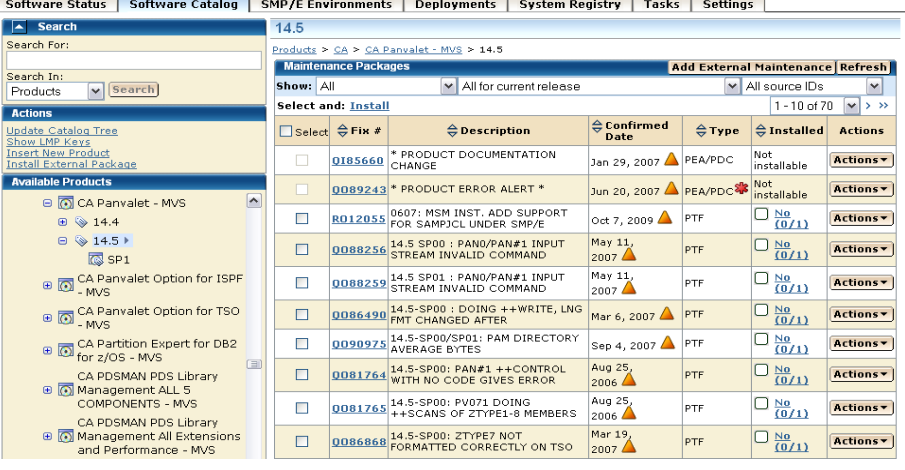

Red asterisks identify HIPER maintenance packages.

4. Click the Fix # link for each maintenance package you want to install.

The Maintenance Package Details dialog appears, identifying any prerequisites.

Click Close to return to the Maintenance Packages section after you review the information for a package.

5. Select the maintenance packages you want to install, and click the Install link.

**Note:** The Installed column indicates whether a package is installed.

The Introduction tab of the wizard appears.

6. Review the information about the maintenance, and click Next.

The packages to install are listed.

7. Review and adjust the list selections as required, and click Next.

The SMP/E environments that contain the product to maintain are listed. Only environments in your working set are listed.

- 8. Select the environments in which you want to install the packages.
- 9. Click Select Zones to review and adjust the zones where the maintenance will be installed, click OK to confirm the selection and return to the wizard, and click Next.

**Note:** If you select a CSI that is being used in CA MSM by another user, a notification message appears, and you are prevented from performing any actions on the CSI. You can either wait until the notification message disappears and the CSI is available, or click Cancel to select another CSI.

10. Select the installation mode for the selected maintenance, and click Next.

- If prerequisites exist and are available, review them and click Next. CA MSM installs these prerequisites as part of the process. If a prerequisite is *not* available, the wizard cannot continue. You must acquire the prerequisite and restart the process.
- If HOLDDATA entries exist, review and select them, and click Next.

A summary of the task appears.

11. Review the summary, and click Install.

A dialog opens that shows the progress of the task. When the task completes, you can click Show Results on the Progress tab to view the details of the actions. Click Close to return to the previous page.

**Note:** While a task is in progress, you can perform other work. You can click Hide to exit the dialog and view the task status later at the Tasks tab.

The task applies the maintenance. You can accept the maintenance (except USERMODs) using the SMP/E Environments, Maintenance tab. As a best practice, CA MSM prevents you from accepting USERMODs.

### **More information:**

[Download Product Maintenance Packages](#page-46-1) (see page [47\)](#page-46-1) [Download Maintenance Packages for Old Product Releases and Service Packs](#page-46-0) (see page [47\)](#page-46-0)

### **View Installation Status of Maintenance Package**

You can view installation status details of each maintenance package, including a list of CSIs where the package is installed, the CSI data sets, and the installation status of the package for each CSI zone. For example, a maintenance package can be received in the global zone, applied in a target zone, and accepted in a distribution zone.

**Note:** The installation status is not available for aggregated maintenance packages as well as for those maintenance packages that are not installable or do not have available CSIs to be installed to.

Depending on the package status for each zone, you can see available actions for the package. For example, if the package is not received in a CSI zone, the Install action is available.

#### **To view installation status of a maintenance package**

1. Click the Software Catalog tab, and select the product release that has the maintenance package whose installation status you want to view.

The maintenance packages for the release are listed.

2. Click the status link in the Installed column for the maintenance package.

The Maintenance Package Details dialog opens to the Installation Status tab. A list of CSIs with package status per zone appears.

**Note:** Click the Actions drop-down to start the Installation wizard (for packages that are not yet installed in at least one CSI zone) or the Accept wizard (for packages that are not accepted in at least one CSI zone). Click Install to More Environments to install the maintenance package in one or more CSIs available for the package.

# **USERMODs**

A product USERMOD can be provided as a published maintenance package downloaded by CA MSM during the Update Catalog process. When CA MSM downloads a package that includes a ++USERMOD statement, it is loaded under the CA product with a USERMOD type. You can install these packages using CA MSM but cannot accept them because they are not intended to be permanent.

You can create a USERMOD manually, or CA can provide an unpublished maintenance package as a USERMOD. In this case, the USERMOD file, which contains the ++USERMOD statement and the body of the USERMOD, must be [managed as an externally downloaded package](#page-48-0) (see page [49\)](#page-48-0).

# **GROUPEXTEND Mode**

CA MSM lets you to invoke the SMP/E utility with the GROUPEXTEND option enabled for managing (applying and accepting) maintenance.

Some maintenance packages require that, before you install them, you must install other maintenance packages (SYSMODs) first.

If a SYSMOD that is defined as a prerequisite for the product maintenance package that you want to install has not been applied or cannot be processed (for example, the SYSMOD is held for an error, a system, or a user reason ID; it is applied in error; it is not available), you can install the maintenance package in GROUPEXTEND mode, and the SMP/E environment where the product is installed automatically includes a superseding SYSMOD.

**Note:** For applying maintenance in GROUPEXTEND mode, the SMP/E environment *must* have all SYSMODs received to be included by the GROUPEXTEND option.

When you apply maintenance in GROUPEXTEND mode, the following installation modes are available:

- Apply check
- **Apply**
- Apply check and apply

For the GROUPEXTEND option, CA MSM does not automatically receive and display prerequisites for maintenance or HOLDDATA that needs to be bypassed when applying the maintenance. Apply check mode lets you check if any prerequisites or HOLDDATA exist and report them in the task output.

## **How Maintenance in GROUPEXTEND Mode Works**

We recommend that you apply maintenance in GROUPEXTEND mode in the following sequence:

- 1. Receive all SYSMODs that you want to include by the GROUPEXTEND option.
- 2. Run the maintenance in Apply check mode.
	- If the task fails, review SMPOUT in the task output to check if there are missing (not received) SYSMODs or HOLDDATA that need to be resolved or bypassed.
	- If the task succeeds, review SMPRPT in the task output to check what SYSMODs were found and applied.

3. Run the maintenance in Apply mode, and specify SYSMODs that you want to exclude and HOLDDATA that you want to bypass, if any exist.

The followings options are available for bypassing HOLDDATA:

- HOLDSYSTEM
- HOLDCLASS
- HOLDERROR
- HOLDUSER

**Note:** For more information about the BYPASS options, see the *IBM SMP/E V3Rx.0 Commands*. *x* is the SMP/E release and needs to correspond to the version of SMP/E that you use.

When you run the maintenance in Apply mode in the same CA MSM session after Apply check mode is completed, the values that you entered for Apply check mode are prepopulated on the wizard dialogs.

#### **Manage Maintenance in GROUPEXTEND Mode**

**Note:** While you are working with a particular CSI, the CSI is locked and other CA MSM users cannot perform any action against it. The lock is released when the task is finished, you log out of CA MSM, or your CA MSM session has been inactive for more than ten minutes.

#### **To manage maintenance for a product in GROUPEXTEND mode**

1. Click the SMP/E Environments tab, and select the SMP/E environment from the tree at the left.

A list of products installed in the SMP/E environment appears.

**Note:** If you select a CSI that is being used in CA MSM by another user, a notification message appears, and you are prevented from performing any actions on the CSI. You can either wait until the notification message disappears and the CSI is available, or click Cancel to select another CSI.

2. Click the Maintenance link.

A list of maintenance packages for the products installed in the SMP/E environment appears.

3. Select the maintenance packages you want to apply in GROUPEXTEND mode, and click the Apply GROUPEXTEND link.

The Introduction tab of the wizard appears.

4. Review the information about the maintenance, and click Next.

The packages to be applied are listed.

**Note:** If the Link status for a maintenance package is available, you can click it to review a list of zones where the maintenance package is already received, applied, or accepted. Click Close to return to the wizard.

5. Review the packages, and click Next.

The Prerequisites tab of the wizard appears.

**Important!** For the GROUPEXTEND option, CA MSM does not automatically receive and display prerequisites for maintenance or HOLDDATA to be bypassed when applying the maintenance. Apply check mode lets you check if any prerequisites or HOLDDATA exist and report them in the task output. We recommend that you run the maintenance in Apply check mode first.

6. Read the information on this tab, and click Next.

Installation options appear.

- 7. Specify installation options as follows, and click Next:
	- a. Select the installation mode for the selected maintenance.
	- b. Review the GROUPEXTEND options and select those you want to apply to the maintenance:

#### **NOAPARS**

Excludes APARs that resolve error reason ID.

#### **NOUSERMODS**

Exclude USERMODs that resolve error user ID.

c. (Optional) Enter SYSMODs that should be excluded in the Excluded SYSMODs field. You can enter several SYSMODs separated by a comma.

The Bypass HOLDDATA tab of the wizard appears.

- 8. (Optional) Enter the BYPASS options for the HOLDDATA that you want to bypass during the maintenance installation. You can enter several BYPASS options separated by a comma.
- 9. Click Next.

A summary of the task appears.

10. Review the summary, and click Apply GROUPEXTEND.

A dialog opens that shows the progress of the task. When the task completes, you can click Show Results on the Progress tab to view the details of the actions. Click Close to return to the previous page.

**Note:** While a task is in progress, you can perform other work. You can click Hide to exit the dialog and view the task status later at the Tasks tab.

- If you run the maintenance installation in Apply check mode and the task succeeds, review SMPRPT in the task output to check what SYSMODs were found and applied.
- If you run the maintenance installation in Apply check mode and the task fails, review SMPOUT in the task output to check if there are missing (not received) SYSMODs or HOLDDATA that need to be resolved or bypassed.

You can accept the maintenance (except USERMODs) in the GROUPEXTEND mode using the Maintenance tab. As a best practice, CA MSM prevents you from accepting USERMODs.

**Note:** Although you cannot accept USERMODs in GROUPEXTEND mode, you can install them if they are prerequisites for the maintenance package being installed, unless you have enabled the NOUSERMODS option.

# **Back Out Maintenance**

You can back out applied (but not accepted) maintenance packages through the SMP/E Environments tab. The process starts a wizard that guides you through the backout.

**Note:** While you are working with a particular CSI, the CSI is locked and other CA MSM users cannot perform any action against it. The lock is released when the task is finished, you log out of CA MSM, or your CA MSM session has been inactive for more than ten minutes.

#### **To back out a maintenance package from a product release**

1. Click the SMP/E Environments tab, and select the SMP/E environment from which you want to back out maintenance on the tree at the left.

Products installed in the environment are listed.

2. Select the product component from which you want to back out maintenance.

The features in the component are listed.

**Note:** If you want to back out maintenance from all the products in the environment, you can click the Maintenance tab to list all the maintenance packages for the environment.

3. Select the function from which you want to back out maintenance.

The maintenance packages for the feature are listed.

**Note:** You can use the Show drop-down list to show only applied packages.

4. Select the packages you want to back out, and click the Restore link.

The Introduction tab of the wizard appears.

**Note:** If you select a CSI that is being used in CA MSM by another user, a notification message appears, and you are prevented from performing any actions on the CSI. You can either wait until the notification message disappears and the CSI is available, or click Cancel to select another CSI.

5. Review the information about the backout, and click Next.

The packages to back out are listed.

6. Review and adjust the list selections as required, and click Next.

**Note:** Click Select Zones to review and adjust a list of zones from where the maintenance will be restored, and click OK to confirm the selection and return to the wizard.

The Prerequisite tab of the wizard appears.

7. Review the prerequisites if they exist, and click Next. CA MSM restores these prerequisites as part of the maintenance backout process.

A summary of the task appears.

8. Review the summary, and click Restore.

A dialog opens that shows the progress of the task. When the task completes, you can click Show Results on the Progress tab to view the details of the actions. Click Close to return to the previous page.

**Note:** While a task is in progress, you can perform other work. You can click Hide to exit the dialog and view the task status later at the Tasks tab.

# **Setting System Registry**

This section includes information about how to use CA MSM to set the system registry. The system registry contains all systems that can be selected as a target for a deployment.

# **About System Registry**

The system registry contains all systems that can be selected as a target for a deployment. You can create Non-SYSPLEX, SYSPLEX, Shared DASD Cluster, and Staging systems as well as maintain, validate, investigate a failed validation, view, and delete a system register.

# **Create Non-Sysplex System**

You can create a Non-Sysplex System Registry.

### **To create a Non-Sysplex system registry**

1. Click the System Registry tab, and in the Actions section click the Create Non-Sysplex link. The New Non-Sysplex System window appears.

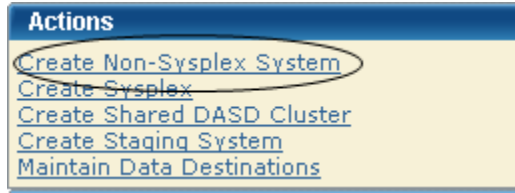

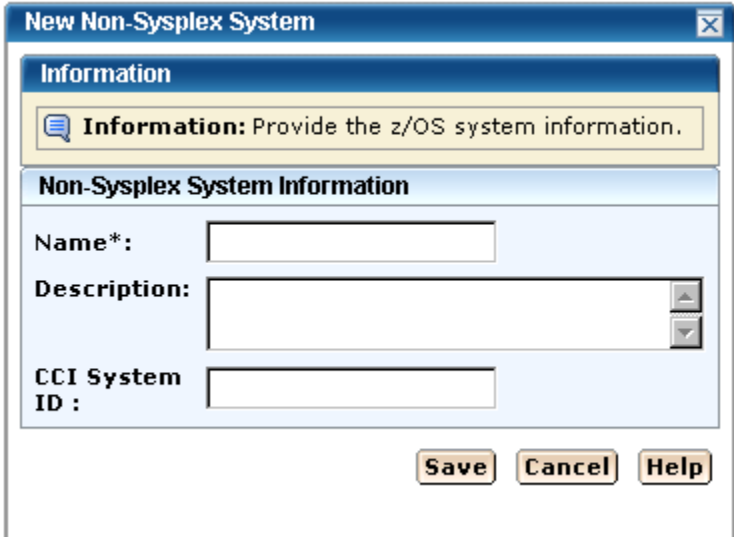

**Note:** The asterisk indicates that the field is mandatory.

2. Enter the Non-Sysplex System Name.

**Limits:** Maximum 8 characters.

**Note:** Sysplex and Non-Sysplex system can have the same name. Use the Description field to differentiate between these systems.

3. Enter the Description.

**Limits**: Maximum 255 characters.

4. Enter the CCI System ID:

**Limits:** Maximum 8 characters.

5. Click Save to save this new Non-Sysplex System.

The New Non-Sysplex System name appears as the last entry in the Non-Sysplex Systems Registry List on the right.

**Note:** Click Cancel to withdraw this create request.

**Note:** An MVS System running under VM, it is treated as being in basic mode and not LPAR mode. As result, the LPAR number is null in the MVS control block. When this is the case, the system validation output will show:

Property Name: z/OS LPAR Name, Value: \*\* Not Applicable \*\*.

## <span id="page-60-0"></span>**Create Sysplex or Monoplex**

You can create a **Sysplex** (see page [61\)](#page-60-0) or Monoplex system registry.

### **To create a Sysplex or Monoplex system registry**

1. Click the System Registry tab, and in the Actions section click the Create Sysplex link.

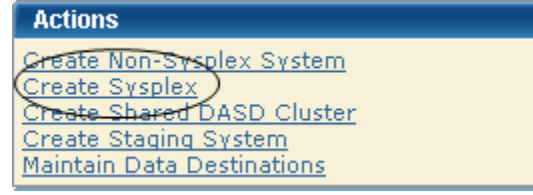

The Sysplex System window appears.

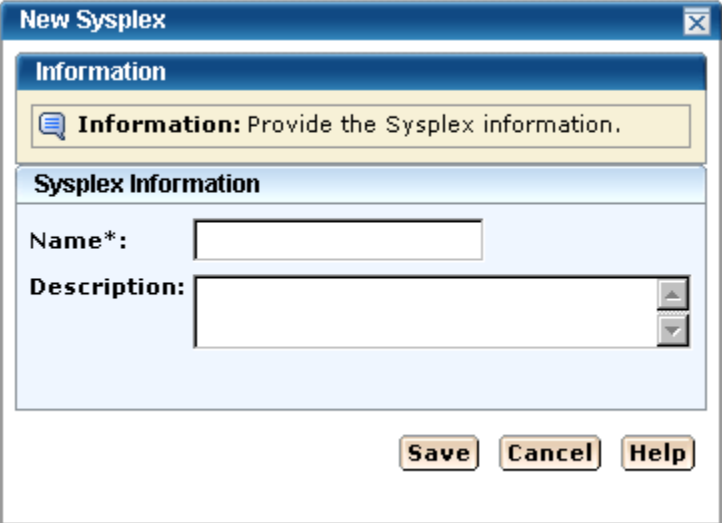

**Note:** The asterisk indicates that the field is mandatory.

2. Enter the Sysplex System Name.

**Limits:** Maximum 8 characters.

**Note:** Sysplex and Non-Sysplex system can have the same name. Use the Description field to differentiate these systems.

**Note:** Monoplexes are stored in the Sysplex registry tree but with the name of the Sysplex system and not the Monoplex Sysplex Name. For example, a system XX16 defined as a Monoplex, with a Sysplex name of LOCAL. It will be depicted in the System Registry as a Sysplex with the name of XX16. This Sysplex will contain one system: XX16.

This procedure was created to help customers that have Monoplexes with the same Sysplex name (for example: LOCAL). Instead of showing multiple LOCAL Sysplex entries which would need to be expanded to select the correct Monoplex system, the CA MSM System Registry shows the actual Monoplex system name at the top level Sysplex name.

The FTP and DATA Destinations at the system level are not used when the Sysplex is a Monoplex. The only FTP Location and Data Destinations that are referenced are those defined at the Sysplex Level.

3. Enter the Description.

**Limits:** Maximum 255 characters.

4. Click Save to save this new Sysplex System.

The New Sysplex System name appears as the last entry in the Sysplex Systems Registry List on the right.

**Note:** Click Cancel to withdraw this create request.

**Note:** An MVS System running under VM, it is treated as being in basic mode and not LPAR mode. As result, the LPAR number is null in the MVS control block. When this is the case, the system validation output will show:

Property Name: z/OS LPAR Name, Value: \*\* Not Applicable \*\*.

# **Create Staging System**

You can create a Staging System.

### **To create a Staging System**

1. Click the System Registry tab, and in the Actions section click the Create Staging System link.

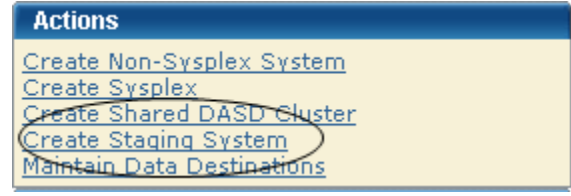

The New Staging System window appears.

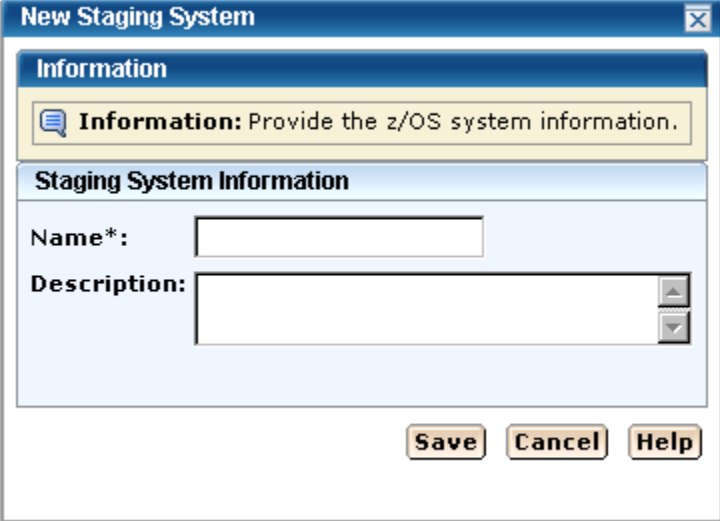

**Note:** The asterisk indicates that the field is mandatory.

2. Enter the Staging System Name.

**Limits:** Maximum 8 characters.

**Note:** Each Staging System name must be unique and is not case-sensitive. For example STAGE1 and stage1 are the same Staging System name. A Staging System may have the same name as a Non-Sysplex, Sysplex, or Shared DASD Cluster.

3. Enter the Description.

**Limits:** Maximum 255 characters.

4. Click Save to save this new Staging System.

The New Staging System name appears as the last entry in the Staging Systems Registry on the right.

**Note:** Click Cancel to withdraw this create request.

# **Create Shared DASD Cluster**

You can create a Shared DASD Cluster.

#### **To create a Shared DASD Cluster**

1. Click the System Registry tab, and in the Actions section click the Shared DASD Cluster link.

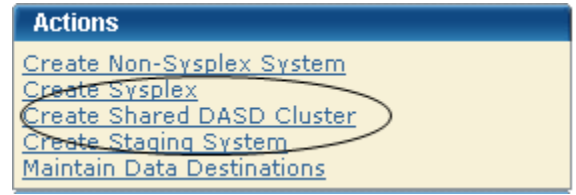

The New Shared DASD Cluster window appears.

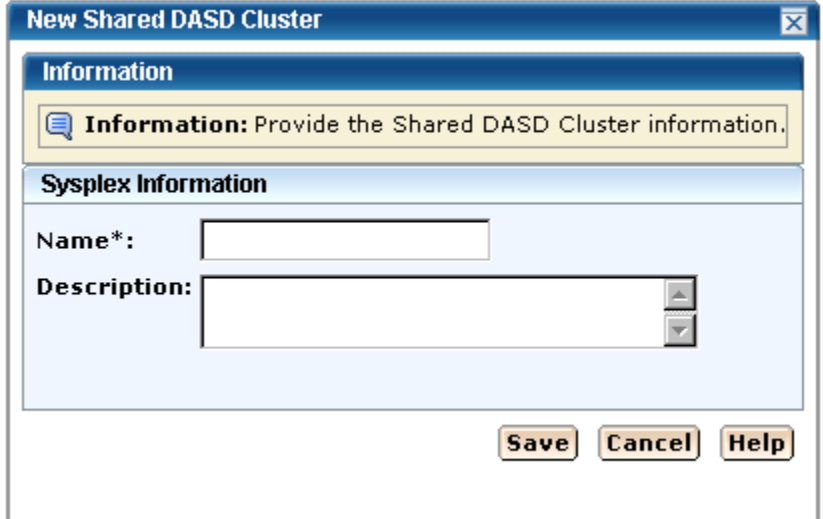

**Note:** The asterisk indicates that the field is mandatory.

2. Enter the Shared DASD Cluster Name.

**Limits:** Maximum 8 characters.

**Note:** Each Shared DASD Cluster name must be unique and it is not case-sensitive. For example DASD1 and dasd1 are the same Shared DASD Cluster name. A Staging System may have the same name as a Non-Sysplex, Sysplex, or Shared DASD Cluster.

3. Enter the Description.

**Limits:** Maximum 255 characters.

4. Click Save to save this new Shared DASD Cluster.

The New Shared DASD Cluster name appears as the last entry in the Systems Registry Cluster List on the right.

**Note:** Click Cancel to withdraw this create request.

# **Authorization**

There are two authorization modes for the Systems Registry.

- Edit Mode Allows you to update and change System Registry information. **Note:** Once the information is changed you must click save to save the information or cancel to cancel the changed information.
- View Mode only allows you to see the screen.

# **Maintain a System Registry**

You can maintain the system registry.

#### **To maintain a system registry**

1. Click the System Registry tab, and select Non-Sysplex Systems, Sysplexes, Shared DASD Clusters, or Staging Systems from the tree at the left.

The detailed information appears at the right.

2. Select the system to maintain.

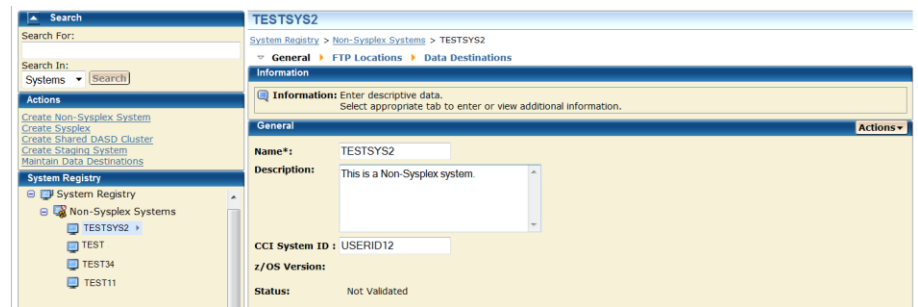

3. Update the Name as needed.

**Limits:** Maximum 8 characters.

4. Update the Comments as needed.

**Limits:** Maximum 255 characters.

5. Update the CCI System ID:

**Note:** CA recommends that the CCI System ID is not updated.

**Limits:** Maximum 8 characters.

6. For Shared DASD or SYSPLEX system only, select the Contact System. This is system where the Shared DASD location or FTP location. The FTP location should be set to the contact system URI. The contact system is used for remote credentials.

For example, assume contact system is set to CO11, FTP location URI is set to XX61 and the remote credentials are set up for CO11.

The deployment could fail because your remote credentials might not be the same on both systems (CO11 and XX61) and you set the Contact System to CO11, but you are contacting to XX61 and it will fail because spawn will be started on CO11 but we will look for the output on XX61 because that is where the FTP location was set.

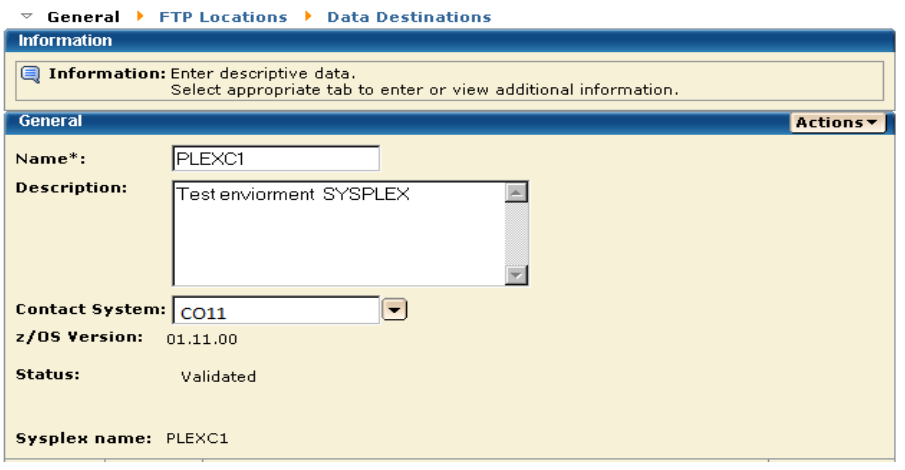

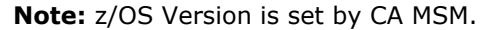

**Note:** Monoplexes are stored in the Sysplex registry tree but with the name of the Monoplex System and not the Monoplex Sysplex Name. For example, a system XX16 defined as a Monoplex, with a sysplex name of LOCAL. It will be depicted in the System Registry as a Sysplex with the name of XX16. This sysplex will contain one system: XX16.

This procedure was created to help customers that have Monoplexes with the same sysplex name (for example: LOCAL). Instead of showing multiple LOCAL sysplex entries which would need to be expanded to select the correct Monoplex system, the CA MSM System Registry shows the actual Monoplex System name at the top level Sysplex Name.

The FTP and DATA Destinations at the system level are not used when the Sysplex is a Monoplex. The only FTP Location and Data Destinations that are referenced are those defined at the Sysplex Level.

7. For Staging systems, enter the GIMUNZIP volume and/or zFS candidate volumes.

The zFS candidate volumes allow the specification of an optional list of VOLSERs used during the allocation of zFS container data sets for USS parts.

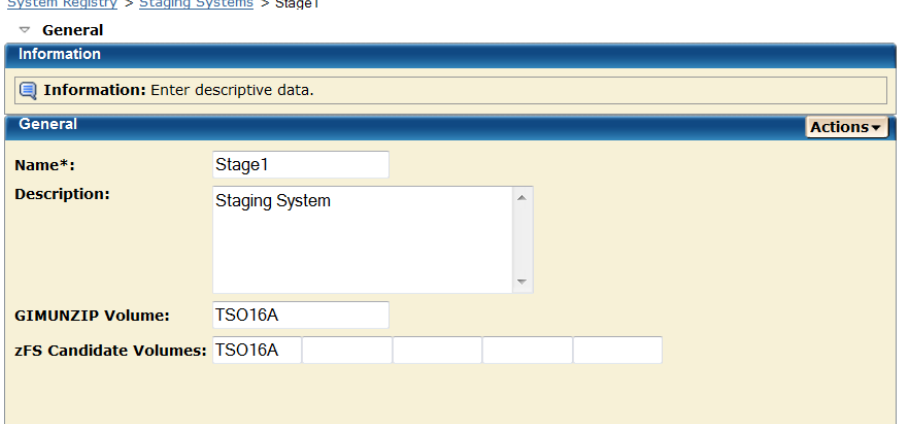

8. Select the Action from the Actions list in the General bar.

#### **Cancel**

Cancel this maintenance.

### **Save**

Save the changes to this maintenance.

### **Validate**

Validate authenticates this entry.

**Note:** The validation process is done in steps; each system in this request is validated with the last step summarizing, verifying, and confirming the validation. If the validation fails this steps will show how the validation failed. See [How to Investigate a Failed Validation](#page-67-0) (see page [68\)](#page-67-0).

#### **Validation Rules**

- For a Non-Sysplex system that single system is validated and the last step summaries, verifies and confirms the validation.
- For a Sysplex system each system within the Sysplex is validated as an individual step and the last step summarizing, verifying, and confirming the validation.
- For Shared DASD Cluster each Non-Sysplex system is validated, each Sysplex system is validated as describe in the Sysplex Rule and the last step summarizing, verifying, and confirming the validation.

**Note:** A Staging system is not validated.

**Note**: When a system is validated status appears in the Status Field.

This table shows the system validation results and actions.

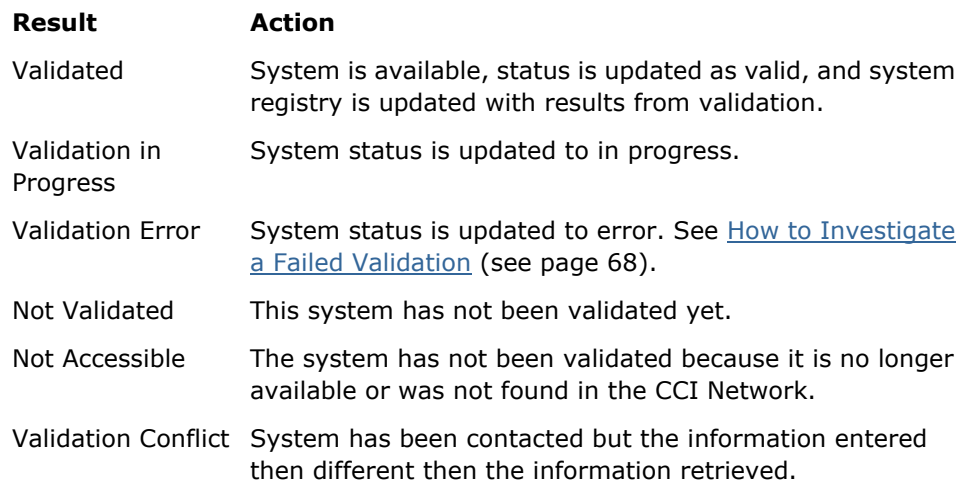

#### **Error details**

When a validation is in error the Error details button appears. Click this button to find the reason for this conflict. See How to Investigate a Failed [Validation](#page-67-0) (see page [68\)](#page-67-0).

**Note:** The error reason is kept in local memory. If the "Please validate the system again." message appears, the local memory has been refreshed and the error has been lost. To find the conflict again validate this system again.

## **Conflict details**

When a validation is in conflict, the Error details button appears. Click this button to find the reason for this conflict. See [How to Investigate a](#page-67-0)  [Failed Validation](#page-67-0) (see page [68\)](#page-67-0).

**Note:** The conflict reason is kept in local memory. If the "Please validate the system again." message appears, the local memory has been refreshed and the conflict has been lost. To find the conflict again, validate this system again.

### <span id="page-67-0"></span>**How to Investigate a Failed Validation**

When a validation fails it can be investigated, corrected, and validated again. The following procedures are defined:

- Investigate a validation using the Tasks Page.
- Investigate a validation immediately after a Validation
- Save a message log

**Note:** This procedure uses a Non-Sysplex system for an example, but the method also works for a Sysplex or a Shared DASD Cluster.

### **To investigate a failed validation using the Tasks Page**

1. On the System Registry Page, in the left hand column find the system with a validation status error.

**Note:** It is helpful to record the System Name that has failed the validation.

- 2. Click the Tasks Tab and then click the Task History link.
- 3. At the Show bar select All task, or My task to list the tasks by Owner.

**Note:** You can refine the task list by entering USER ID, types, and status.

4. Find the Failed validation and click the Name Link.

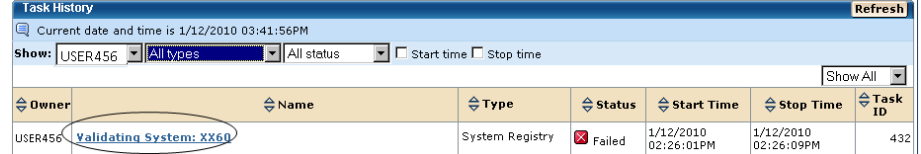

5. The Validate System window appears.

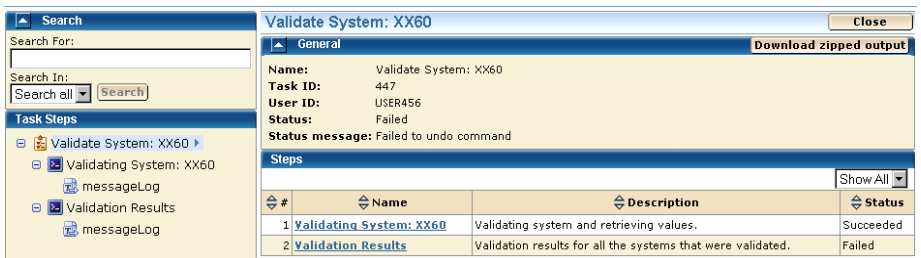

6. Click the Validation Results link to view the results and click on the messages logs to review the details for each error. To analyze the error results, see Troubleshooting. Correct the issue and validate again.

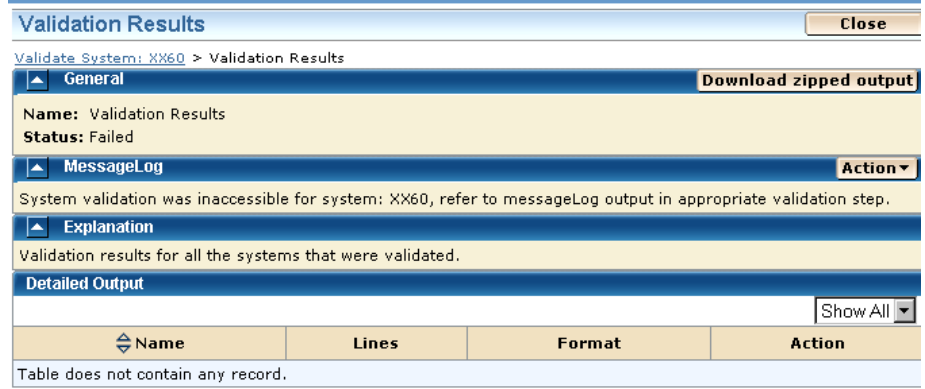

### The Message Log.

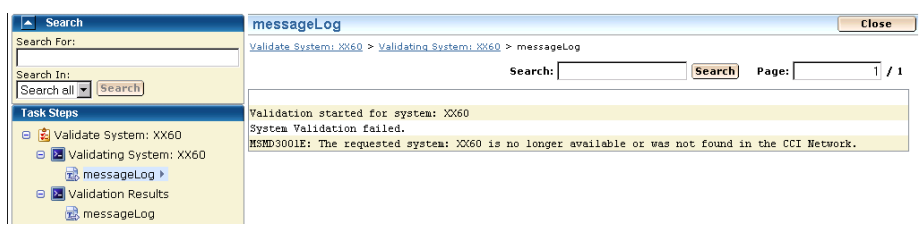

### **To investigate a failed validation immediately after Validation**

1. On the System Registry Page, in the left hand column find the system with a validation status error.

**Note:** It is helpful to record the System Name that has failed the validation.

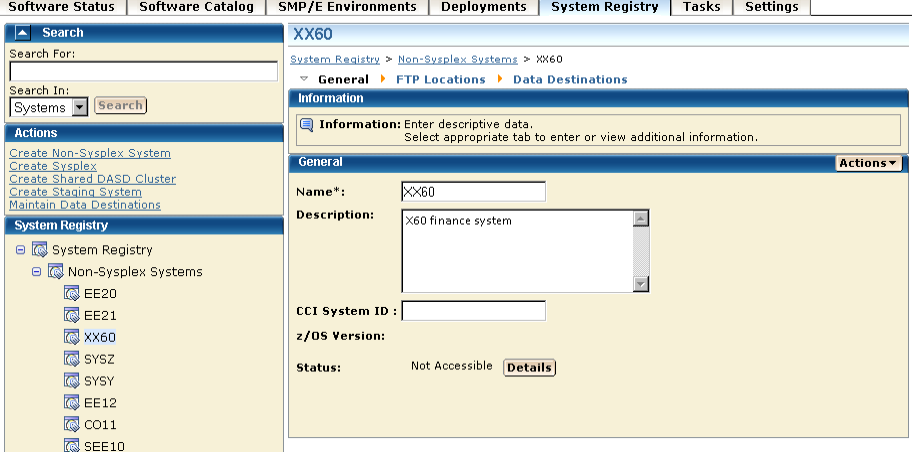

- 2. Click the Detail Button to see the Error details.
- 3. If the Message states "Please validate the system again", click the Validate button. The system validates again.

4. Click the Progress tab.

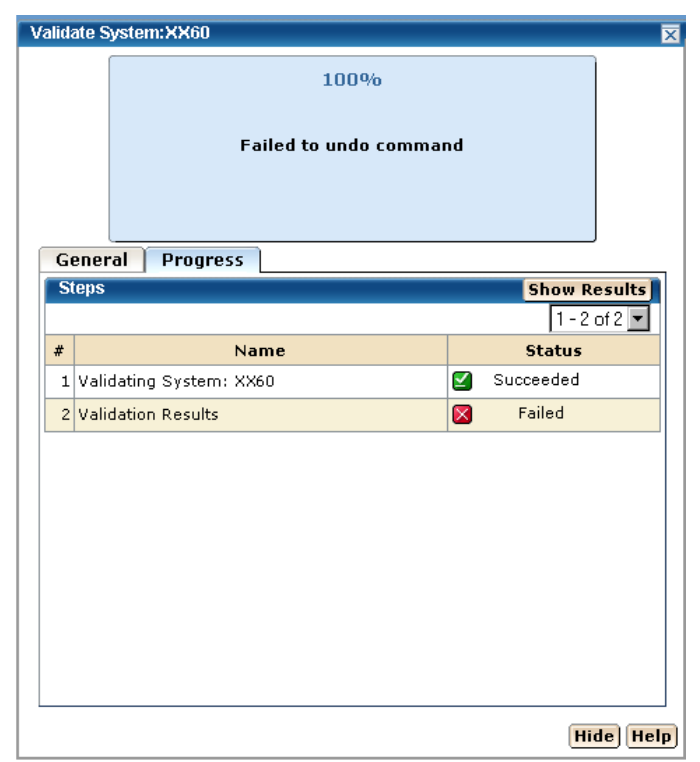

5. Go to step 5 in the "To investigate a failed validation using the Tasks Page".

### **Download Message Log**

#### **To download a zipped file of all the text messages for this validation**

1. Click the Deployment Name on the top left tree and click Download zipped out button on the General menu bar. You will be requested to save this file.

#### **To Download as TXT**

1. Click the Deployment Name or the Deployment Results on the left tree, click the Action button on the MessageLog bar and click the Download as TXT. You will be requested to save this file.

#### **To Download as ZIP**

1. Click the Deployment Name or the Deployment Results on the left tree, click the Action button on the MessageLog bar and click the Download as ZIP. You will be requested to save this file.

### **Save a Message Log as a Data Set**

### **To save as a data set**

1. Click the Deployment Name or the Deployment Results on the left tree, click the Action button on the MessageLog bar, and click the Save as data set.

The Save output as a data set window appears.

**Note:** This is information is sent to CA support to analyze the failed deployment.

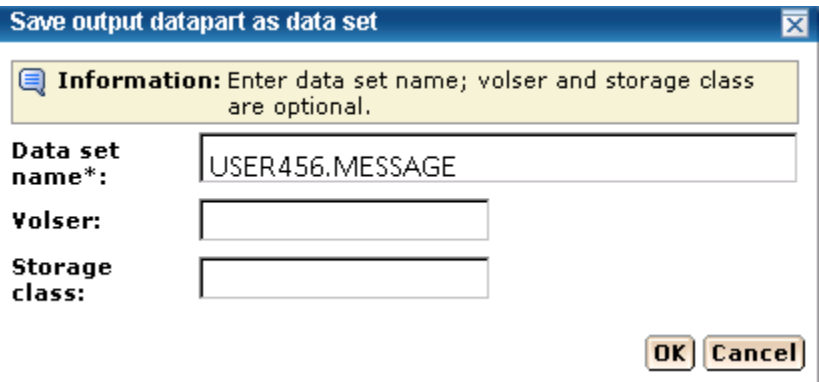

**Note:** The asterisk indicates that the field is mandatory.

2. The data set name has been entered by the system.

For Non-SMS data, enter the Volser.

### **Example:**

Volsers: SYSP01 and SYSP02

3. For SMS Allocation data, enter the Storage Class.
#### <span id="page-72-0"></span>**To Show All**

## **To Show all**

1. Click the Show all button and the complete message log appears for this failed validation.

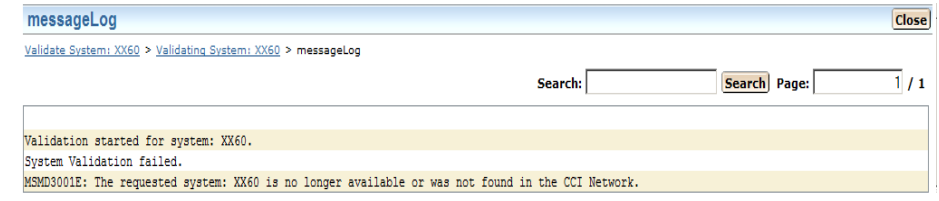

2. Click Close.

## **To Download as TXT**

Save the file.

### **To Download as ZIP**

Save the file.

## **Delete a System Registry**

You can delete a system registry.

### **To delete a system registry**

1. Click the System Registry tab.

The System Registry window appears.

2. On the right, in the System Registry panel, select Non-Sysplex Systems, Sysplexes, Clusters, or Staging Systems link.

The system list appears.

- 3. Click the Select box for each system registry you want to delete.
- 4. Click the Delete link and then click OK to the Delete confirmation window. The system is deleted.

## **Data Destinations**

The Data Destinations page lists the current data destinations for this system.

## <span id="page-73-0"></span>**Create Data Destinations**

You can create data destinations.

### **To create a data destination**

- 1. Click the System Registry tab, and in the Actions section click the Maintain Data destinations link. The Maintains Data Destinations window appears.
- 2. Click Create. The New Data Destination Window appears.

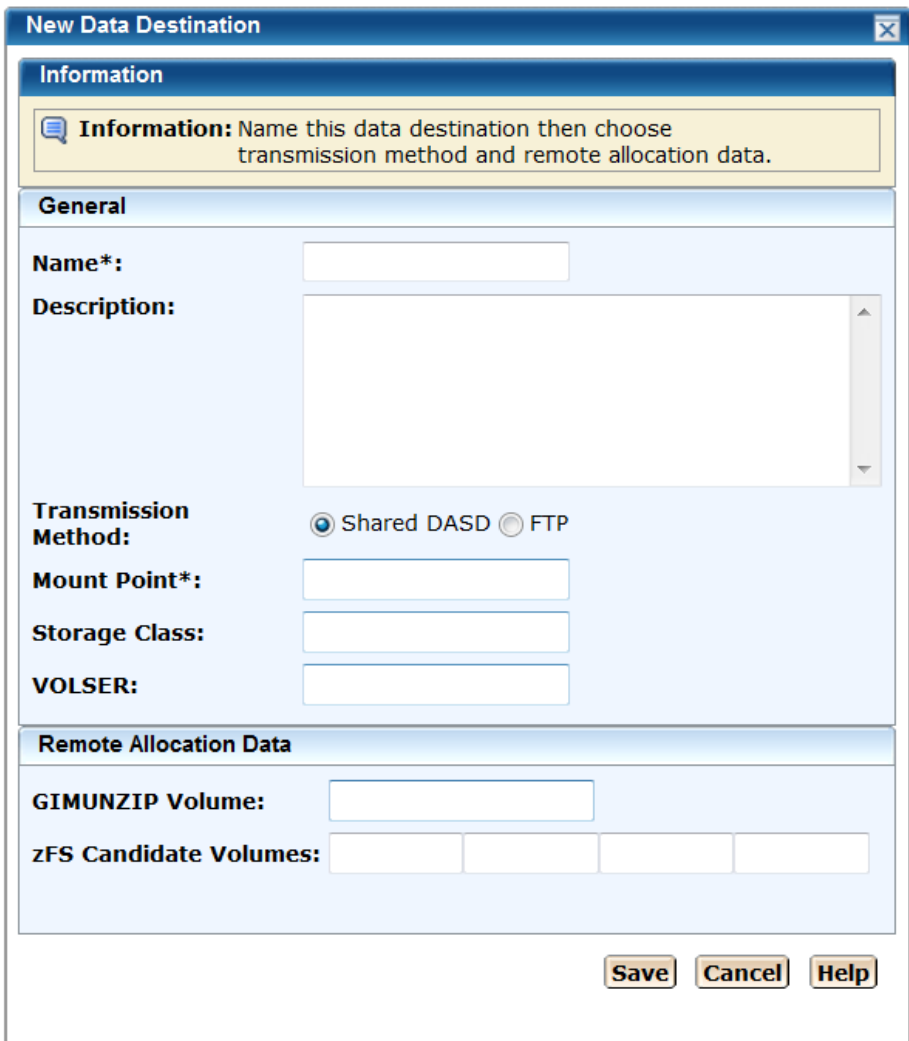

**Note:** The asterisk indicates that the field is mandatory.

3. Enter a meaningful Name.

**Limits:** Maximum 64 characters.

**Note:** Each data destination name must be a unique name and it is not case-sensitive. For example DATAD1 and datad1 are the same data destination name.

4. Enter the Description.

**Limits:** Maximum 255 characters.

5. Select the transmission method either Shared DASD (step 6) or FTP (step 11).

**Default:** Shared DASD.

6. For Shared DASD, enter the Mount point directory path

Mount point is a directory path that must exist on the target system. The user that is doing the deployment must have write permission to this directory.

The deployment user must have write permissions for the mount directory. The deployment user ID must have mount authorization on the target system.

**Note:** A mount user must have UID(0) or at least have READ access to the SUPERUSER.FILESYS.MOUNT resource found in the UNIXPRIV class.

**Limits:** Maximum 120 characters

**Note:** SMS is not mutually exclusive with non-SMS. They can both be specified (usually one or the other is specified though). This is where you specify allocation parameters for the deployment on a target system.

7. Enter the Storage Class,

**Limits:** Maximum 8 characters

## **Example:**

Storage Class: SYSPRG

8. Enter the Volser.

**Limits:** Maximum 6 characters

## **Example:**

Volsers: SYSP01 and SYSP02

9. Enter the GIMUNZIP volume.

**Limits:** Maximum 6 characters

10. Enter zFS Candidate volumes.

**Limits:** Maximum 6 characters

The zFS candidate volumes allow the specification of an optional list of VOLSERs used during the allocation of zFS container data sets for USS parts.

11. Click Save. The new data destination appears as the last entry on the Pick data destination list.

**Note:** Click Cancel to withdraw this create request.

12. For FTP, select FTP button.

**Note:** The FTP indicator tells CA MSM that the transmission will be through FTP.

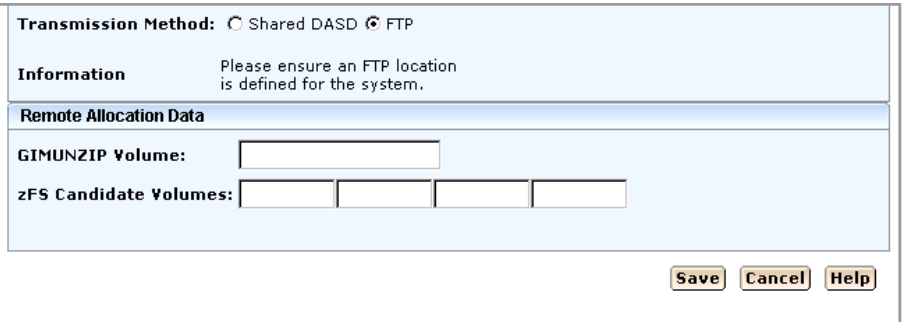

13. Enter the GIMUNZIP Volume.

**Limits:** Maximum 6 characters

14. Enter the zFS Candidate Volumes.

**Limits:** Maximum 6 characters

15. Click Save. The new data destination appears as the last entry on the Pick data destination list.

**Note:** Click Cancel to withdraw this create request.

## **Add a Data Destination**

You can add a current data destinations to an existing system.

#### **To add a current data destination to an existing system**

1. Click the System Registry tab, and select Non-Sysplex Systems, Sysplexes, or Clusters, from the tree at the left.

The detailed information appears at the right.

2. Select the system you want to add data destinations.

3. Click the Data Destination tab.

The Data Destination window appears.

4. Click Add.

The Pick data destination window appears.

5. Select the data destinations you want to add and click Select.

## **Maintain Data Destinations**

You can maintain, [delete](#page-79-0) (see page [80\)](#page-79-0), or [create](#page-73-0) (see page [74\)](#page-73-0) data destinations.

## **To maintain current data destinations**

1. Click the System Registry tab, and in the Actions section click the Maintain Data destinations link.

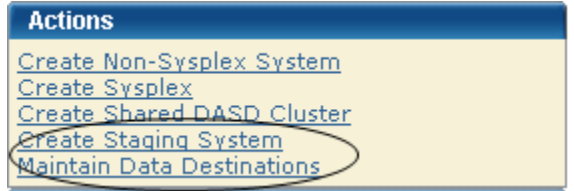

The Maintains Data Destinations window appears.

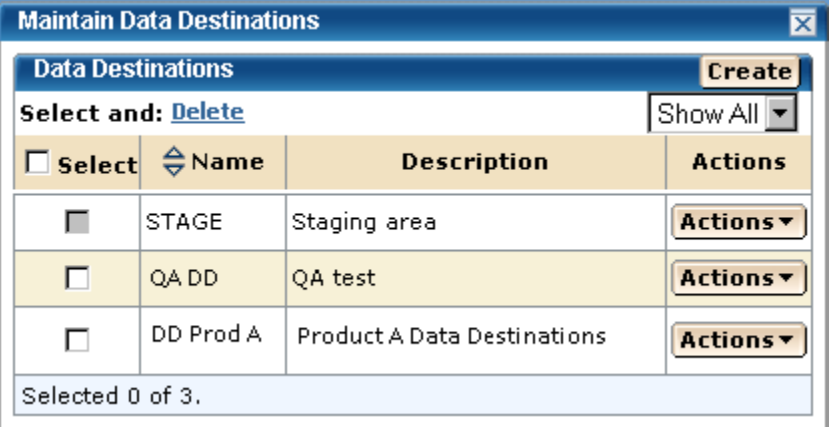

**Note:** A grayed select box indicates that the data destinations is assigned and cannot be removed. It can be edited.

2. Select the data destinations and select Edit on the Actions drop down. The Edit Data Destinations window appears.

**Note:** The asterisk indicates that the field is mandatory.

**Important!** The only valid fields in the Data Destination windows are name, comments, Volsers, and the data destination is shared check box.

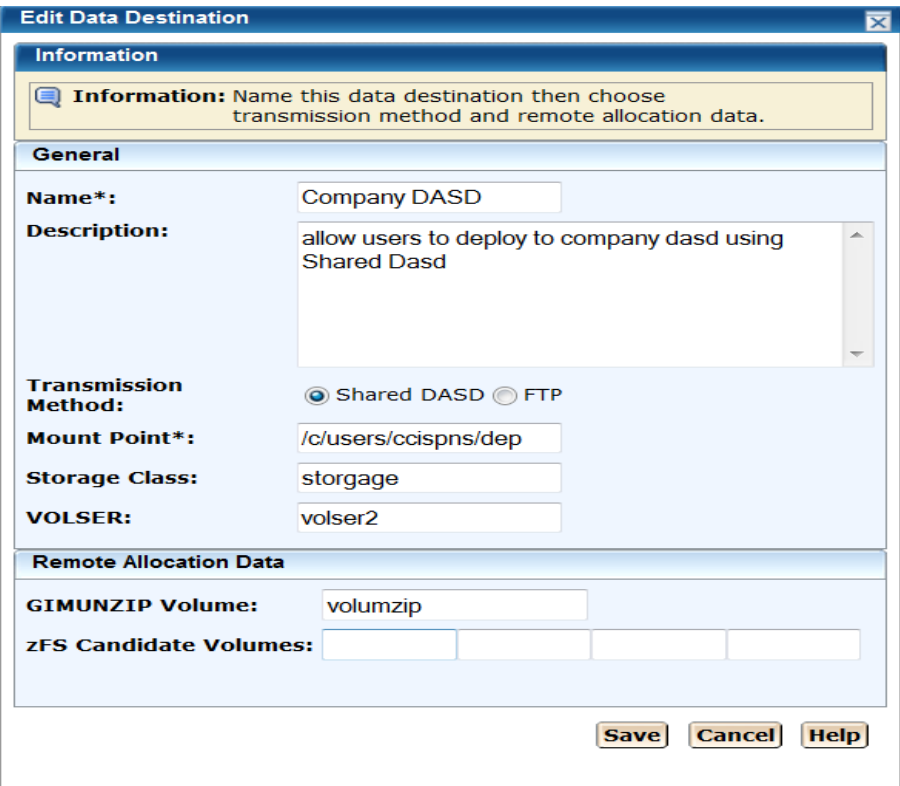

3. Enter a meaningful Name.

**Limits:** Maximum 64 characters.

**Note:** Each data destination name must be a unique name and it is not case-sensitive. For example DATAD1 and datad1 are the same data destination name.

4. Enter the Description.

**Limits:** Maximum 255 characters.

5. Select the transmission method either Shared DASD (step 6) or FTP (step 11).

**Default:** Shared DASD.

6. For Shared DASD, enter the Mount point directory path

Mount point is a directory path that must exist on the target system. The user that is doing the deployment must have write permission to this directory.

The deployment user must have write permissions for the mount directory. The deployment user ID must have mount authorization on the target system.

**Note:** A mount user must have UID(0) or at least have READ access to the SUPERUSER.FILESYS.MOUNT resource found in the UNIXPRIV class.

**Limits:** Maximum 120 characters

**Note:** SMS is not mutually exclusive with non-SMS. They can both be specified (usually one or the other is specified though). This is where you specify allocation parameters for the deployment on a target system.

7. Enter the Storage Class, and the Volsers.

#### **Example:**

Storage Class: SYSPRG

Volsers: SYSP01 and SYSP02

- 8. Enter the GIMUNZIP volume.
- 9. Enter zFS Candidate volumes.

The zFS candidate volumes allow the specification of an optional list of VOLSERs used during the allocation of zFS container data sets for USS parts.

10. Click Save.

The new data destination appears as the last entry on the Pick data destination list.

**Note:** Click Cancel to withdraw this create request.

11. For FTP, select FTP button.

**Note:** The FTP indicator tells CA MSM that the transmission will be through FTP.

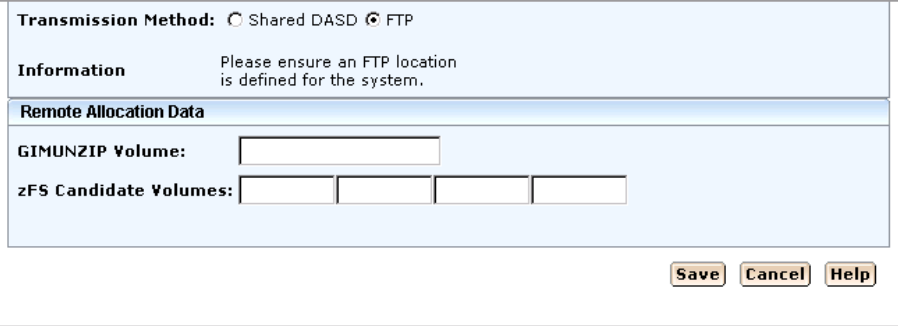

12. Enter the GIMUNZIP Volume.

- 13. Enter the zFS Candidate Volumes.
- 14. Click Save.

The new data destination appears as the last entry on the Pick data destination list.

**Note:** Click Cancel to withdraw this create request.

## **Set a Default Data Destination**

You can set a default for a current data destination.

## **To set a default for a current data destination**

1. Click the System Registry tab, and select Non-Sysplex Systems, Sysplexes, or Shared DASD Cluster from the tree at the left.

The detailed information appears at the right.

2. Click the data destination link.

The data destination window appears.

- 3. Select the data destination to you want as a default.
- 4. In the Action box select Set as Default.

The word Default appears in the Default column.

## <span id="page-79-0"></span>**Delete Data Destinations**

You can delete current data destinations that have *not* been assigned.

**Important:** A grayed select box indicates that the data destination is assigned and it cannot be deleted. It can be edited.

#### **To delete a data destinations**

1. Click the System Registry tab, and select Non-Sysplex Systems, Sysplexes, Shared DASD Clusters, or Staging Systems from the tree at the left.

The detailed information appears at the right.

- 2. Select the system where you want to delete a data destination.
- 3. Click the Data Destination tab.

The Data Destination window appears.

- 4. Click the Select box for each data destination you want to remove.
- 5. Click the Delete link and then click OK to the Delete confirmation window. The data destination is deleted.

## **FTP Locations**

The FTP Locations lists the current FTP locations for this system.

An FTP location must be defined for every system. They are used to retrieve the results of the deployment on the target system regardless if the deployment was transmitted through FTP or using Shared DASD. They are also used if you are moving your deployments through FTP. You will need the URI (host system name), port number (default is 21), and the directory path, which is the landing directory. The landing directory is where the data is temporarily placed during a deployment.

## **Add FTP Locations**

You can add, *edit* (see page [82\)](#page-81-1), [set default](#page-81-1) (see page 82), or [remove](#page-82-0) (see page [83\)](#page-82-0) FTP locations.

**Note:** The asterisk indicates that the field is mandatory.

## **To add FTP locations**

1. Click the System Registry tab, and select Non-Sysplex Systems, Sysplexes, or Shared DASD Clusters from the tree at the left.

The detailed information appears at the right.

- 2. Click the system name link you want to create FTP locations.
- 3. Click the FTP Locations tab.

The FTP Locations window appears.

4. Click Add.

The New FTP Location window appears.

5. Enter URI.

**Limits:** Maximum length is 255.

6. Enter Port.

**Limits:** Maximum Port number is 65535 and must be numeric.

## **Default:** 21

7. Enter Directory Path

**Limits:** Most start with a root directory, that is /.

8. Click Save.

#### **More Information:**

```
Edit FTP Locations 82)
Set FTP Location Default (see page 82)
Remove FTP Locations (see page 83)
```
## <span id="page-81-0"></span>**Edit FTP Locations**

You can edit FTP locations.

**Note:** The asterisk indicates that the field is mandatory.

#### **To edit FTP locations**

- 1. Click the System Registry tab, and select Non-Sysplex Systems, Sysplexes, Shared DASD Clusters, or Staging Systems from the tree at the left.
- 2. The detailed information appears at the right.
- 3. Click the system link where you want to create FTP locations.
- 4. Click the FTP Location tab. The FTP Locations window appears.
- 5. Select the FTP location and select Edit on the Actions drop down. The Edit FTP Location window appears.
- 6. Edit the URI.

**Limits:** Maximum length is 255.

7. Edit the Port.

**Limits:** Maximum Port number is 65535 and must be numeric.

#### **Default:** 21

8. Edit the Directory Path

**Limits:** Most start with a root directory, that is /.

9. Click Save.

## <span id="page-81-1"></span>**Set FTP Location Default**

You can set an FTP location default.

## **To set an FTP location default**

1. Click the System Registry tab, and select Non-Sysplex Systems, Sysplexes, or Shared DASD Clusters from the tree at the left.

The detailed information appears at the right.

2. Click the system link you want to set the FTP location default to.

3. Click the FTP Locations tab.

The FTP Locations window appears.

4. Select the FTP locations and select Default on the Actions drop down.

The word Default appears in the Default Column.

## <span id="page-82-0"></span>**Remove FTP Locations**

You can remove FTP locations.

## **To remove FTP locations**

- 1. Click the System Registry tab, and select Non-Sysplex Systems, Sysplexes, or Shared DASD Clusters from the tree at the left. The detailed information appears at the right.
- 2. Select the system where you want to delete FTP locations.
- 3. Click the FTP Locations tab.

The FTP Locations window appears.

- 4. Click the Select box for each FTP location you want to remove.
- 5. Click the Remove link and then click OK to the Remove FTP location confirmation window.

The FTP location is removed.

## **Remote Credentials**

The Remote Credentials page sets up remote credentials accounts by owner, remote user ID, and remote system name. You must use the Apply button to apply and save your changes.

**Important!** Remote Credentials are validated during the deployment process. It is the responsibility of the user to have the correct Owner, Remote User ID, Remote System Name, password, and authenticated authorization before creating a new remote credential.

You can [add](#page-83-0) (see page [84\)](#page-83-0), [edit](#page-84-0) (see page [85\)](#page-84-0), or [delete](#page-85-0) (see page [86\)](#page-85-0) remote credentials.

## <span id="page-83-0"></span>**Add Remote Credentials**

You can add remote credentials.

**Important!** Remote Credentials are validated during the deployment process. It is the responsibility of the user to have the correct Owner, Remote User ID, Remote System Name, password, and authenticated authorization before creating a new remote credential.

**Note:** The asterisk indicates that the field is mandatory.

### **To add remote credentials**

- 1. Click the Setting tab, and select Remote Credentials from the tree at the left. The detailed information appears at the right.
- 2. In the Remote Credentials Account panel, click the New button. The New Remote Credential window appears.
- 3. Enter a correct Remote User ID.

**Limits:** Maximum 64 characters.

4. Enter a correct Remote System Name.

**Limits:** Maximum 8 characters.

**Example:** RMinPlex

**Note:** A remote credential default can be set up by creating a remote credential without the system name. This default would be for the user creating this remote credentials only.

5. Enter a correct password.

**Limits:** Minimum 2 characters and Maximum 63 characters.

**Note**: Password is case sensitive, make sure that your password follows the correct case sensitive rules for your remote system.

6. Enter the correct confirm password.

**Limits:** Minimum 2 characters and Maximum 63 characters.

**Note**: Password is case sensitive, make sure that your password follows the correct case sensitive rules for your remote system.

- 7. Click OK the remote credential entry appears on Remote Credentials Accounts List.
- 8. Click Apply to apply and save your changes.

### <span id="page-84-0"></span>**Edit Remote Credentials**

You can edit remote credentials.

**Important!** Remote Credentials are validated during the deployment process. It is the responsibility of the user to have the correct Owner, Remote User ID, Remote System Name, password, and authenticated authorization before creating a new remote credential.

**Note:** The asterisk indicates that the field is mandatory.

#### **To edit remote credentials**

- 1. Click the Setting tab, and select Remote Credentials from the tree at the left. The detailed information appears at the right.
- 2. In the Actions drop down list, click Edit for the remote credential you want to edit. The Edit Remote Credential window appears.
- 3. Enter a correct Remote User ID.

**Limits:** Maximum 64 characters.

4. Enter a correct Remote System Name.

**Limits:** Maximum 8 characters.

**Example:** RMinPlex

**Note:** A remote credential default can be set up by creating a remote credential without the system name. This default would be for the user creating this remote credentials only.

5. Enter a correct password.

This must be entered each time a remote credential is edited.

**Limits:** Minimum 2 characters and Maximum 63 characters.

**Note**: Password is case sensitive, make sure that your password follows the correct case sensitive rules for your remote system.

6. Enter the correct confirm password.

This must be entered each time a remote credential is edited.

**Limits:** Minimum 2 characters and Maximum 63 characters.

**Note**: Password is case sensitive, make sure that your password follows the correct case sensitive rules for your remote system.

7. Click OK.

The remote credential entry appears on Remote Credentials Accounts List.

8. Click Apply to apply and save your changes.

## <span id="page-85-0"></span>**Delete Remote Credentials**

You can delete remote credentials.

### **To delete remote credentials**

- 1. Click the Setting tab, and select Remote Credentials from the tree at the left. The detailed information appears at the right.
- 2. In the Actions drop down list, click Delete for the remote credential you want to delete.

A Delete Confirmation window appears.

3. Click OK.

# **Deploying Products**

This section includes information about how to use CA MSM to deploy products.

## **About Deployments**

Deployments allow system objects to be deployed across the enterprise. These services enable deployment across both "Shared DASD" environments and networked environments. The objects to be deployed include target libraries defined to SMP/E and user-selected data sets.

## **Create a Deployment using the Product Wizard**

You can create a new deployment by using the New Deployment wizard.

#### **To create a deployment**

1. Click the Deployments tab, and then in the Actions section, Create Deployment link.

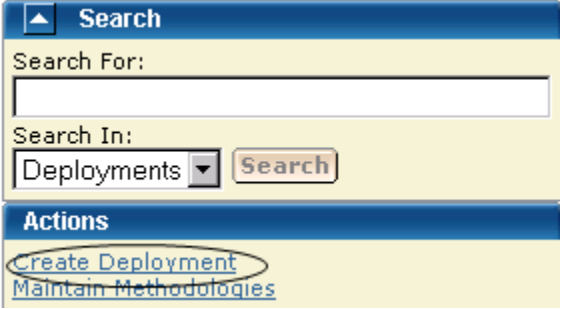

The Deployment of Products wizard appears.

## **Enter Name and Description**

**Note:** The asterisk indicates that the field is mandatory.

## **Do the following**

1. Enter a meaningful deployment name.

**Limits:** Maximum 64 characters.

**Note:** Each deployment name must be unique and it is not case-sensitive. For example, DEPL1 and depl1 are the same deployment name.

2. Enter the description of this deployment.

**Limits:** Maximum 255 characters.

3. Click Next.

The CSI Selection window appears.

**Note:** When creating a deployment, you can save this deployment at any step in this wizard. This "under construction" deployment is added to the current deployments list. You can [maintain this deployment](#page-93-0) (see page [94\)](#page-93-0) until a successful snapshot has been created.

## **CSI Selection**

The CSI selections listed were preselected from the SMP/E Environments window. You can select a CSI.

## **To select a CSI**

1. Select a CSI, and click Next.

The Product Selection window appears.

**Note:** When creating a deployment, you can save this deployment at any step in this wizard. This "under construction" deployment is added to the current deployments list. You can [maintain this deployment](#page-93-0) (see page [94\)](#page-93-0) until a successful snapshot has been created.

#### **Product Selection**

### **To select a product**

- 1. Select a product from the list.
- 2. If there is a text icon in Text column, click the text icon to read the instructions supplied by CA Support for product, data sets, and other necessary information.
- 3. Click the "I have read the associated text by selecting the text icon from the list about" box. This box appears only if there is a text icon.

**Note:** You will not be able to click Next until you click this box.

4. Click Next.

**Note:** If you do not see any products showing up to select that means the appropriate PTF which enables your products deployment through metadata has not been installed.

**Note:** When creating a deployment, you can save this deployment at any step in this wizard. This "under construction" deployment is added to the current deployments list. You can [maintain this deployment](#page-93-0) (see page [94\)](#page-93-0) until a successful snapshot has been created.

Custom Data Sets Selection window appears.

## **Custom Data Sets**

A c*ustom data set* contains either an z/OS data set or USS parts paths. For an z/OS data set you need to provide a data set name that is the actual existing z/OS data set and a mask that names the data set on the target system. This mask may be set up using [symbolic qualifiers](#page-115-0) (see page [116\)](#page-115-0) and must be available to CA MSM. During the deployment process, the custom data set is accessed and copied to the target system the same way a target library is accessed and copied.

For USS parts you need to provide a local path, a remote path which may be set up using [symbolic qualifiers](#page-115-0) (see page [116\)](#page-115-0) and type of copy. Type of copy can be either a container copy or a file-by-file copy.

#### **To select a custom data set**

1. Select a custom data set from the list. Click Select and then Next.

**Note:** To add a new custom data set click the Add Data Set button and [enter](#page-102-0)  [the custom data set information](#page-102-0) (see page [103\)](#page-102-0).

The Methodology Selection window appears.

#### **More Information:**

[Add a Custom Data Set](#page-102-0) (see page [103\)](#page-102-0)

## **Methodology Selection**

The methodology lets you provide a single data set name mask that is used to control the target library names on the target system.

### **To select a Methodology**

1. Select a Methodology from the list and click Next.

**Note:** To create a new methodology click the Create button and enter the [new methodology information](#page-111-0) (see page [112\)](#page-111-0).

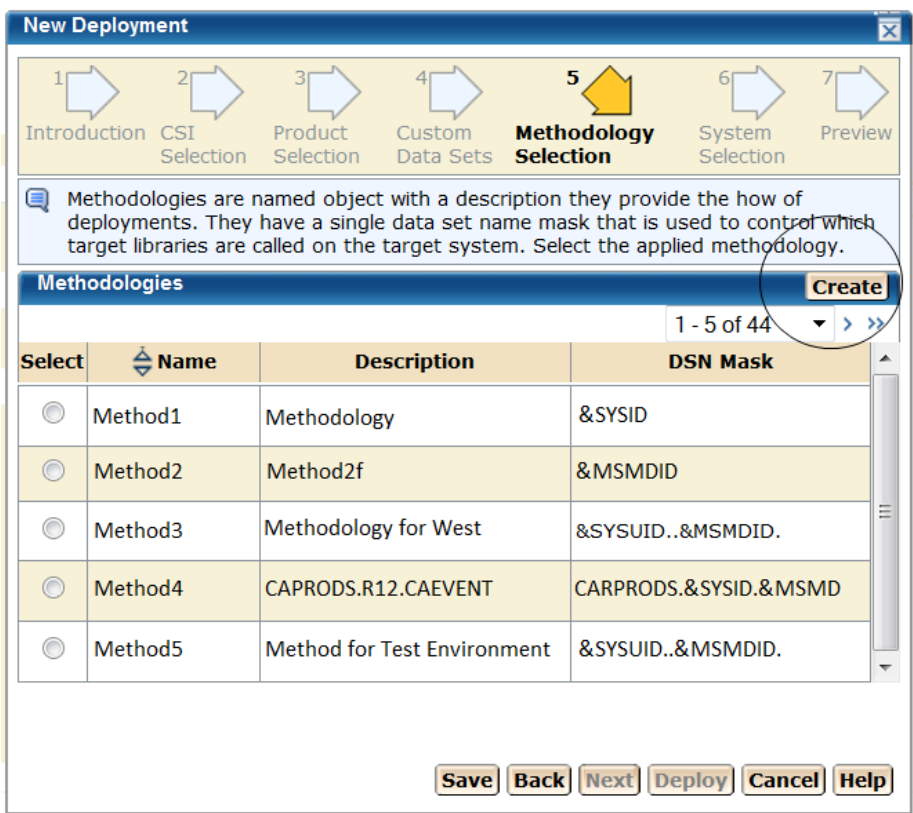

System Selection window appears.

**Note:** When creating a deployment, you can save this deployment at any step in this wizard. This "under construction" deployment is added to the current deployments list. You can [maintain this deployment](#page-93-0) (see page [94\)](#page-93-0) until a successful snapshot has been created.

### **More Information:**

[Create a Methodology](#page-111-0) (see page [112\)](#page-111-0)

## **System Selection**

1. Select the systems to be deployed

**Note:** When two system have the same name use the description to differentiate between these systems.

**Note:** Sysplex systems are denoted by Sysplex System:System Name. For example PLEX1:CO11 where PLEX1 is Sysplex name and CO11 is the system name.

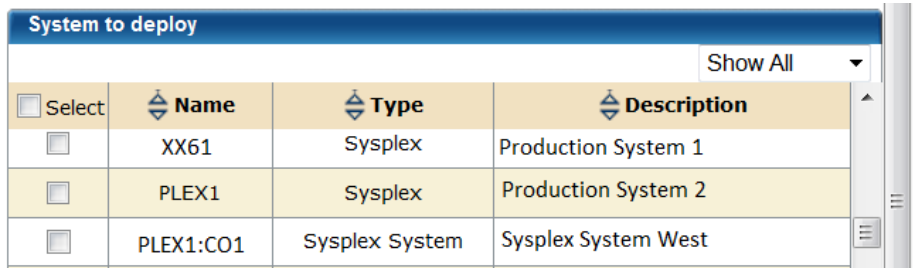

2. Click Next.

The Preview window appears.

**Note:** When creating a deployment, you can save this deployment at any step in this wizard. This "under construction" deployment is added to the current deployments list. You can [maintain this deployment](#page-93-0) (see page [94\)](#page-93-0) until a successful snapshot has been created.

## **Preview**

1. Click Save to save the deployment

or

2. Click Deploy to set up this deployment.

**Note:** Click Cancel to exit this procedure without saving.

The Preview identifies the deployment by name and briefly states the products, systems, means of transport, target libraries including source, target and resolution, as well as SMP/E environment and snapshot information.

**Important!** Data sets may need to be APF Authorized and/or added to the Link List and/or Link Pack Area. These data sets are identified in this dialog.

**Note:** Any ??? in the Preview means that CA MSM has not assigned this value yet. For example, before a Product Deployment is deployed the MSMDID shows as ???. After deployment the Automatic ID is assigned by CA MSM and this is the MSMDID.

## **Deployment Preview Sample**

This sample shows a deployment ready to be deployed.

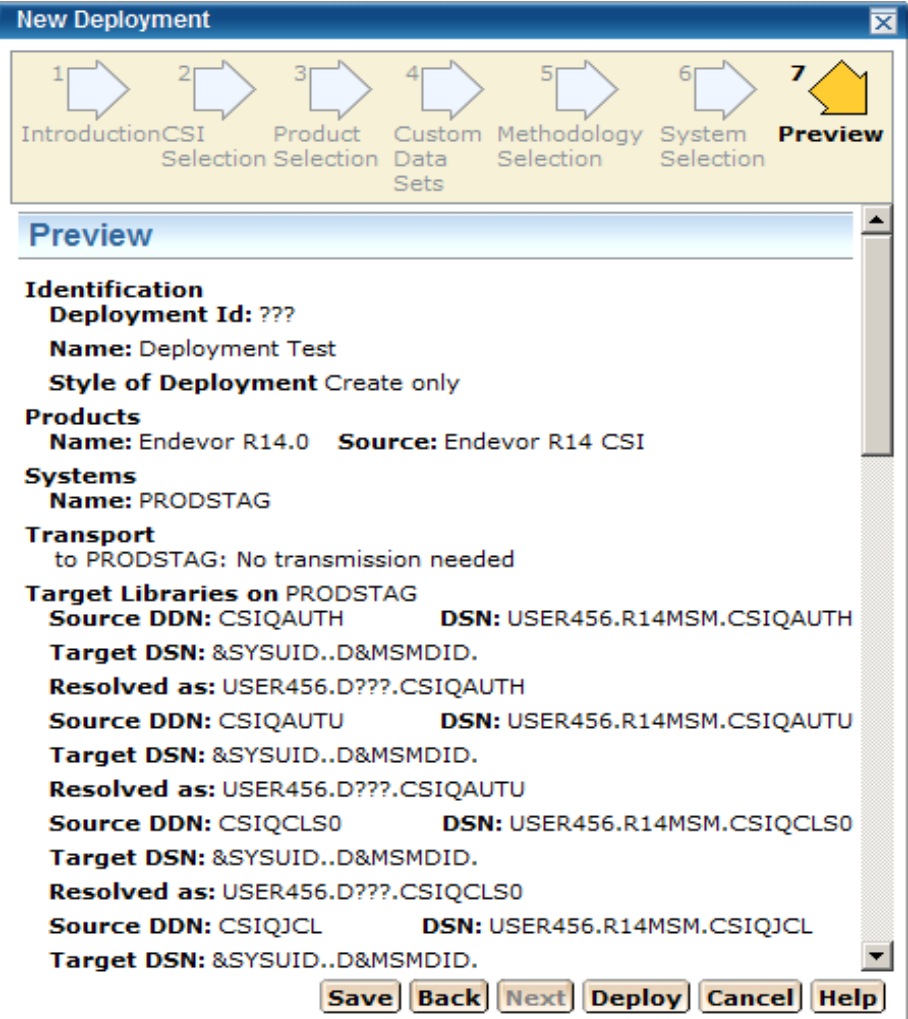

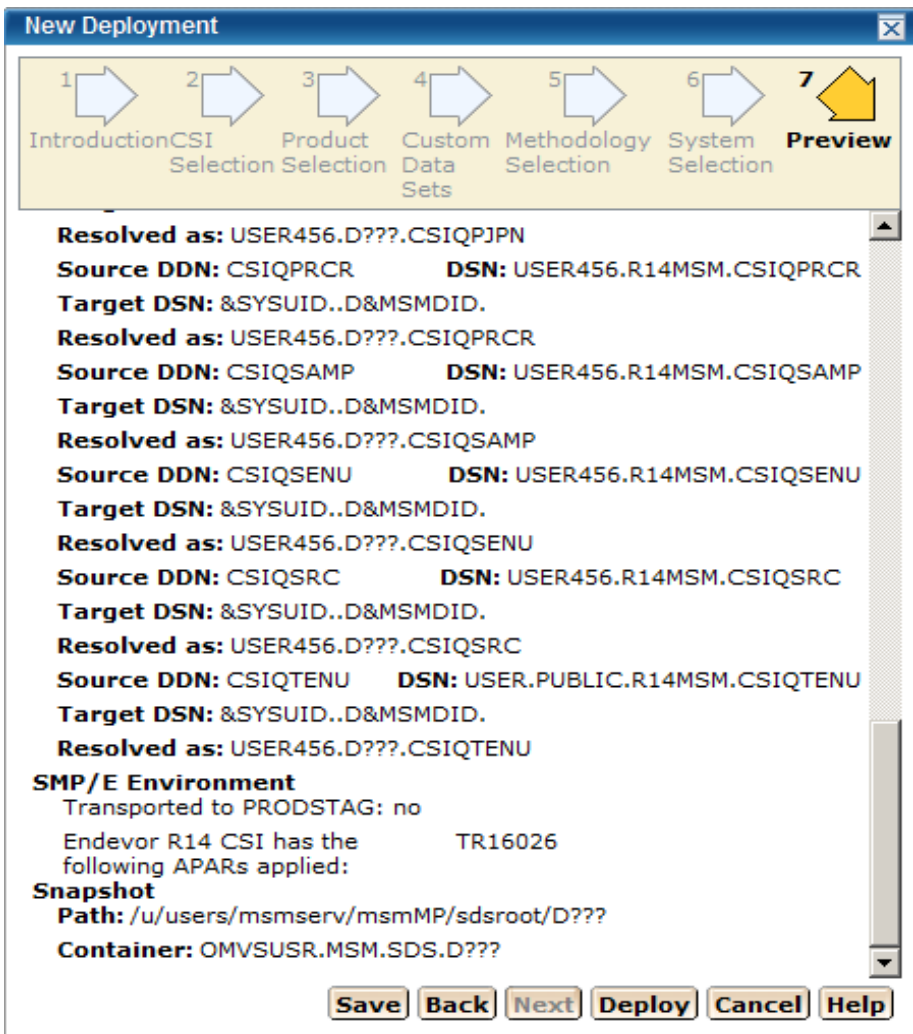

## **View a Deployment**

You can view a deployment by using the CA MSM.

## **To view a deployment**

1. Click the Deployments tab, and select the current or completed deployment from the tree at the left. The detailed deployment information appears at the right.

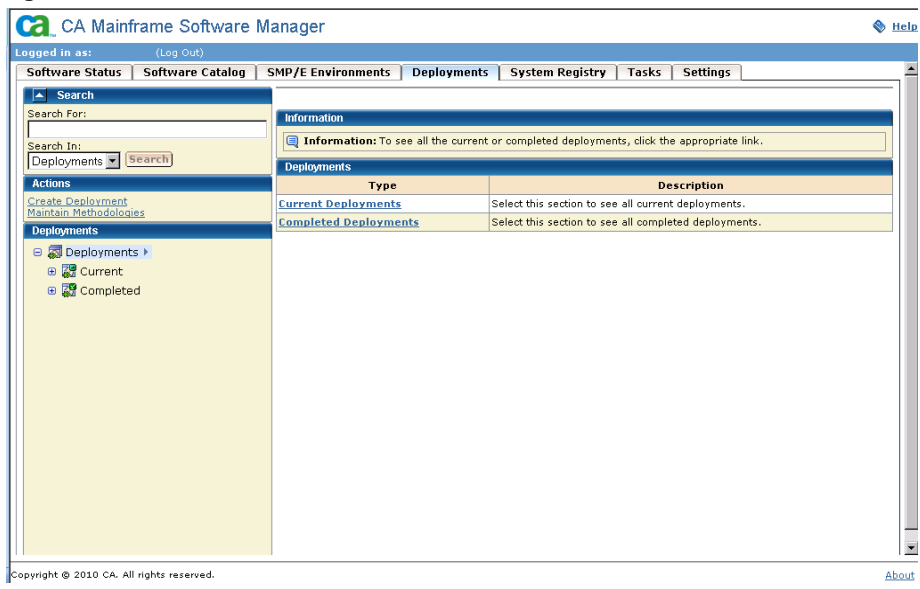

## <span id="page-93-0"></span>**Maintain Deployments**

You can maintain deployments any time before you snapshot the deployment.

**Important!** Each deployment must have at least one product defined, at least one system defined, and a methodology defined.

#### **To maintain deployments**

- 1. Click the Deployments tab. The Deployment window appears.
- 2. On the right, in the Deployments panel click the current deployment link.

Software Status | Software Catalog | SMP/E Environments | Deployments | System Registry | Tasks | Settings Search Current Search For: Deployments > Current<br>Information Search In:<br>Deployments v Search Information: This page contains basic information about current deployments. To see more details, click the appropriate link in the table. Actions **Current Deployments** Create Deployment<br>Maintain Methodologies 1-10 of 627  $\boxed{=}$  > >> **Deployments**  $\Leftrightarrow$  Name **Description Actions** □ S Deployments  $\overline{\mathbf{r}}$ Actions v **Test Environment** Authorized development tester only  $\Theta$   $\frac{1}{60}$  Current  $\triangleright$ Actions v **<u>OA Environment</u>** Authorized Quality Assurance personnel Test Environment **Production A** Production Alpha System Actions v **图 OA Environment Production B** Production Beta System Actions v Production\_A

The detailed deployment information appears.

3. Click the Deployment Name link for the Deployment you want to maintain. This deployment's window appears

Change the information on this window as needed. Each deployment name must be unique and it is not case-sensitive. For example DEPL1 and depl1 are the same deployment name.

**Note:** The methodology provides the means for deployment. It is used to control the target library names on the target system.

There are actions that you can perform based on Deployment State.

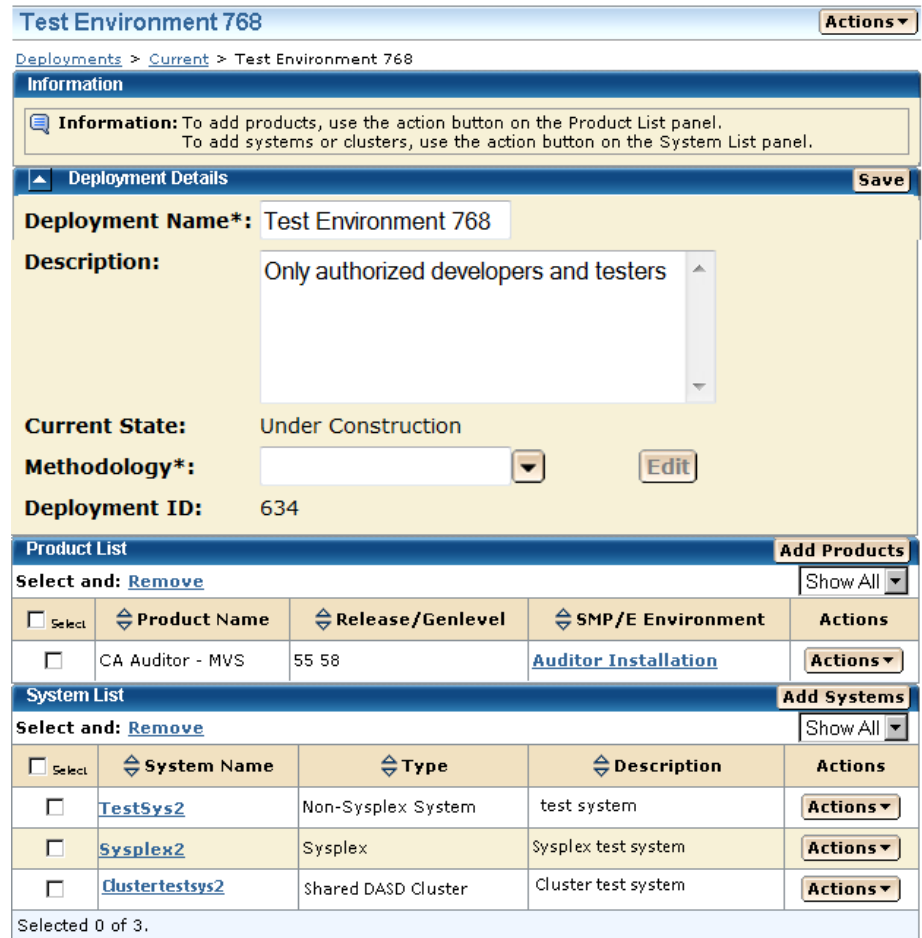

4. To maintain a methodology, select a methodology from the drop down list. To edit the selected methodology click the edit button and the Edit [Methodology window](#page-124-0) (see page [125\)](#page-124-0) appears.

**Note:** The Deployment ID is the value of the MSMID variable.

- 5. You can select, [add](#page-101-0) (see page [102\)](#page-101-0), or [remove](#page-102-1) (see page [103\)](#page-102-1) a product.
- 6. You can select, [add](#page-128-0) (see page [129\)](#page-128-0), or [remove](#page-129-0) (see page [130\)](#page-129-0) a system.
- 7. You can select, [add](#page-102-0) (see page [103\)](#page-102-0), or [remove](#page-111-1) (see page [112\)](#page-111-1) a custom data set.
- 8. Click Save on the Deployment Details window.

9. Click Actions button to do one of the following:

## **Preview (Summary)**

**Note:** This action button changes to Summary after a successful deploy.

Generates a list of the following current information:

- Deployment's ID
- Name
- Products
- Systems
- Transport information
- Target libraries including: source, target, and resolved data set names.
- SMP/E environment
- Snapshot path and container

### **Snapshot**

Takes a snapshot of the current deployment.

A *snapshot* of the set of target libraries is taken by CA MSM, by utilizing the IBM supplied utility GIMZIP to create a compressed archive of these libraries, along with a list of applied maintenance. The SMP/E environment is "locked" during this archive creation process to insure the integrity of the archived data.

## **Transmit**

Transmit enables a customer to take their CA MSM installed software and copy it onto systems across the enterprise through FTP, in preparation for a subsequent deployment.

## **Deploy**

Combines the snapshot, transmit, and deploy action into one action.

## **[Confirm](#page-99-0) (see page [100\)](#page-99-0)**

Confirms that the deployment is complete. This is the final action by the user.

**Note:** A deployment is not completed until it is confirmed. Once it is confirmed the deployment moves to the Confirmed deployment list.

#### **Delete**

Deletes deployment and its associated containers, folders, and files. This does not including the deployed target libraries on the end systems. See delete a deployment for a list of deleted files.

**Note:** A deployment's deletion does not start until it is confirmed.

## **Reset Status**

You can reset a deployment status when the deployment has a status of *snapshot in progress*, *transmitting*, or *deploying*. See reset status for a list of deleted files.

10. Click Save on the Deployment Details window.

## **More Information:**

[Edit a Methodology](#page-124-0) (see page [125\)](#page-124-0) [Add a Product](#page-101-0) (see page [102\)](#page-101-0) [Remove a Product](#page-102-1) (see page [103\)](#page-102-1) [Add a System](#page-128-0) (see page [129\)](#page-128-0) [Remove a System](#page-129-0) (see page [130\)](#page-129-0) [Confirm a Deployment](#page-99-0) (see page [100\)](#page-99-0)

## **How to Investigate a Failed Deployment**

When a deployment fails, it can be investigate, corrected, and deployed again. The following procedures are defined.

- Investigate a deployment using the Tasks Page.
- Save a message log

**Note:** A deployment is processed in steps and in order as listed in the Deployment window. Each step must pass successfully before the next step is started. If a step fails the deployment fails at that step and all steps after the failed step are not processed.

## **To investigate a failed deployment using the Tasks page**

1. On the Deployments Page, in the left hand column find the deployment with an error and record the Deployment Name that failed.

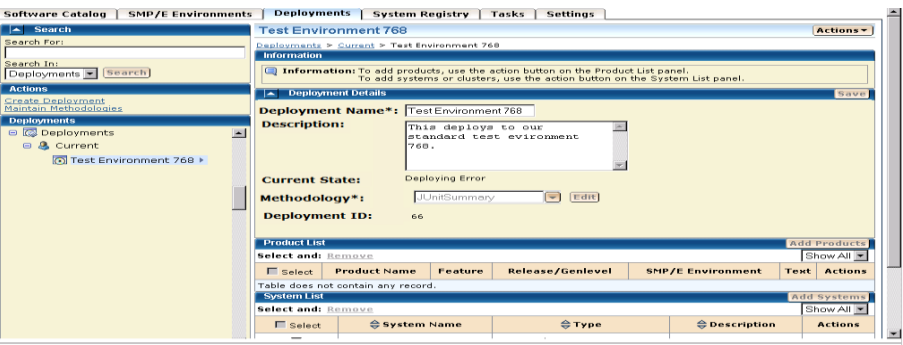

- 2. Click the Tasks Tab and then click the Task History link. Click Refresh button on the right hand side of the Task History Bar to refresh the Task History display.
- 3. At the Show bar select All task, or My task to list the tasks by Owner.

**Note:** You can refine the task list by entering USER ID, types, and status, and then sort by Task ID.

Find the failed deployment step and click the link in the Name column.

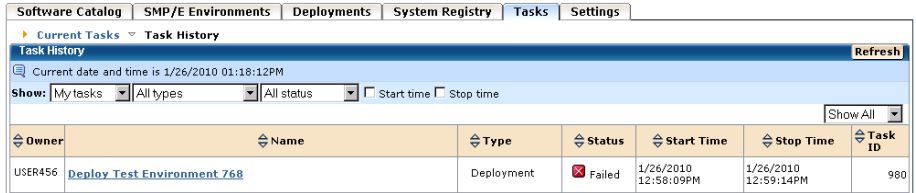

4. The Task Manager window appears.

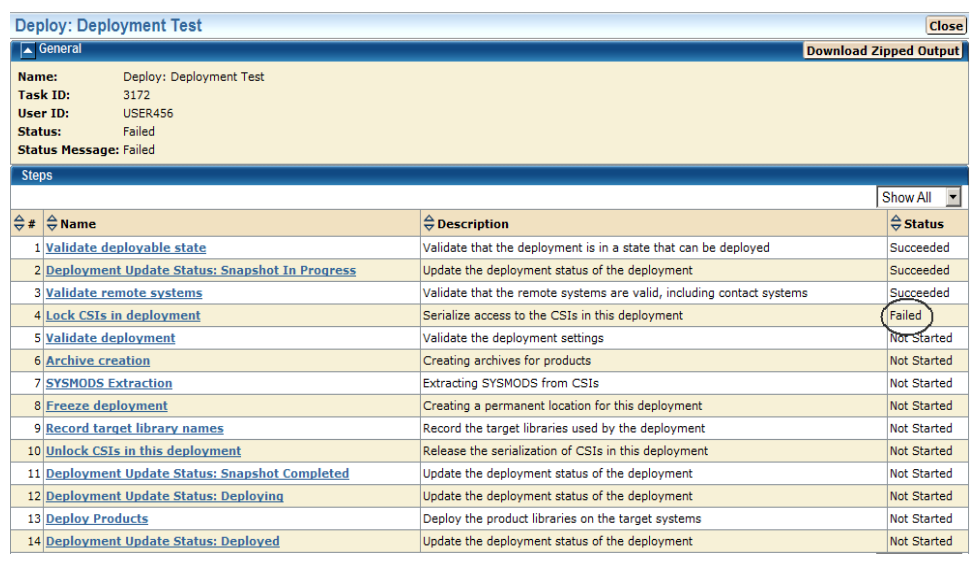

5. Click the link in the name column "step name" link, in this case Deployment Lock SIS to view the results, and click on the messages logs to review the details for each error. See Troubleshooting for analyzing the error results. Correct the issue and deploy again.

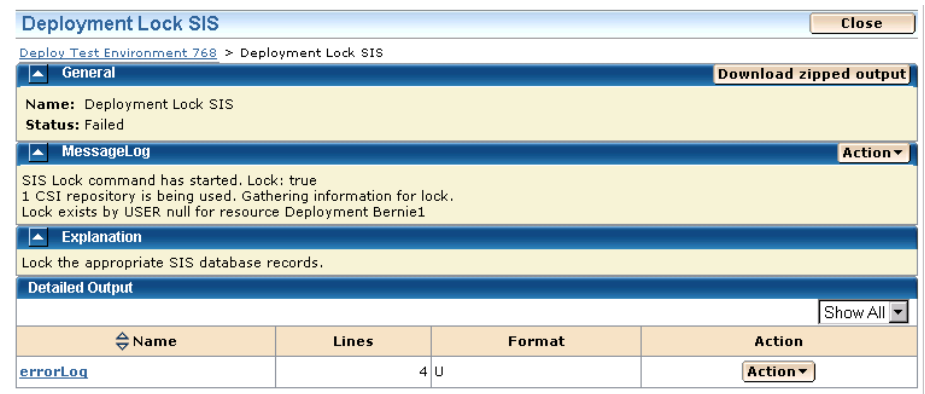

## **More Information:**

[Download Message Log](#page-70-0) (see page [71\)](#page-70-0) [Save a Message Log as a Data Set](#page-71-0) (see page [72\)](#page-71-0) [To Show All](#page-72-0) (see page [73\)](#page-72-0)

## **Delete a Deployment**

You can delete deployments.

### **To delete a deployment**

1. Click the Deployments tab.

The Deployment window appears.

2. On the right, in the Deployments panel click the current deployment link.

The detailed deployment information appears.

- 3. Click the deployment name link.
- 4. Click the Actions drop down list and select delete.
- 5. Click OK to the Delete confirmation window.

The deployment is deleted.

See delete a deployment for a list of deleted files.

## **Delete a Completed Deployment**

You can delete a completed deployment.

## **To delete a completed deployment**

- 1. Click the Deployments tab. The Deployment window appears.
- 2. On the right, in the Deployments panel click the Completed Deployments link.

A list of completed deployments appears.

- 3. Select the completed deployment you want to delete.
- 4. Click the Delete link and then OK to the Delete confirmation window.

The completed deployment is deleted.

## <span id="page-99-0"></span>**Confirm a Deployment**

Confirms that the deployment is complete. This is the final action by the user.

**Note:** A deployment is not completed until it is confirmed. Once it is confirmed the deployment moves to the Completed deployment list.

**Important!** Data sets may need to be APF Authorized and/or added to the Link List and/or Link Pack Area. These data sets are identified in this dialog.

## **To confirm a deployment**

- 1. Click Confirm and Confirmation Dialog window appears. Review the confirmation.
- 2. Click OK when the deployment is correct.

**Note**: Click Cancel to exit this procedure without confirming.

The Deployment Summary window contains none or any of the following:

- Deployment's ID
- Name
- Products
- Systems
- Data Sets actions
- Transport information
- Target libraries including: source, target, and resolved data set names.
- SMP/E environment
- Snapshot path and container

This example shows the Data Sets actions, Transport, and Target libraries information.

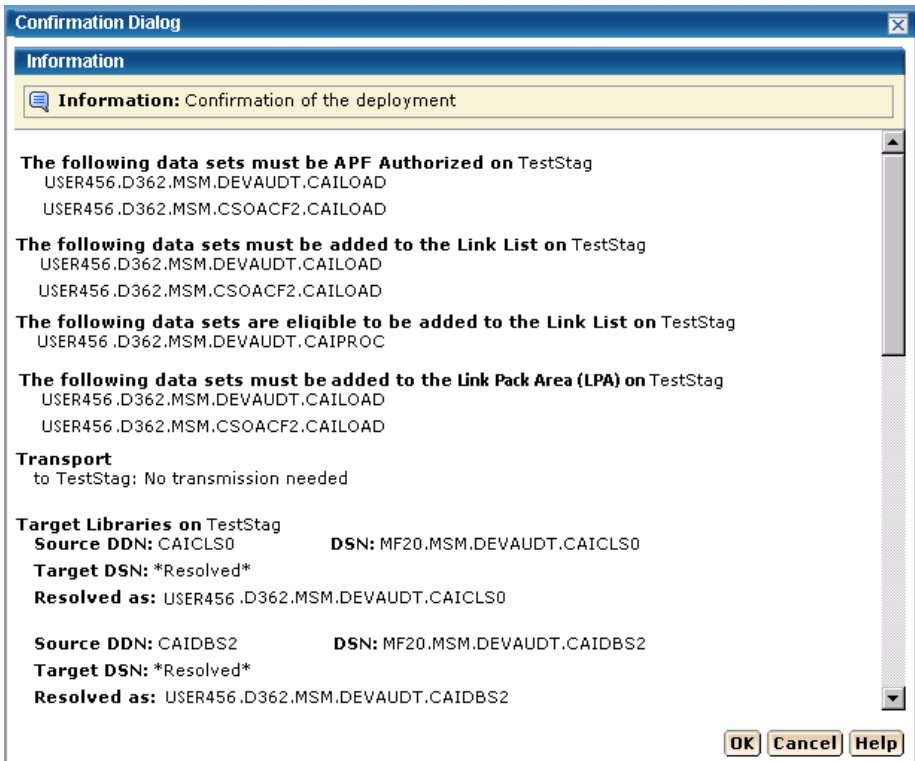

## **Products**

You can view, add, and remove products from a deployment.

## <span id="page-101-0"></span>**Add a Product**

You can add a product to a deployment.

## **To add a product to a deployment**

- 1. Click the Deployments tab. The Deployments window appears.
- 2. On the right, in the Deployments panel click the Current Deployment link. A list of current deployments appears.
- 3. Click the deployment name link.
- 4. In the Product List panel click Add Products.

The Add Products wizard appears.

5. Select a CSI and click Next.

The Product Selection appears.

- 6. Select a Product.
- 7. If there is a text icon in Text column, click the text icon to read the instructions supplied by CA Support for product, data sets, and other necessary information.
- 8. Click the "I have read the associated text by selecting the text icon from the list about" box. This box appears only if there is a text icon.

**Note:** You will not be able to click Next until you click this box.

9. Click Next.

The Custom Data Set Selection appears

- 10. If needed, select or [add a custom data set](#page-102-0) (see page [103\)](#page-102-0).
- 11. Click Add Products.

The Product is added.

### <span id="page-102-1"></span>**Remove a Product**

You can remove a product from a deployment.

**Note:** This product will no longer be associated with the current deployment.

## **To remove a product from a deployment**

- 1. Click the Deployments tab. The Deployment window appears.
- 2. On the right, in the Deployments panel click the Current Deployment link. A list of current deployments appears.
- 3. Select the deployment that you want to remove the product from.
- 4. In the Product List panel, select a product to remove.
- 5. Click the Remove link.
- 6. Click OK to the Remove Products confirmation window. The product is removed.

## **Custom Data Sets**

You can view, [add](#page-102-0) (see page [103\)](#page-102-0), [edit](#page-107-0) (see page [108\)](#page-107-0), and [remove](#page-111-1) (see page [112\)](#page-111-1) custom data sets from a deployment.

## <span id="page-102-0"></span>**Add a Custom Data Set**

You can add custom data sets to a deployment.

## **To add custom data sets to deployment**

1. Click the Deployments tab.

The Deployments window appears.

- 2. On the right, in the Deployments panel click the Current Deployment link. A list of current deployments appears.
- 3. Click the deployment name link.

4. In the Custom Data Sets List panel click Add Data Sets.

The Add Custom Data Sets window appears.

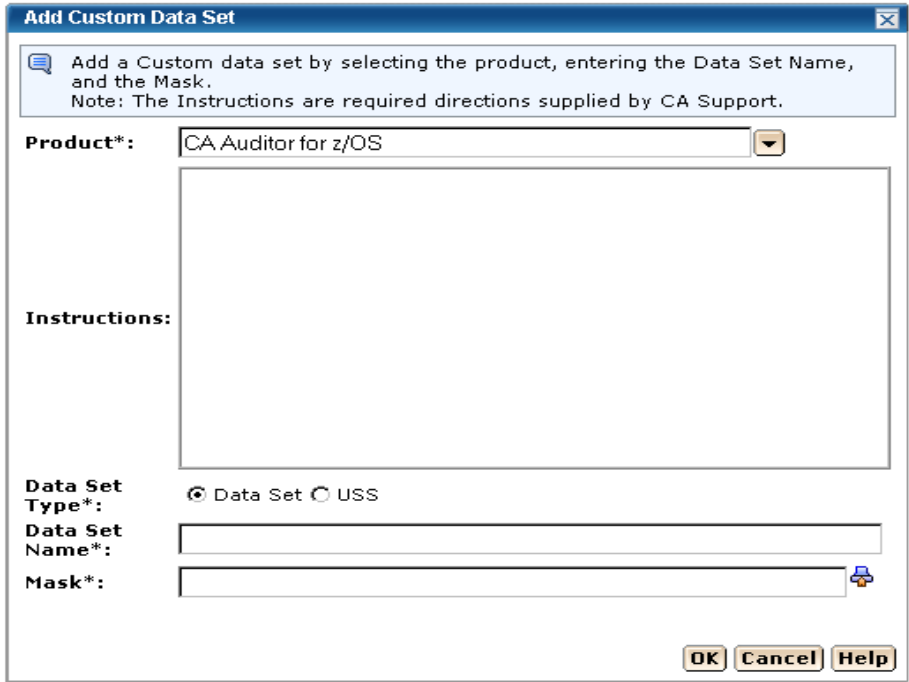

**Note:** The asterisk indicates that the field is mandatory.

5. Select a Product from the drop down list.

**Note:** When there is information in the Instructions field they are required directions supplied by CA Support.

6. Select the Data Set Type either data set (step 7) or USS (step 10).

**Default:** data set

7. For data set enter the Data Set Name.

**Limits:** Maximum 44 characters.

**Note:** This is the existing z/OS data set name that you want CA MSM to include in the deployment when it is deployed on the target systems.

8. Enter the Data Set Name Mask and/or click the file icon and select a symbolic [name](#page-115-0) (see page [116\)](#page-115-0).

#### **Mask**

This is the mask that will be used to name the data sets that are being deployed. They can contain [symbolic qualifiers](#page-115-0) (see page [116\)](#page-115-0). For example, if you enter CAPRODS.&SYSID, the &SYSID is replaced by its values, and if the SYSID that is being deployed to is XX16, the dsn mask will be CAPRODS.XX16

**Limits:** Maximum 64 characters.

**Note:** Each deployed target data set will be named using the resolved content of the Data Set Name Mask followed by the low level qualifier of the source data set. Appending the low level qualifier from the source data set insures uniqueness of the final data set name.

**Note**: Two consecutive periods are required to separate the two masks.

**Note:** It consists of one or more qualifiers separated by periods, and has a maximum input length of 64 characters, including the periods. When it is translated is has a maximum length of 44 characters including the periods.

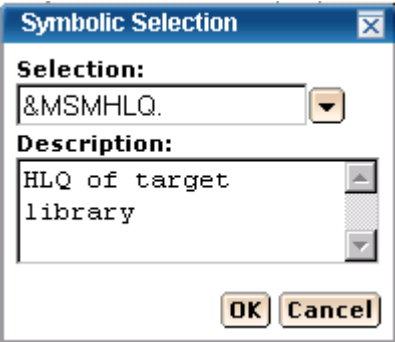

9. Enter the Mask and click OK.

10. For USS data set type enter the Local Path. The local path is the directory are where files are to be copied from.

**Limit:** Maximum 255 characters.

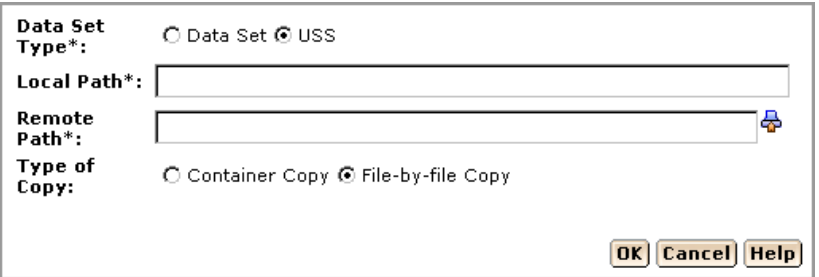

**Note:** The asterisk indicates that the field is mandatory.

11. Enter the Remote Path and/or click the file icon and select a [symbolic name](#page-115-0) (see page [116\)](#page-115-0). The remote path is the path were the files are to be copied to.

**Limit:** Maximum 255 characters.

12. Select Type of Copy container copy (step 14) or File-by-file Copy (step 15).

**Note:** For file-by-file copy the user must make sure the USS path exists on all of the remote systems of this deployment. And has sufficient space to hold these target libraries.

**Default**: File-by-file Copy

- 13. Click OK.
- 14. For Container Copy enter the container name and/or click the file icon and select a [symbolic name](#page-115-0) (see page [116\)](#page-115-0).

**Limit:** Maximum 64 characters.

**Note:** It consists of one or more qualifiers separated by periods, and has a maximum input length of 64 characters, including the periods. When it is translated is has a maximum length of 44 characters including the periods.

**Note:** For container copy the following will occur during the deployment process:

- a. A file system of the requested type will be created
- b. The size of the file system will be computed as follows:
	- The size off all of the constituent files and directories in the local path are added up as bytes.
	- These bytes are converted to tracks and used as the primary allocation value
	- If there is a non-zero percent of free space entered, it will be used to calculate the secondary allocation.
- c. All of the directories in the mount point will by dynamically created.
- d. The file system will be mounted at the requested mount point

**Note**: The mount is not permanent. You will need to update your BPXPARMS to make this mount point permanent.

e. The content from the local path will copied into the newly created and mounted file system.

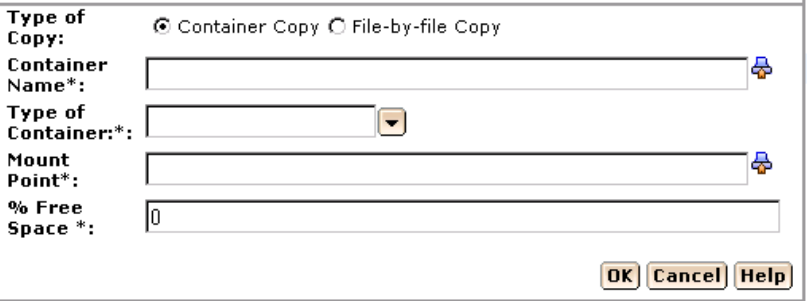

**Note:** The asterisk indicates that the field is mandatory.

- 15. Select the Type of Container from the drop down box. Either zFS or HFS.
- 16. Enter the Mount Point and/or click the file icon and select a [symbolic name](#page-115-0) (see page [116\)](#page-115-0).

**Limit:** Maximum 255 characters.

**Note:** The container is created and it is mounted at a position in the USS file system hierarchy. The place in the hierarchy where it is mounted is known as that containers mount point. Most any leaf in the USS file system can be a mount point, for any one container.

17. Enter the percentage of Free Space needed.

The percentage of free space is the amount of space to leave in the file system, after the size has been computed. This is done by specifying secondary space on the allocation. For example, the computed space was determined to be 100 tracks. Then 35 would be 35% free space and the space allocations would be in tracks, 100 primary 35 secondary. While 125 would be 125% over and allocation would be in tracks, 100 primary 125 secondary.

**Limit:** 0 to 1000.

18. Click OK.

The custom data set is added.

### <span id="page-107-0"></span>**Edit a Custom Data Set**

You can edit a custom data set.

#### **To edit a custom data set**

1. Click the Deployments tab.

The Deployments window appears.

2. On the right, in the Deployments panel click the Current Deployment link.

A list of current deployments appears.

- 3. Click the deployment name link.
- 4. In the Custom Data Sets List panel click Actions drop down list and click edit.

The Add Custom Data Sets window appears.

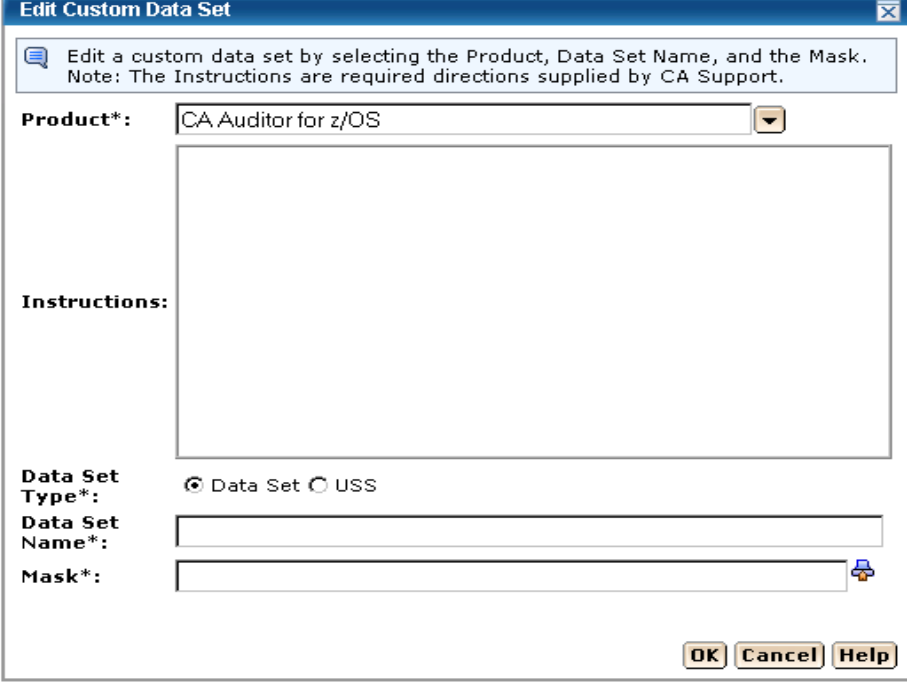

**Note:** The asterisk indicates that the field is mandatory.

5. Select a Product from the drop down list.

**Note:** When there is information in the Instructions field they are required directions supplied by CA Support.
6. Select the Data Set Type either data set (step 7) or USS (step 10).

**Default:** data set

7. For data set enter the Data Set Name.

**Limits**: Maximum 44 characters.

**Note:** This is the existing z/OS data set name that you want MSM to include in the deployment when it is deployed on the target systems.

8. Enter the Data Set Name Mask and/or click the file icon and select a [symbolic](#page-115-0)  [name](#page-115-0) (see page [116\)](#page-115-0).

#### **Mask**

This is the mask that will be used to name the data sets that are being deployed. They can contain [symbolic qualifiers](#page-115-0) (see page [116\)](#page-115-0). For example, if you enter CAPRODS.&SYSID, the &SYSID is replaced by its values, and if the SYSID that is being deployed to is XX16, the dsn mask will be CAPRODS.XX16

**Limits:** Maximum 64 characters.

**Note:** Each deployed target data set will be named using the resolved content of the Data Set Name Mask followed by the low level qualifier of the source data set. Appending the low level qualifier from the source data set insures uniqueness of the final data set name.

**Note:** Two consecutive periods are required to separate the two masks.

**Note:** It consists of one or more qualifiers separated by periods, and has a maximum input length of 64 characters, including the periods. When it is translated is has a maximum length of 44 characters including the periods.

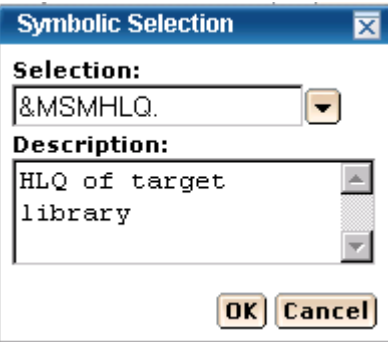

9. Enter the Mask and click OK.

10. For USS data set type, enter the Local Path. The local path is the directory where files are to be copied from.

**Limit:** Maximum 255 characters.

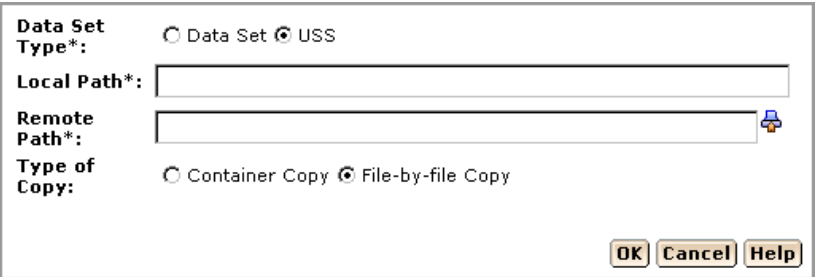

Note: The asterisk indicates that the field is mandatory.

11. Enter the Remote Path and/or click the file icon and select a [symbolic name](#page-115-0) (see page [116\)](#page-115-0). The remote path is the path were the files are to be copied to.

**Limit:** Maximum 255 characters.

12. Select Type of Copy container copy (step 14) or File-by-file Copy (step 15).

**Note:** For file-by-file copy the user must make sure the USS path exists on all of the remote systems of this deployment. And has sufficient space to hold these target libraries.

**Default**: File-by-file Copy

- 13. Click OK.
- 14. For Container Copy enter the container name and/or click the file icon and select a [symbolic name](#page-115-0) (see page [116\)](#page-115-0).

**Limit:** Maximum 64 characters.

**Note:** It consists of one or more qualifiers separated by periods, and has a maximum input length of 64 characters, including the periods. When it is translated is has a maximum length of 44 characters including the periods.

**Note:** For container copy the following will occur during the deployment process:

- a. A file system of the requested type will be created
- b. The size of the file system will be computed as follows:
	- The size off all of the constituent files and directories in the local path are added up as bytes.
	- These bytes are converted to tracks and used as the primary allocation value
	- If there is a non-zero percent of free space entered, it will be used to calculate the secondary allocation.
- c. All of the directories in the mount point will by dynamically created.
- d. The file system will be mounted at the requested mount point

**Note**: The mount is not permanent. You will need to update your BPXPARMS to make this mount point permanent.

e. The content from the local path will copied into the newly created and mounted file system.

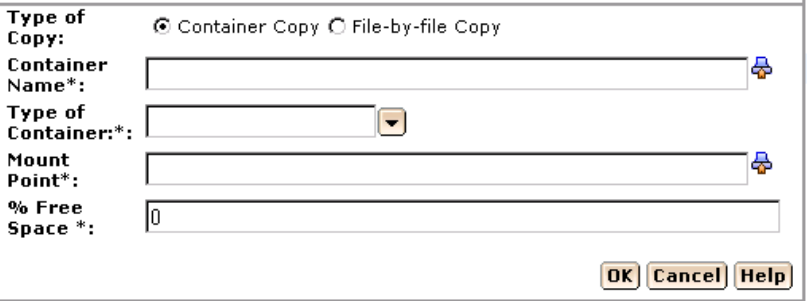

**Note:** The asterisk indicates that the field is mandatory.

- 15. Select the Type of Container from the drop down box. Either zFS or HFS.
- 16. Enter the Mount Point and/or click the file icon and select a [symbolic name](#page-115-0) (see page [116\)](#page-115-0).

**Limit:** Maximum 255 characters.

**Note:** The container is created and it is mounted at a position in the USS file system hierarchy. The place in the hierarchy where it is mounted is known as that containers mount point. Most any leaf in the USS file system can be a mount point, for any one container.

17. Enter the percentage of Free Space needed.

The percentage of free space is the amount of space to leave in the file system, after the size has been computed. This is done by specifying secondary space on the allocation. For example, the computed space was determined to be 100 tracks. Then 35 would be 35% free space and the space allocations would be in tracks, 100 primary 35 secondary. While 125 would be 125% over and allocation would be in tracks, 100 primary 125 secondary.

**Limit:** 0 to 1000.

18. Click OK.

The custom data set is added.

## **Remove a Custom Data Set**

You can remove a custom data set from a deployment.

**Note:** This data set will no longer be associated with the current deployment.

## **To remove a custom data set**

1. Click the Deployments tab.

The Deployment window appears.

2. On the right, in the Deployments panel click the Current Deployment link.

A list of current deployments appears.

## **Product Name Sort Arrows**

## $\Leftrightarrow$  Product Name

Click the up arrow to place the product names in alphabetic order or click the down arrow to place them in reverse alphabetic order.

- 3. Select the custom data set that you want to remove from this deployment.
- 4. Click the Remove link.
- 5. Click OK to the Remove Custom Data Set confirmation window.

The custom data set is removed.

## **Methodologies**

You can [create](#page-111-0) (see page [112\)](#page-111-0), maintain, [edit](#page-124-0) (see page [125\)](#page-124-0), and [delete](#page-127-0) (see page [128\)](#page-127-0) methodologies from a deployment.

## <span id="page-111-0"></span>**Create a Methodology**

You can create a methodology.

**Note:** The asterisk indicates that the field is mandatory.

#### **To create a methodology**

1. Click the Create button, in the Methodology Selection in the New Deployment wizard.

The Create a New Methodology window appears.

2. Enter the methodology name.

**Limits:** Maximum 64 characters.

**Note:** Each methodology name must be unique and it is not case-sensitive. For example Meth1 and meth1 are the same methodology name.

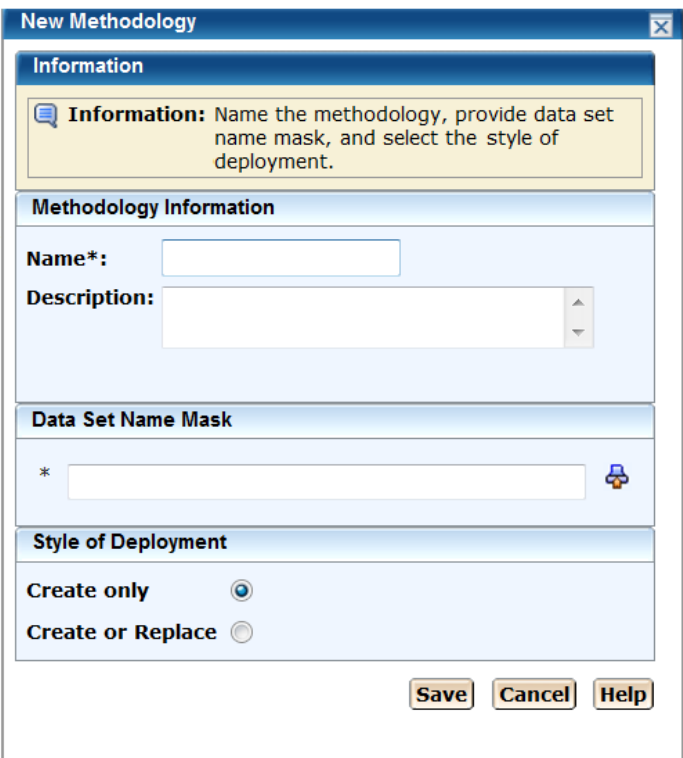

3. Enter the description of this methodology.

**Limits**: Maximum 255 characters.

4. Enter the data mask name and/or click the file icon and select a symbolic [name](#page-115-0) (see page [116\)](#page-115-0).

## **Data Set Name Mask**

This is the mask that will be used to name the data sets that are deployed. They can contain [symbolic qualifiers](#page-115-0) (see page [116\)](#page-115-0). For example, assume you enter, CAPRODS.&SYSID. In this case, the &SYSID will be replaced by its values. If the SYSID that is being deployed to is X16, the dsn mask will be: CAPRODS.X16

**Limits:** Maximum 64 characters.

**Note:** Each deployed target data set will be named using the resolved content of the Data Set Name Mask followed by the low-level qualifier of the source data set. Appending the low-level qualifier from the source data set help ensures uniqueness of the final data set name.

**Note:** It consists of one or more qualifiers separated by periods, and has a maximum input length of 64 characters, including the periods. When it is translated, it has a maximum length of 44 characters including the periods.

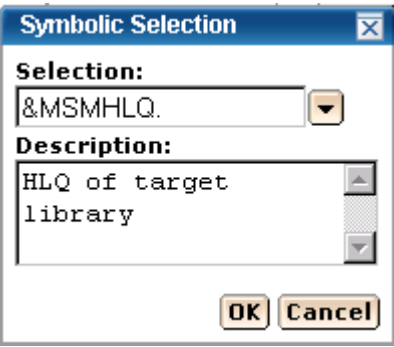

5. Select a style of Deployment.

#### **Create only**

Creates new data sets.

**Note:** Prior to creating any data sets on the remote system, a check is made, to see if the data sets already exist. The deployment is not allowed to continue if this occurs.

## **Replace or Create**

If you select *Create or Replace* and the target data sets do not exist, they will be created. If the target data sets exist, *Create or Replace* indicates that data in the existing data set, file or directory will be replaced

## **Partitioned data set**

*Create or Replace* indicates that existing members in a partitioned data set will be replaced by members with the same name from the source file. Any currently existing member that is not in the source file will remain in the PDS. Any member from the source that does not already exist in the target PDS will be added to the target PDS.

The amount of free space in the PDS will need to be sufficient to hold the additional content, since no automatic compress will be done.

#### **Directory in a UNIX file system**

*Create or Replace* indicates files in a directory will be replace by files with same name from the source. Any currently existing directory in a UNIX file system that is not in the source will remain in the UNIX file system.

## **Sequential data set or a file in the UNIX file system**

*Create or Replace* indicates the existing data set or file and its attributes will be replaced with the data from the source file.

## **For a VSAM data set (cluster)**

*Create or Replace* indicates that an existing VSAM cluster should be populated with the data from the source file.

**Note:** The existing VSAM cluster must be of the same type as the source cluster (ESDS, KSDS, LDS, or RRDS).

**Note:** The existing VSAM cluster must have characteristics that are compatible with the source cluster (such as, record size, key size, and key offset). Replace does not verify the compatibility of these characteristics!

**Note:** To replace the contents of an existing cluster, the cluster is altered to a reusable state by using an IDCAMS ALTER command, if necessary, before the data from the VSAM source is copied into the cluster by using an IDCAMS REPRO command. The REPRO command will use both the REPLACE and REUSE operands. Following the REPRO operation, the cluster is altered back to a non-reusable state if that was its state to begin with.

6. Click Save.

**Note:** Click Cancel to exit this procedure without saving.

## <span id="page-115-0"></span>**Symbolic Qualifiers**

The symbolic qualifiers with description for the Data Set Name Mask and the Directory Path follow.

## **Data Set Name Mask**

Data Set Name Mask is a unique name that identifies each data set. It consists of one or more qualifiers separated by periods, and has a maximum input length of 64 characters, including the periods. When the Data Set Name Mask is translated is has a maximum length of 44 characters including the periods.

#### **Directory Path**

Directory Path is a USS path name, it consists of one or more directory leaves separated by forward slashes, and has a maximum input length of 255 characters including slashes. When the Directory Path is translated it has a maximum length of 255 characters.

#### **Symbolic Substitution**

Symbolic substitution, or translation, is a process performed by CA MSM to resolve the mask values specified in the Data Set Name Mask and Directory Path, into real names based upon the contents of the symbolic variables at translation time. A CA MSM symbol is defined in the list of symbols. Each symbol begins with an ampersand (&) and ends with a period (.). For example, the symbol &LYYMMDD. would be completely replaced with its value at translation time, including the ampersand and trailing period. The trailing period is important and is considered part of the symbolic name.

#### **Symbolic Variables**

You can use symbolic variables in the construction of a data set name with the value of the symbolic variable to end a dataset name segment.

**Example**: Assume MSMDID is 255.

SYSWORK.D&MSMDID..DATASET

**Note:** The double dots are important, since the first dot is part of the symbolic name, it will not appear in the translated value.

The final data set name is SYSWORK.D255.DATASET.

#### **Numeric Values**

Some CA MSM symbolic names translate to numeric values. In the case where you want to use one of these symbolic variables in your data set name, you may have to precede it with a alpha constant. This is because MVS data set naming rules do not allow a data set name segment to start with a numeric.

If you wanted to use a date value in your translated data set name, you could use one of the CA MSM defined date symbolic qualifiers such as &LYYMMDD. You must be careful how you construct the data set mask value.

**Example:** Assume that you want to have a middle level qualifier to have a unique value based upon the date of April 1, 2010.

Mask = SYSWORK.D&LYYMMDD..DATASET, translates to SYSWORK.D100401.DATASET

An incorrect specification of the mask would be:

SYSWORK.&LYYMMDD..DATASET, translates to SYSWORK.100401.DATASET. Because the middle-level qualifier starts with a numeric it is an invalid data set name.

#### **Directory Paths**

Symbolic substitution works in the same logical way for directory paths. However, directory paths do not typically have periods in them, so you will typically not see the double dots in directory paths.

**Example:** Assume the target system is SYSZ.

/u/usr/&MSMSYSNM./deployments translates to /u/usr/SYSZ/deployments.

## **Preview Example**

**Note**: Before a Product Deployment is deployed the MSMDID shows as ???. After deployment the Automatic ID is assigned and this is the MSMDID.

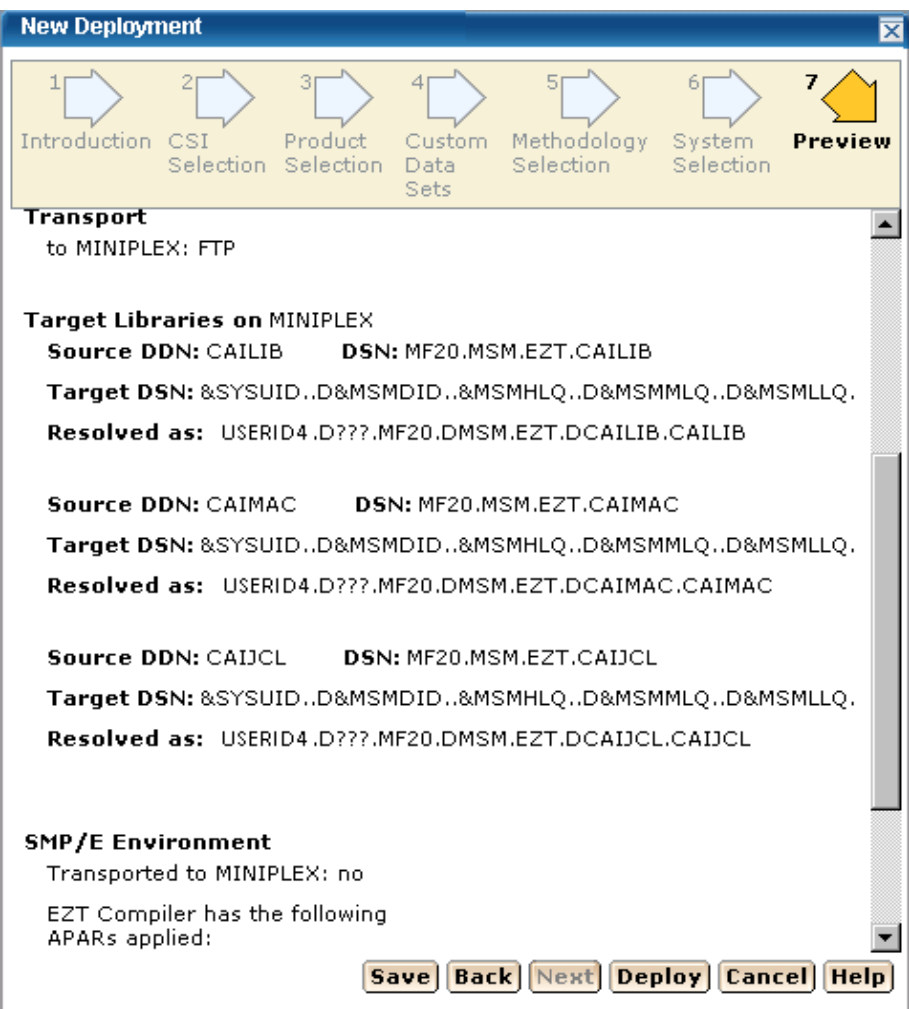

## **Symbolic Qualifiers**

## **ID and System Information**

## **MSMDID**

This is the MSM Deployment ID.

**Limits:** This is automatically assigned by MSM when the Deploy button is clicked or when a deployment is saved.

#### **MSMMPN**

This is the MSM Mount Point Name. The value is entered into the mount point name field when [adding a custom data set](#page-102-0) (see page [103\)](#page-102-0) with both the USS radio button and the Container copy radio button set. It is of primary value in remote path.

**Note:** The Mount Point Name field can contain symbols when it is translated first, the value of the MSMMPN. variable is resolved.

**Example:** Assume the value of MSMDID is 253 and the user entered the following information.

Mount point name: /u/users/deptest/R&MSMDID./leaf

Remote path: &MSMMPN.

The translated value of &MSMMPN is /u/users/deptest/R253/leaf

#### **MSMSYSNM**

This is the MSM system object name.

#### **SYSCLONE**

This is the shorthand name of the system.

**Limits:** Maximum 2 characters.

#### **SYSNAME**

This is the system name entered when a Non-Sysplex System, Sysplex, Shared DASD Cluster, or Staging System is created.

#### **SYSPLEX**

This is the system name entered when a Sysplex is created.

**Note:** This symbolic may not be used for a Non-SYSPLEX system.

## **SYSUID**

The current user ID.

## **Target Libraries**

#### **MSMHLQ**

MSMHLQ is the high-level qualifier for the target library.

**Limits**: It is the characters before the first period in a fully qualified data set name. The high-level qualifier can be from 1 to 8 characters.

**Example:** For the data set johnson.finance.division.script, the high-level qualifier is johnson.

## **MSMMLQ**

MSMMLQ is the middle-level qualifier for the target library.

**Limits**: It is the characters after the first period and before the last period in a fully qualified data set name. The middle-level qualifier size can vary based on the number of qualifiers defined.

**Example:** For the data set johnson.finance.division.script, the middle-level qualifier is finance.division.

#### **MSMLLQ**

MSMLLQ is the low-level qualifier for the target library.

**Limits**: It is the characters after the last period in a fully qualified data set name. The low-level qualifier can be from 1 to 8 characters.

**Example:** For the data set johnson.finance.script, the low-level qualifier is script.

## **MSMSLQ**

This is the secondary low-level qualifier for the target library and it is the "segment" of the data set name just before the low-level qualifier (MSMLLQ).

**Limits**: It is the characters after the last period in a fully qualified data set name. The low-level qualifier can be from 1 to 8 characters.

**Example:** For the data set johnson.finance.second.script, the low-level qualifier is second.

#### **MSMPREF**

This is the target library prefix. The target library prefix is the entire data set name to the left of the last the MSMLLQ.

**Example:** For the data set johnson.finance.division.script the prefix is johnson.finance.division

#### **MSMDLIBN**

The deployed library number is a unique number, for each deployed library, within a deployment.

**Example:** Assume 3 target libraries in a deployment.

DSN = USER456.LIBR473.CAIPROC DSN = USER456.LIBR473.CAILOAD DSN = USER456.LIBR473.CAIEXEC

Assume the methodology specified a mask of:

&SYSUID..D&MSMDID..LIB&MSMDLIBN

Assume USERID is USER789, and the deployment ID is 877, then the resolved DSNs would be,

Deployed library = USER789.D877.LIB1.CAIPROC Deployed library = USER789.D877.LIB2.CAILOAD Deployed library = USER789.D877.LIB3.CAIEXEC

## **Local Date and Time**

## **LYYMMDD**

This is the local two-digit year.

**YY** two-digit year

**MM** two-digit month (01=January)

**DD** two-digit day of month (01 through 31)

**Example:** 100311

## **LYR2**

This is the local two-digit year.

**LYR2** two-digit year

**Example:** 10

## **LYR4**

This is the local four-digit year.

**LYR4** four-digit year

**Example:** 2010

## **LMON**

This is the local month.

**LMON** two-digit month (01=January)

## **Example:** 03

## **LDAY**

This is the local day of the month.

**LDAY** two-digit day of month (01 through 31)

## **Example:** 11

## **LJDAY**

This is the local Julian day.

**LJDAY** three-digit day (001 through 366)

**Example:** The Julian day for January 11th is 011.

## **LWDAY**

This is the local day of the week.

**LWDAY** is three characters in length. The days are MON, TUE, WED, THR, FRI, SAT, and SUN.

## **Example:** MON

## **LHHMMSS**

This is the local time in hours, minutes, and seconds.

**HH** two digits of hour (00 through 23) (am/pm NOT allowed)

**MM** two digits of minute (00 through 59)

**SS** two digits of second (00 through 59)

## **Example:** 165148

#### **LHR**

This is the local time in hours.

**LHR** two-digits of hour (00 through 23) (am/pm NOT allowed)

**Example:** 16

## **LMIN**

This is the local time in minutes.

**LMIN** two-digits of minute (00 through 59)

## **Example:** 51

## **LSEC**

This is the local time in seconds.

**LSEC** two-digits of second (00 through 59)

## **Example:** 48

## **UTC Date and Time**

Coordinated Universal Time is abbreviated UTC.

## **YYMMDD**

This is the UTC date.

**YY** two-digit year

**MM** two-digit month (01=January)

**DD** two-digit day of month (01 through 31)

**Example:** 100311

## **YR2**

This is the UTC two digit year.

**YR2** two-digit year

## **Example:** 10

## **YR4**

This is the UTC four digit year.

**YR4** four-digit year

**Example:** 2010

## **MON**

This is the UTC month.

**MON** two-digit month (01=January)

## **Example:** 03

## **DAY**

This is the UTC day of the month.

**DAY** two-digit day of month (01 through 31)

## **Example:** 11

## **JDAY**

This is the UTC Julian day.

**JDAY** three-digit day (001 through 366)

**Example:** The Julian day for January 11th is 011.

## **WDAY**

This is the UTC day of the week.

**WDAY** is three characters in length. The days are MON, TUE, WED, THR, FRI, SAT, and SUN.

## **Example:** MON

## **HHMMSS**

This is the UTC time in hours, minutes, and seconds.

**HH** two-digits of hour (00 through 23) (am/pm NOT allowed)

**MM** two-digits of minute (00 through 59)

**SS** two-digits of second (00 through 59)

**Example:** 044811

## **HR**

This is the UTC time in hours.

**HR** two digits of hour (00 through 23) (am/pm NOT allowed)

## **Example:** 04

## **MIN**

This is the UTC time in minutes.

**MIN** two-digits of minute (00 through 59)

**Example:** 48

## **SEC**

This is the UTC time in seconds.

**SEC** two-digits of second (00 through 59)

**Example:** 11

## <span id="page-124-0"></span>**Edit a Methodology**

You can edit a methodology by updating or modifying any of the fields on the Edit Methodology window.

#### **To edit a methodology**

- 1. Click the Deployments tab, and in the Actions section click the Maintain Methodologies link.
- 2. Select the methodology that you want to edit and click Edit.
	- The Maintain Methodologies select window appears.

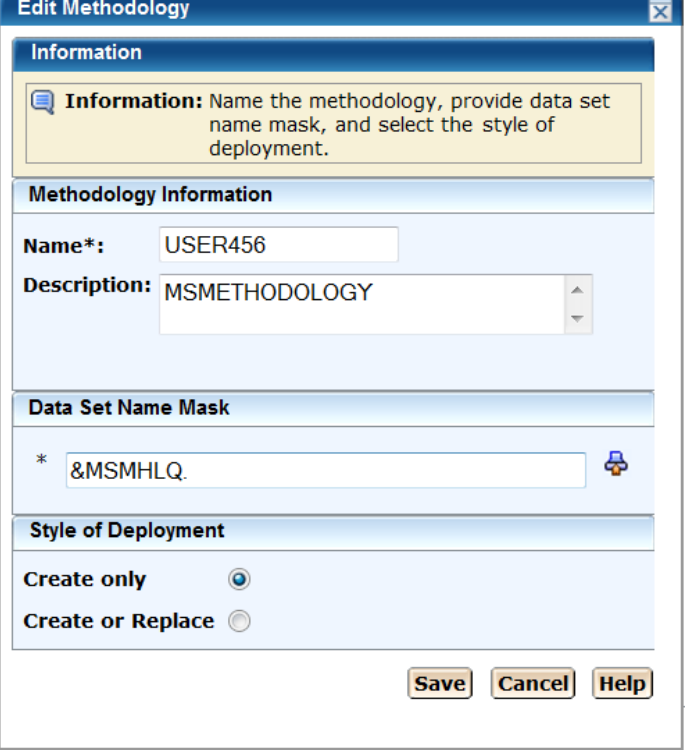

**Note:** The asterisk indicates that the field is mandatory.

As with Add a Methodology, all fields are available to be edited and the details for each field are listed.

3. Enter the Methodology Name.

**Limits:** Maximum 64 characters.

**Note:** Each methodology name must be unique and it is not case-sensitive. For example Meth1 and meth1 are the same methodology name..

4. Enter the Description of this Methodology.

**Limits**: Maximum 255 characters.

5. Enter the Data Set Name Mask and/or click the file icon and select a symbolic [name](#page-115-0) (see page [116\)](#page-115-0).

## **Data Set Name Mask**

This is the mask that will be used to name the data sets that are deployed. They can contain [symbolic qualifiers](#page-115-0) (see page [116\)](#page-115-0).

**Example:** CAPRODS.&SYSID - in this case the &SYSID will be replaced by its values. If the SYSID that is being deployed to is XX16 the dsn mask will be: CAPRODS.XX16

**Limits:** Maximum 64 characters.

**Note:** Each deployed target data set will be named using the resolved content of the Data Set Name Mask followed by the low level qualifier of the source data set. Appending the low level qualifier from the source data set insures uniqueness of the final data set name.

**Note:** It consists of one or more qualifiers separated by periods, and has a maximum input length of 64 characters, including the periods. When it is translated is has a maximum length of 44 characters including the periods.

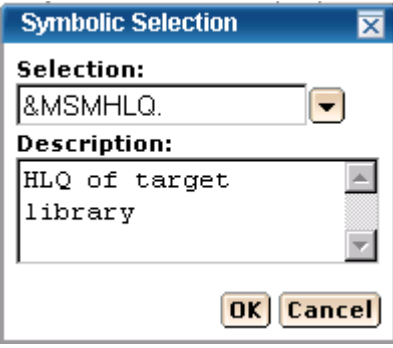

6. Select a Style of Deployment.

#### **Create only**

Creates new data sets.

**Note:** Prior to creating any data sets on the remote system, a check is made, to see if the data sets already exist. The deployment is not allowed to continue if this occurs.

## **Replace or Create**

If you select *Create or Replace* and the target data sets do not exist, they will be created. If the target data sets exist, *Create or Replace* indicates that data in the existing data set, file or directory will be replaced

## **Partitioned data set**

*Create or Replace* indicates that existing members in a partitioned data set will be replaced by members with the same name from the source file. Any currently existing member that is not in the source file will remain in the PDS. Any member from the source that does not already exist in the target PDS will be added to the target PDS.

The amount of free space in the PDS will need to be sufficient to hold the additional content, since no automatic compress will be done.

## **Directory in a UNIX file system**

*Create or Replace* indicates files in a directory will be replace by files with same name from the source. Any currently existing directory in a UNIX file system that is not in the source will remain in the UNIX file system.

#### **Sequential data set or a file in the UNIX file system**

*Create or Replace* indicates the existing data set or file and its attributes will be replaced with the data from the source file.

## **For a VSAM data set (cluster)**

*Create or Replace* indicates that an existing VSAM cluster should be populated with the data from the source file.

**Note:** The existing VSAM cluster must be of the same type as the source cluster (ESDS, KSDS, LDS, or RRDS).

**Note:** The existing VSAM cluster must have characteristics that are compatible with the source cluster (such as, record size, key size, and key offset). Replace does not verify the compatibility of these characteristics!

**Note:** To replace the contents of an existing cluster, the cluster is altered to a reusable state by using an IDCAMS ALTER command, if necessary, before the data from the VSAM source is copied into the cluster by using an IDCAMS REPRO command. The REPRO command will use both the REPLACE and REUSE operands. Following the REPRO operation, the cluster is altered back to a non-reusable state if that was its state to begin with.

7. Click Save.

**Note:** Click Cancel to exit without saving yourchanges.

## **More Information:**

[Symbolic Qualifiers](#page-115-0) (see page [116\)](#page-115-0)

## <span id="page-127-0"></span>**Delete Methodologies**

## **To delete methodologies**

1. Click the Deployments tab, and in the Actions section click the Maintain Methodologies link.

The Maintain Methodologies select window appears.

myMeth

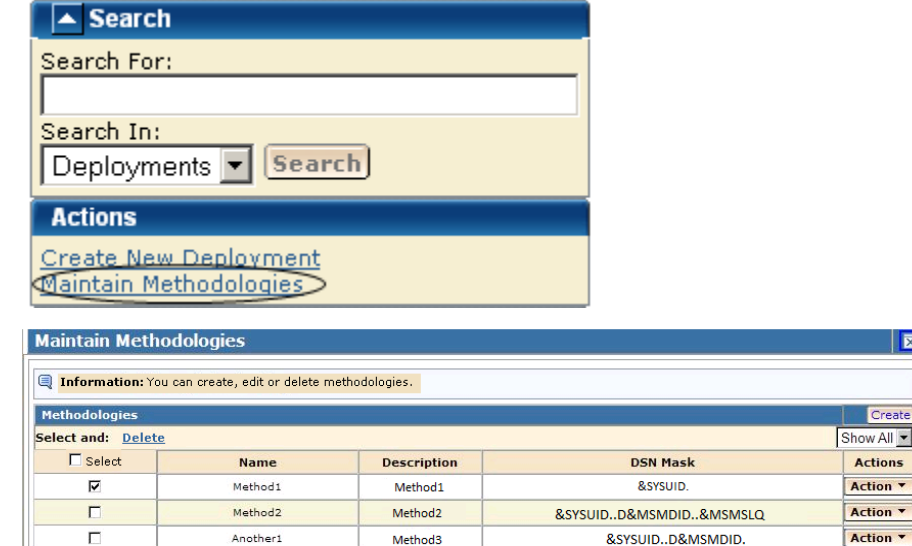

**Test Method** 

 $\overline{\mathbf{z}}$ 

Create  $N$ All $\blacktriangleright$ **Ictions**  $\frac{1}{\pi}$ ction \* ]

Action **v** 

Save Cancel Help

&SYSUID..D&MSMDID..&SYSNAME.

2. Select the methodology that you want to delete.

**Note:** A grayed select box indicates that the methodology is assigned and cannot be deleted. It can be edited.

3. Click Delete and then OK to the Delete Methodologies confirmation window. The methodology is deleted.

## **Systems**

You can view, add, and remove systems from a deployment.

## **Add a System**

You can add a system to a deployment.

#### **To add a system**

- 1. Click the Deployments tab. The Deployment window appears.
- 2. On the right, in the Deployments panel click the Current Deployment link.

A list of current deployments appears.

- 3. Click the deployment name link.
- 4. In the System List panel, click Add Systems.

The Add Systems window appears.

5. Select a system to add.

**Note:** When two systems have the same name use the description to differentiate between these systems.

**Note:** Sysplex systems are denoted by Sysplex System:System Name. For example PLEX1:CO11 where PLEX1 is Sysplex name and CO11 is the system name.

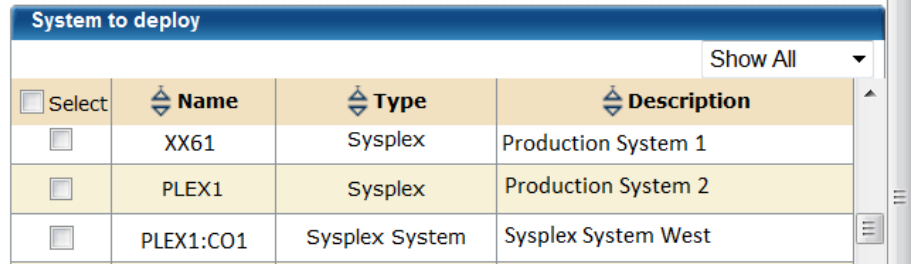

6. Click OK.

The Preview window appears.

The system is added.

#### **Remove a System**

You can remove a system from a deployment.

#### **To remove a system**

1. Click the Deployments tab.

The Deployment window appears.

2. On the right, in the Deployments panel click the Current Deployment link.

A list of current deployments appears.

3. Select the deployment that you wish to remove the product from.

## **System Name Sort Arrows**

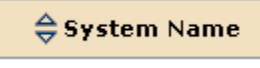

Click the up arrow to place the system names in alphabetic order or click the down arrow to place them in reverse alphabetic order.

## **Type Sort Arrows**

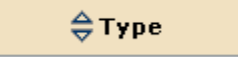

Click the up arrow to place the types in alphabetic order or click the down arrow to place them in reverse alphabetic order.

## **Description Sort Arrows**

 $\oplus$  Description

Click the up arrow to place the descriptions in alphabetic order or click the down arrow to place them in reverse alphabetic order.

- 4. In the System List panel, select a system you want to remove.
- 5. Click Remove and then OK to the Remove Products confirmation window.

The system is removed.

## **Deployment Summary**

This Action button is available after a successful deployment.

**Important!** Data sets may need to be APF Authorized and/or added to the Link List and/or Link Pack Area. These data sets are identified in this dialog.

The Deployment Summary window contains none or any of the following:

- Deployment's ID
- Name
- Products
- Systems
- Data Sets actions
- Transport information
- Target libraries including: source, target, and resolved data set names.
- SMP/E environment
- Snapshot path and container

This example shows the Data Sets actions, Transport, and Target libraries information.

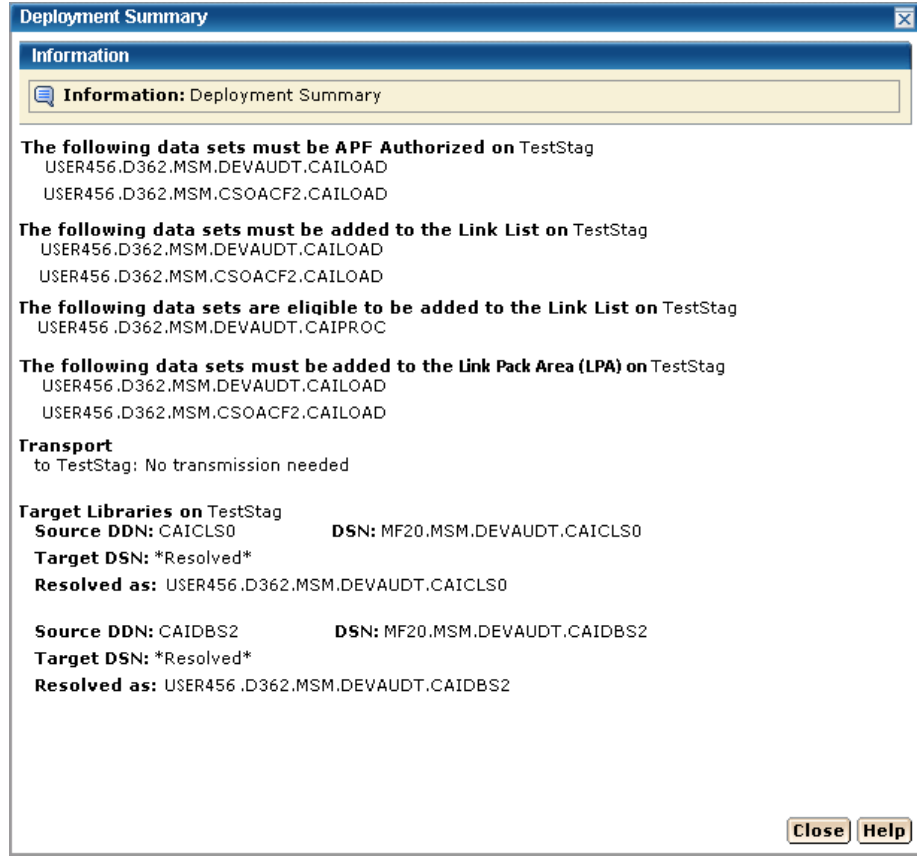

**Note:** When you have completed the procedures in this section, go to [Configuring Your Product](#page-158-0) (see page [159\)](#page-158-0).

# **Chapter 4: Installing Your Product From Pax-Enhanced ESD**

Use the procedures in this section to acquire and install your product using Pax-Enhanced Electronic Software Delivery (ESD).

When you have completed the procedures in this section, go to Configuring Your [Product](#page-158-0) (see page [159\)](#page-158-0).

This section contains the following topics:

[How to Install a Product Using Pax-Enhanced ESD](#page-132-0) (see page [133\)](#page-132-0) [Allocate and Mount a File System](#page-138-0) (see page [139\)](#page-138-0) [Copy the Product Pax Files into Your USS Directory](#page-139-0) (see page [140\)](#page-139-0) [Create a Product Directory from the Pax File](#page-144-0) (see page [145\)](#page-144-0) [Copy Installation Files to z/OS Data Sets](#page-145-0) (see page [146\)](#page-145-0) [Receiving the SMP/E Package](#page-146-0) (see page [147\)](#page-146-0) Clean [up the USS Directory](#page-149-0) (see page [150\)](#page-149-0) [Apply Maintenance](#page-150-0) (see page [151\)](#page-150-0)

# <span id="page-132-0"></span>**How to Install a Product Using Pax-Enhanced ESD**

This section describes the Pax-Enhanced ESD process. We recommend that you read this overview and follow the entire procedure the first time you complete a Pax-Enhanced ESD installation. Experienced UNIX users may find the Pax-Enhanced ESD Quick Reference Guide or this overview sufficient for subsequent installations.

**Important!** Downloading pax files for the SMP/E installation as part of the Pax-Enhanced ESD process requires write authority to the UNIX System Services (USS) directories used for the ESD process.

Important! If you prefer not to involve all CA product installers with z/OS UNIX System Services, assign a group familiar with USS to perform steps 1 through 4 and provide the list of the unpacked MVS data sets to the product installer. USS is not required for the actual SMP/E RECEIVE of the product or for any of the remaining installation steps.

To install files using Pax-Enhanced ESD, use the following process:

- 1. Allocate and mount the file system. This process requires a USS directory to receive the pax file and to perform the unpack steps. We recommend that you allocate and mount a file system dedicated to Pax-Enhanced ESD and create the directory in this file system. Ensure that all users who will be working with pax files have write authority to the directory.
- 2. Copy the product pax files into your USS directory. To download files, choose one of the following options:
	- Download a zip file from CA Support Online to your PC, unzip the file, and then upload the product pax files to your USS file system.
	- FTP the pax files from CA Support Online directly to your USS directory.

Note: Perform steps 3 through 6 for each pax file that you upload to your USS directory.

3. Create a product directory from the pax file. Set the current working directory to the directory containing the pax file, and create a new directory in your USS directory by entering the following command:

pax -rvf pax-file-name

- 4. Use the SMP/E GIMUNZIP utility to create z/OS installation data sets. The file UNZIPJCL in the directory created by the pax command in Step 3 contains a sample job to GIMUNZIP the installation package. Edit and submit the UNZIPJCL job.
- 5. Receive the SMP/E package. For this step, use the data sets created by GIMUNZIP in Step 4. Perform a standard SMP/E RECEIVE using the SMPPTFIN and SMPHOLD (if applicable) DASD data sets. Also, specify the high-level qualifier for the RELFILEs on the RFPREFIX parameter of the RECEIVE command.
- 6. Proceed with product installation. Consult product-specific documentation, including AREADME files and installation notes to complete the product installation.
- 7. (Optional) Clean up the USS directory. Delete the pax file, the directory created by the pax command, all of the files in it, and the SMP/E RELFILEs, SMPMCS, and HOLDDATA data sets.

## **More Information:**

[USS Environment Setup](#page-137-0) (see page [138\)](#page-137-0) [Allocate and Mount a File System](#page-138-0) (see page [139\)](#page-138-0) [Copy the Product Pax Files into Your USS Directory](#page-139-0) (see page [140\)](#page-139-0) [Create a Product Directory from the Pax File](#page-144-0) (see page [145\)](#page-144-0) [Copy Installation Files to z/OS Data Sets](#page-145-0) (see page [146\)](#page-145-0)

## <span id="page-134-1"></span>**How the Pax-Enhanced ESD Download Works**

**Important!** To download pax files for the SMP/E installation as part of the Pax-Enhanced ESD process, you must have write authority to the UNIX System Services (USS) directories used for the ESD process and available USS file space before you start the procedures in this guide. For additional ESD information, go to [http://www.ca.com/mainframe.](http://www.ca.com/mainframe) Under Events, we offer an ESD webcast to further explain the Pax-Enhanced ESD process.

Use the following process to download files using Pax-Enhanced ESD:

1. Log in to [https://support.ca.com/,](https://support.ca.com/) and click Download Center.

The CA Support Online web page appears.

2. Under Download Center, select Products from the first drop-down list, and specify the product, release, and genlevel (if applicable), and click Go.

The CA Product Download window appears.

3. Download an entire CA product software package or individual pax files to your PC or mainframe. If you download a zip file, you must unzip it before continuing.

For both options, [The ESD Product Download Window](#page-134-0) (see page [135\)](#page-134-0) topic explains how the download interface works.

**Note:** For traditional installation downloads, see the *Traditional ESD User Guide*. Go to [https://support.ca.com/,](https://support.ca.com/) log in, and click Download Center. A link to the guide appears under the Download Help heading.

4. Perform the steps to install the product based on the product-specific steps.

The product is installed on the mainframe.

## <span id="page-134-0"></span>**ESD Product Download Window**

CA product ESD packages can be downloaded multiple ways. Your choices depend on the size of the individual files and the number of files you want to download. You can download the complete product with all components or you can select individual pax and documentation files for your product or component. The following illustration shows sample product files. It lists all components of the product. You can use the Download Cart by checking one or more components that you need or check the box for Add All to cart. If you prefer to immediately download a component, click the Download link.

₩ View Download Cart

#### **CA Earl - MVS**

- 
- » Pax Enhanced Electronic Software Delivery (ESD) Guide <sup>(</sup> P<br>» <u>Pax Enhanced Electronic Software Delivery (ESD) Quick Reference Guide <sup>(O</sup><br>» <u>Traditional Electronic Software Delivery (ESD) Guide <sup>(O</sup></u></u>
- » Learn more about Using pkzip with your Downloaded Mainframe Products (
- 

If you have comments or suggestions about CA product documentation, send a message to techpubs@ca.com.

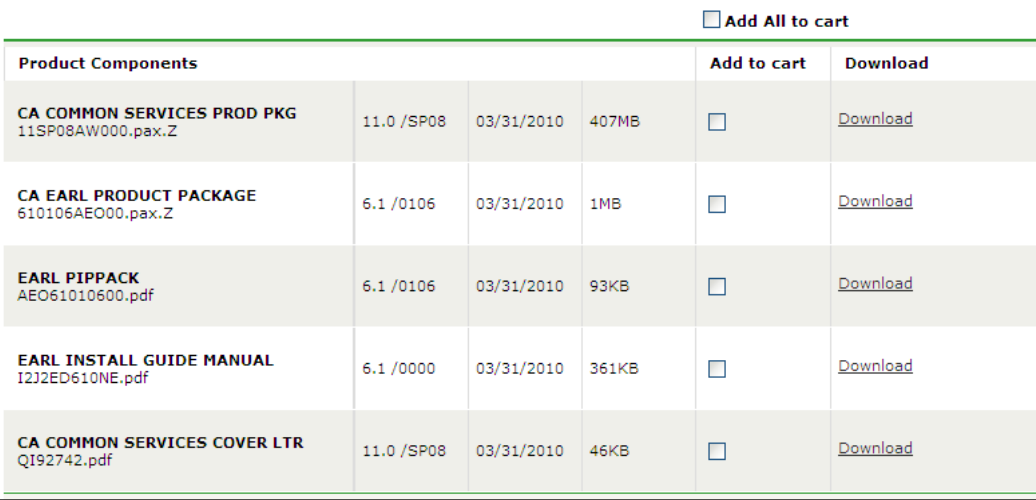

Clicking the link for an individual component takes you to the Download Method page.

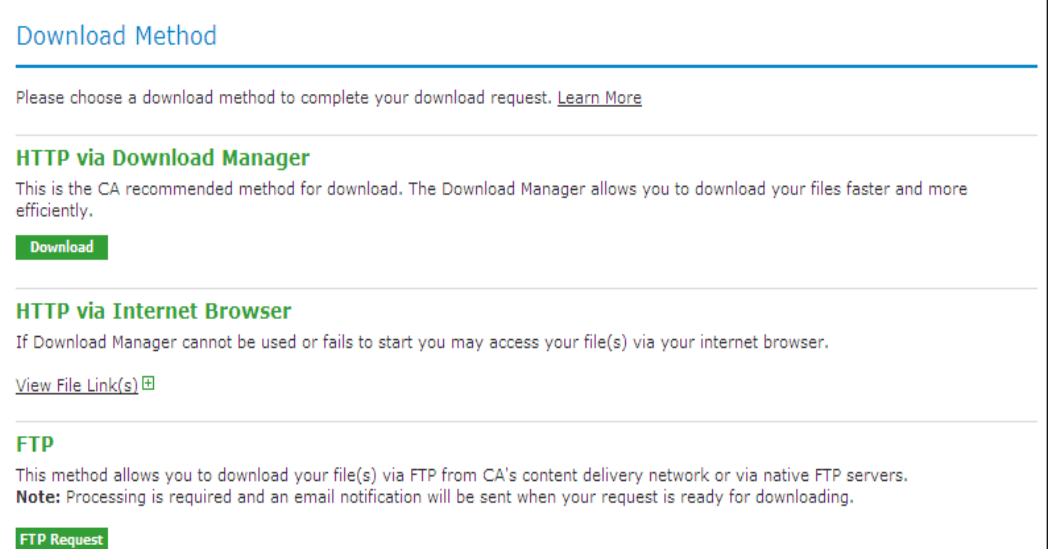

Depending on the size and quantity of product files ordered, the Download Method screen could also have these options:

**Note:** For mainframe downloads using this HTTP method, click the Learn More link.

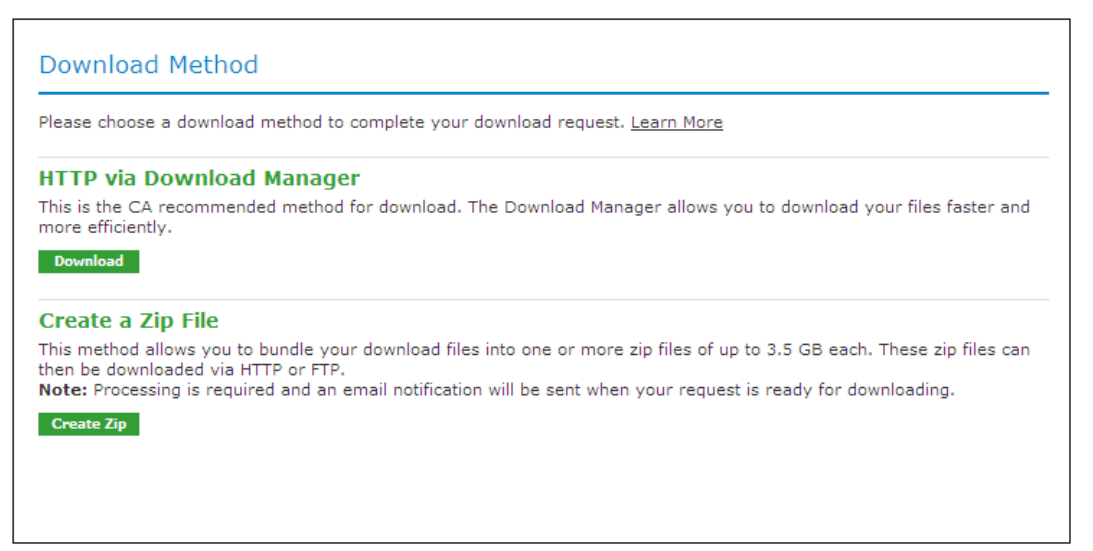

The HTTP methods let you start downloading immediately. The FTP method takes you to the Review Orders page that displays your order, first in a Pending status changing to Ready when your order has been processed.

Preferred FTP uses the new content delivery network (CDN). Alternate FTP uses the CA, New York-based FTP servers.

The Create a Zip File option first creates the zip and when ready, offers the options shown by the Zip Download Request examples in the next screen.

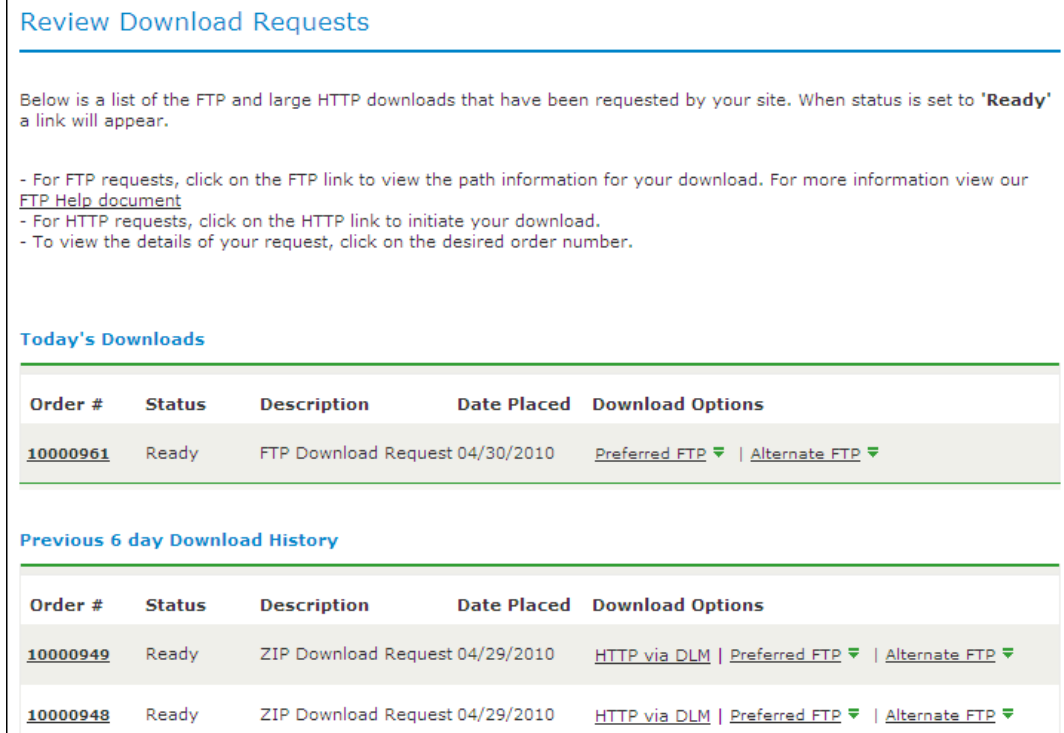

## <span id="page-137-0"></span>**USS Environment Setup**

You need a UNIX System Services (USS) directory and a file system with adequate space to perform the following tasks:

- Receive product pax files from CA Support Online.
- Perform utility functions to unpack the pax file into MVS data sets that you can use to complete the product installation.

We recommend that you allocate and mount a file system dedicated to Pax-Enhanced ESD. The amount of space that you need for the file system depends on the following variables:

- The size of the pax files that you intend to download.
- Whether you plan to keep the pax files after unpacking them. We do not recommend this practice.

We recommend that you use one directory for downloading and unpacking pax files. Reusing the same directory minimizes USS set up. You need to complete the USS setup only one time. You reuse the same directory for subsequent downloads. Alternatively, you can create a new directory for each pax download.

**Important!** Downloading pax files for the SMP/E installation as part of the Pax-Enhanced ESD process requires write authority to the UNIX System Services (USS) directories used for the ESD process. In the file system that contains the ESD directories, you also need free space approximately 3.5 times the pax file size to download the pax file and unpack its contents. For example, to download and unpack a 14 MB pax file, you need approximately 49 MB of free space in the file system hosting your ESD directory.

## <span id="page-138-0"></span>**Allocate and Mount a File System**

You can use the zSeries File System (zFS) or hierarchical file system (HFS) for Pax-Enhanced ESD downloads.

This procedure details how to perform the following tasks:

- Allocate an HFS file system
- Create a new mount point in an existing maintenance directory
- Mount the file system on the newly created mount point
- Optionally permit write access to anyone in the same group as the person who created the directory

#### **Important!** USS commands are case-sensitive.

## **To allocate and mount the file system**

1. Allocate the HFS. For example:

//ALCHFS EXEC PGM=IEFBR14 //CAESD DD DSN=*yourHFS dataset name*, // DISP=(NEW,CATLG,DELETE),UNIT=3390, // DSNTYPE=HFS,SPACE=(CYL,(*primary*,*secondary*,1))

The HFS is allocated.

2. Create a mount point for the file system. This example shows how to create a /CA/CAESD directory in an existing directory, /u/maint. From the TSO OMVS shell, enter the following commands:

cd /u/maint/ mkdir CA cd CA mkdir CAESD

**Note:** This document refers to this structure as *yourUSSESDdirectory.*

The mount point is created.

3. Mount the file system. For example, from TSO, enter the following command:

MOUNT FILESYSTEM('*yourHFS dataset name*') MOUNTPOINT('*yourUSSESDdirectory*') TYPE(HFS) MODE(RDWR)

The file system is mounted.

4. (Optional) Set security permissions for the directory. You can use the chmod command to let other users access the ESD directory and its files. For example, to allow write access to the ESD directory for other users in your USS group, from the TSO OMVS shell, enter the following command:

chmod-R 775 /*yourUSSESDdirectory/*

Write access is granted.

**Note:** For more information about the chmod command, see the z*/OS UNIX System Services User Guide (SA22-7802)*.

# <span id="page-139-0"></span>**Copy the Product Pax Files into Your USS Directory**

To begin the CA product installation procedure, copy the product's pax file into the USS directory you set up. Use one of the following methods:

- Download the product pax files directly from the CA Support Online FTP server to your z/OS system.
- Download the product pax file from the CA Support Online FTP server to your PC, and upload it to your z/OS system.
- Download the product file from CA Support Online to your PC. If your download included a zip file, unzip the file, and upload the unzipped pax files to your z/OS system.

This section includes a sample batch job to download a product pax file from the CA Support Online FTP server directly to a USS directory on your z/OS system and sample commands to upload a pax file from your PC to a USS directory on your z/OS system.

**Important!** Your FTP procedures may vary due to your local firewall and other security settings. Consult your local network administrators to determine the appropriate FTP procedure to use at your site.

**Important!** Ensure that sufficient free space is available in the USS file system you are using for Pax-Enhanced ESD to hold the product pax file. If you do not have sufficient free space, error messages similar to the following appear:

EZA1490I Error writing to data set EZA2606W File I/O error 133

When the download finishes, the pax file size in your USS directory should match the value in the Size column for the corresponding pax file on the CA Products Download window.

## **More Information:**

[How the Pax-Enhanced ESD Download Works](#page-134-1) (see page [135\)](#page-134-1) [ESD Product Download Window](#page-134-0) (see page [135\)](#page-134-0)

## **Download Using Batch JCL**

Use this process to download a pax file from the CA Support Product Downloads window by running batch JCL on the mainframe. Use the sample JCL attached to the PDF file as CAtoMainframe.txt, to perform the download.

**Important!** To simplify the Pax-Enhanced ESD process, the PDF version of this guide includes a sample JCL job that you can copy directly to the mainframe. To access this job, click the paper clip icon in the lower left corner of the PDF reader. This opens a window displaying attachments. Double-click the file to view the sample JCL.

**Note:** We recommend that you follow the preferred method as described on CA Support Online. This procedure is our preferred download method; however, we do include the procedure to download to the mainframe through a PC in the next section.

#### **To download files using batch JCL**

- 1. Supply a valid JOB statement.
- 2. Replace *yourTCPIP.PROFILE.dataset* with the name of the TCPIP profile data set for your system. Consult your local network administrators, if necessary.

The job points to your profile.

3. Replace *YourEmailAddress* with your email address.

The job points to your email address.

4. Replace *yourUSSESDdirectory* with the name of the USS directory that you use for ESD downloads.

The job points to your USS directory.

5. Locate the product component to download on the CA Support Product Download window.

You have identified the product component to download.

6. Click Download for the applicable file.

**Note:** You may also add files to a cart for multiple downloads.

The Download Method window opens.

7. Click FTP Request.

The Review Download Requests window opens and displays any files that you have requested to download.

**Note:** We send you an email when the file is ready to download or a link appears in this window when the file is available.

8. Select one of the following methods:

#### **Preferred FTP**

Uses CA's world-wide content delivery network (CDN). If you are not able to download using the Preferred FTP method, your company may have security restrictions that require knowledge of and configuration for all servers that company employees can download from that are outside of your corporate network.

**Host Name:** ftp://ftpdownloads.ca.com

## **Alternate FTP**

Uses the original download servers that are based on Long Island, New York.

**Host Name:** ftp://scftpd.ca.com for product files and download cart files and ftp://ftp.ca.com for individual solution files.

Both methods display the host, user name, password, and FTP location, which you then can copy into the sample JCL.

**Note:** For details regarding FTP, see the FTP Help document link in the Review Download Requests window and the Learn More link available in the Download Methods window.

9. Submit the job.

**Important!** If your FTP commands are incorrect, this job may fail and still return a zero condition code. You must read the messages in the job DDNAME SYSPRINT to verify the FTP succeeded.

After running the JCL, the pax file resides in the mainframe USS directory that you supplied.

#### **Example: CAtoMainframe.txt, JCL**

The following text appears in the attached CAtoMainframe.txt JCL file:

//GETPAX JOB (ACCOUNTNO),'FTP GET ESD PACKAGE', // MSGCLASS=X,CLASS=A,NOTIFY=&SYSUID //\*\*\*\*\*\*\*\*\*\*\*\*\*\*\*\*\*\*\*\*\*\*\*\*\*\*\*\*\*\*\*\*\*\*\*\*\*\*\*\*\*\*\*\*\*\*\*\*\*\*\*\*\*\*\*\*\*\*\*\*\*\*\*\*\*\*\*\*\*  $1/$ \* This sample job can be used to download a pax file directly from  $*$ //\* CA Support Online to a USS directory on your z/OS system.  $\frac{1}{\sqrt{2}}$  \*  $1/$ \* This job must be customized as follows:  $1/$ \* 1. Supply a valid JOB statement.  $1/$ \* 2. Replace "yourTCPIP. PROFILE.dataset" with the name if the TCPIP  $*$  $1/$ \* profile data set for your system.  $1/$ \* 3. Replace "Host" based on the type of download method.  $*$ //\* 4. Replace "YourEmailAddress" with your email address. \* \* //\* 5. Replace "yourUSSESDdirectory" with the name of the USS \*\* //\* directory used on your system for ESD downloads.  $*$  $1/$ \* 6. Replace "FTP Location" with the complete path  $*$  $1/$ \* and name of the pax file obtained from the FTP location  $*$  $1/$ \* of the product download page. //\*\*\*\*\*\*\*\*\*\*\*\*\*\*\*\*\*\*\*\*\*\*\*\*\*\*\*\*\*\*\*\*\*\*\*\*\*\*\*\*\*\*\*\*\*\*\*\*\*\*\*\*\*\*\*\*\*\*\*\*\*\*\*\*\*\*\*\*\* //GETPAX EXEC PGM=FTP,REGION=0K //SYSTCPD DD DSN=*yourTCPIP.PROFILE.dataset*,DISP=SHR //SYSPRINT DD SYSOUT=\* //OUTPUT DD SYSOUT=\* //INPUT DD \* *Host*  anonymous *YourEmailAddress* lcd *yourUSSESDdirectory* binary get *FTP location* quit

## **Download Files to Mainframe through a PC**

If you download pax or zip files from CA Support Online to your PC, use this procedure to upload the pax file from your PC to your z/OS USS directory.

## **To upload files to the mainframe through a PC**

1. Follow the procedures in [How the Pax-Enhanced ESD Download Works](#page-9-0) (see page [10\)](#page-9-0) to download the product pax or zip file to your PC. If you download a zip file, first unzip the file to use the product pax files.

The pax or zip file resides on your PC.

2. Open a Windows command prompt.

The command prompt appears.

- 3. Customize and enter the FTP commands with the following changes:
	- a. Replace *mainframe* with the z/OS system's IP address or DNS name.
	- b. Replace *userid* with your z/OS user ID.
	- c. Replace *password* with your z/OS password.
	- d. Replace *C:\PC\folder\for\thePAXfile* with the location of the pax file on your PC.
	- e. Replace *yourUSSESDdirectory* with the name of the USS directory that you use for ESD downloads.
	- f. Replace *paxfile.pax.Z* with the name of the pax file to upload.

The pax file is transferred to the mainframe.

## **Example: FTP Commands**

This list is a sample of FTP commands to upload the pax file from your PC to your USS Pax-Enhanced ESD directory:

FTP *mainframe userid password*  bin lcd C:\*PC\folder\for\thePAXfile* cd /*yourUSSESDdirectory*/ put *paxfile.pax.Z* quit exit
# **Create a Product Directory from the Pax File**

Use the sample job attached to the PDF file as Unpackage.txt to extract the product pax file into a product installation directory.

**Important!** To simplify the Pax-Enhanced ESD process, the PDF version of this guide includes sample a JCL job that you can copy directly to the mainframe. To access this job, click the paper clip icon in the lower left corner of the PDF reader. This opens a window displaying attachments. Double-click the file to view the sample JCL.

# **To create a product installation directory using the Unpackage.txt sample job**

- 1. Supply a valid JOB statement.
- 2. Replace *yourUSSESDdirectory* with the name of the USS directory that you use for ESD downloads.

The job points to your specific directory.

3. Replace *paxfile.pax.Z* with the name of the pax file.

The job points to your specific pax file.

4. Submit the job.

The job runs and creates the product directory.

**Note:** After making the changes noted in the job, if the PARM= statement exceeds 71 characters, uncomment and use the second form of UNPAXDIR instead. This sample job uses an X in column 72 to continue the PARM= parameters to a second line.

# **Example Job to Execute the Pax Command (Unpackage.txt)**

The following text appears in the attached Unpackage.txt JCL file:

//ESDUNPAX JOB (ACCOUNTNO),'UNPAX ESD PACKAGE ', // MSGCLASS=X,CLASS=A,NOTIFY=&SYSUID //\*\*\*\*\*\*\*\*\*\*\*\*\*\*\*\*\*\*\*\*\*\*\*\*\*\*\*\*\*\*\*\*\*\*\*\*\*\*\*\*\*\*\*\*\*\*\*\*\*\*\*\*\*\*\*\*\*\*\*\*\*\*\*\*\*\*\*\*\*  $1/$ \* This sample job can be used to invoke the pax command to create  $*$  $1/$ \* the product-specific installation directory.  $\frac{1}{\sqrt{2}}$  \*  $1/$ \* This job must be customized as follows:  $1/$ \* 1. Supply a valid JOB statement.  $1/$ \* 2. Replace "yourUSSESDdirectory" with the name of the USS //\* directory used on your system for ESD downloads. \*  $1/$ \* 3. Replace "paxfile.pax.Z" with the name of the pax file.  $*$  $1/$ \* NOTE: If you continue the PARM= statement on a second line, make  $*$  $1/$ \* sure the 'X' continuation character is in column 72. //\*\*\*\*\*\*\*\*\*\*\*\*\*\*\*\*\*\*\*\*\*\*\*\*\*\*\*\*\*\*\*\*\*\*\*\*\*\*\*\*\*\*\*\*\*\*\*\*\*\*\*\*\*\*\*\*\*\*\*\*\*\*\*\*\*\*\*\*\* //UNPAXDIR EXEC PGM=BPXBATCH, // PARM='sh cd /*yourUSSESDdirectory*/; pax -rvf paxfile.pax.Z' //\*UNPAXDIR EXEC PGM=BPXBATCH, //\* PARM='sh cd /*yourUSSESDdirectory*/; pax X  $1/$ \*  $-$ rvf paxfile.pax.Z' //STDOUT DD SYSOUT=\* //STDERR DD SYSOUT=\*

# **Copy Installation Files to z/OS Data Sets**

Use this procedure to invoke the SMP/E GIMUNZIP utility to create MVS data sets from the files in the product-specific directory.

#### **To copy the Pax-Enhanced ESD installation files to z/OS data sets**

1. Locate and read the product readme file or installation notes, if applicable, which resides in the product-specific directory that the pax command created. This file contains product-specific details you need to complete the installation procedure.

You have identified product-specific installation details.

- 2. Use ISPF EDIT or TSO ISHELL to edit the UNZIPJCL sample job. You can perform this step in one of the following ways:
	- Use ISPF EDIT. Specify the full path name of the UNZIPJCL file.
	- Use TSO ISHELL. Navigate to the UNZIPJCL file and use the E line command to edit the file.

The job is edited.

3. Change the SMPDIR DD PATH to the product-specific directory created by the pax command.

Your view is of the product-specific directory.

- 4. If ICSF is not active, perform the following steps:
	- a. Change the SMPJHOME DD PATH to your Java runtime directory. This directory varies from system to system.
	- b. Perform one of the following steps:
		- Change the SMPCPATH DD PATH to your SMP/E Java application classes directory, usually /usr/lpp/smp/classes/.
		- Change HASH=YES to HASH=NO on the GIMUNZIP parameter.

One of the following occurs: ICSF is active or you are using Java.

5. Change all occurrences of *YourHLQ* to the high-level qualifier for z/OS data sets used by the installation process. We suggest that you use a unique HLQ for each expanded pax file to uniquely identify the package. Do not use the same value for *yourHLQ* as you will use for the SMP/E RELFILEs.

All occurrences of *YourHLQ* are set to your high-level qualifier for z/OS data sets.

6. Submit the UNZIPJCL job.

The UNZIPJCL job should complete with a zero return code. Messages GIM69158I and GIM48101I in the output and IKJ56228I in the JES log are acceptable.

GIMUNZIP creates z/OS data sets with the high-level qualifier you specified in the UNZIPJCL job. You use these data sets to perform the product installation. The pax file and product-specific directory are no longer needed at this point.

**Note:** For more information, see the IBM Reference Manual, *SMP/E for z/OS Reference (SA22-7772)*.

# **Receiving the SMP/E Package**

If you are installing the package into a new SMP/E environment, use the sample jobs included with the product to set up an SMP/E environment before proceeding.

At this point, complete the SMP/E RECEIVE using files on DASD that the UNZIPJCL job created. Consult the SMP/E Installation Worksheet that follows for parameters needed during the installation.

# **SMP/E Installation Worksheet**

This pre-installation worksheet is designed to simplify the task of modifying the SAMPJCL supplied for SMP/E installation. The parameter values are supplied for your convenience.

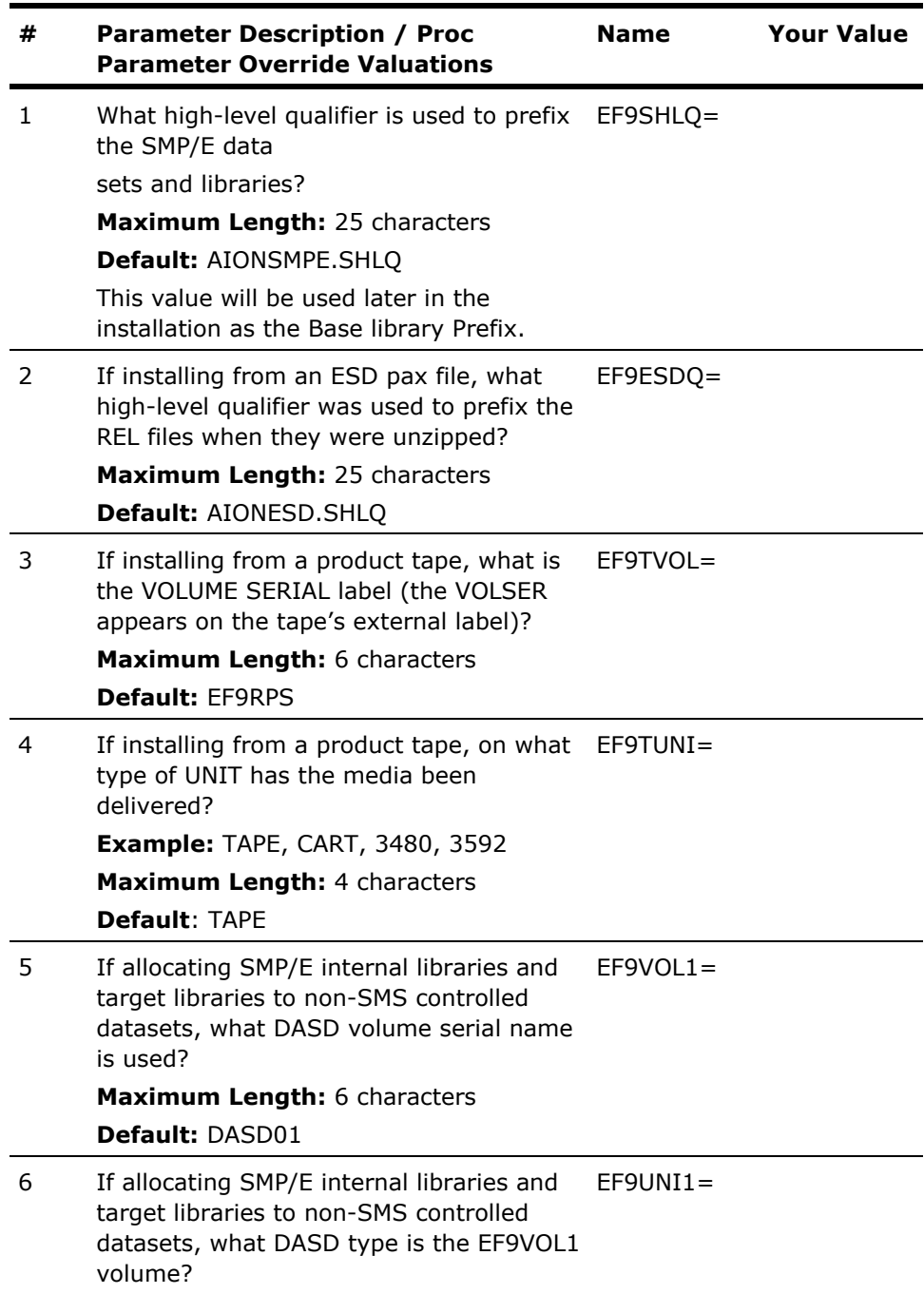

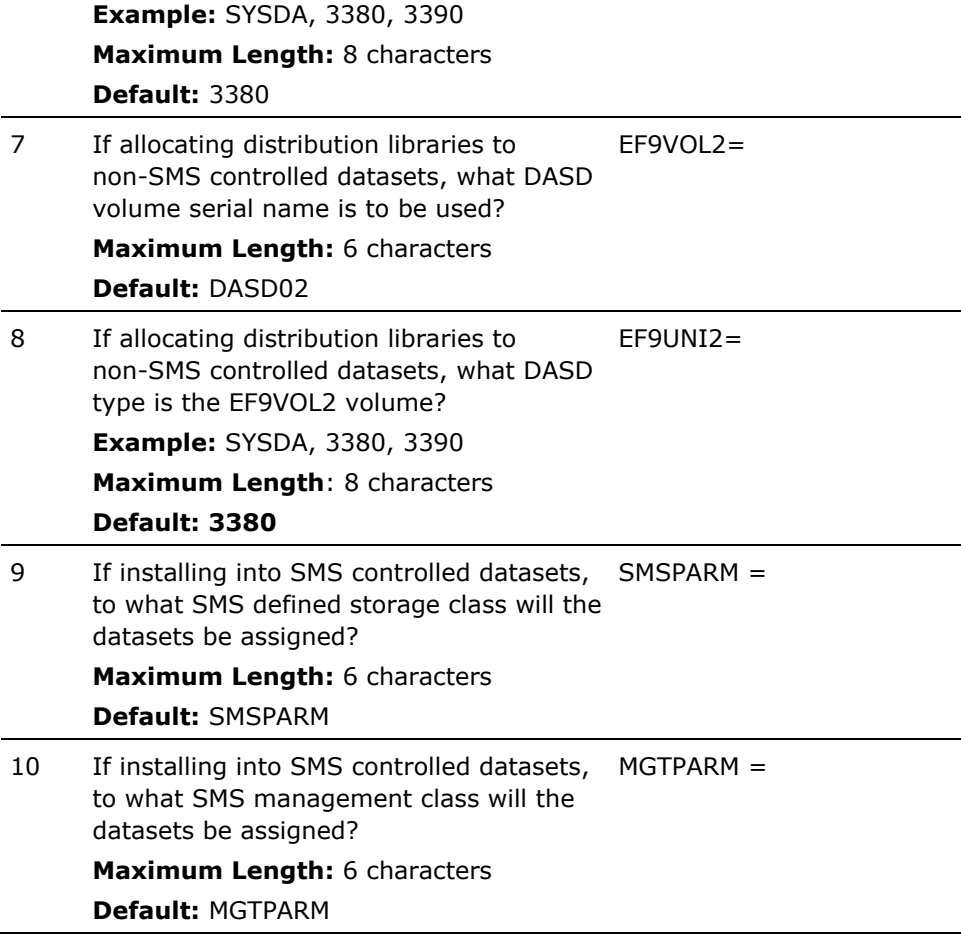

# **How to Install Products Using Native SMP/E JCL**

The SAMPJCL library contains members EF9INS01 through EF9INS08. The specific instructions for executing each job, are self-contained in each member.

# **EF9INS01**

This is the same JCL as was provided above to extract the INSTALL SAMPJCL file. It is included to facilitate any future extractions that might need to occur. It does not need to be re-executed at this point in the install process.

## **Specific SMP/E Install Jobs:**

- 1. Use the EF9INS02 SAMPJCL to allocate and initialize a separate SMP/E CSI and SMP/E private datasets for CA AION BRE.
- 2. Use the EF9INS03 SAMPJCL to allocate SMP/E Target Libraries and SMP/E Distribution Libraries for CA AION BRE.
- 3. Use the EF9INS04 SAMPJCL to initialize the SMP/E zones via UCLIN which creates the required SMP/E DDDEFs.
- 4. Use the EF9INS05 SAMPJCL to initialize the SMP/E zones via UCLIN which creates the required CA Aion BRE DDDEFs.
- 5. Use the EF9INS06 SAMPJCL to SMP/E RECEIVE CA AION BRE.
- 6. Use the EF9INS07 SAMPJCL to SMP/E APPLY CA AION BRE.
- 7. Use the EF9INS08 SAMPJCL to SMP/E ACCEPT CA AION BRE.

# **Clean up the USS Directory**

**Important!** This procedure is optional. Do not use this procedure until you complete the entire installation process.

To free file system disk space for subsequent downloads after downloading and processing the pax files for your CA product, we recommend removing the files from your USS directory and deleting unnecessary MVS data sets. You can delete the following items:

- Pax file
- Product-specific directory created by the pax command and all of the files in it
- SMP/E RELFILEs, SMPMCS, and HOLDDATA MVS data sets

These data sets have the HLQ that you assigned in the UNZIPJCL job.

## **To delete the pax files and product-specific directories**

- 1. Navigate to your Pax-Enhanced ESD USS directory. Your view is of the applicable USS directory.
- 2. Delete the pax file by entering the following command:

rm *paxfile*

## *paxfile*

Specifies the name of the CA Product pax file that you downloaded.

The pax file is deleted.

3. Delete the product-specific directory by entering the following command:

rm -r *product-specific-directory*

## *product-specific-directory*

Specifies the product-specific directory created by the pax command.

The product-specific directory is deleted.

**Note:** You can also use TSO ISHELL to navigate to the pax file and product-specific directory, and delete them using the D line command.

# **Apply Maintenance**

CA Support Online may have maintenance that have been published since the installation data was created.

## **To apply maintenance**

- 1. Check CA Support Online and download any PTFs that have been published.
- 2. Transfer the downloaded files to a FB 80 sequential data set. This dataset will be known as &SMPPTFIN in the APPLY JCL below.

3. Edit and submit the following JCL to receive and apply a PTF.

```
//EF9MAINT JOB JOBCARD
//GLOBAL EXEC PGM=GIMSMP,COND=(8,LT),
// PARM='CSI=&EF9SHLQ.SMPCSI.CSI,PROCESS=END'
//SMPPTFIN DD DISP=SHR,DSN=&SMPPTFIN
//SMPLOG DD DUMMY
//SMPHOLD DD DUMMY
//SMPOUT DD SYSOUT=*
//SMPRPT DD SYSOUT=*
//SMPLIST DD SYSOUT=*
//SMPSNAP DD SYSOUT=*
//SYSPRINT DD SYSOUT=*
//SYSUDUMP DD SYSOUT=*
1/*
//SMPCNTL DD *
 SET BDY(GLOBAL).
 RECEIVE SELECT ( Xnnnnnn ) SYSMODS .
 SET BDY(CAIT).
 APPLY SELECT ( Xnnnnnn) .
/*
```
#### **JOBCARD**

Specify a valid Job card

#### **&EF9SHLQ**

Specifies the high-level qualifier is used to prefix the SMP/E data sets and libraries?

#### **&SMPPTFIN**

Specifies the dataset to reference the FB 80 library containing the PTFs to be applied

## **Xnnnnnn**

Specifies the PTF number to be applied.

**Note:** The job should end with a return code of zero.

**Note**: We recommend that you check for available maintenance; however, you may find that none is available. If maintenance is not available, you are ready to Configure Your Product.

# **Chapter 5: Installing Your Product From Tape**

This section contains the following topics:

[SMP/E Installation Worksheet](#page-152-0) (see page [153\)](#page-152-0) [Unload the Sample JCL from Tape](#page-154-0) (see page [155\)](#page-154-0) [How to Install Products Using Native SMP/E JCL](#page-156-0) (see page [157\)](#page-156-0) [Apply Maintenance](#page-156-1) (see page [157\)](#page-156-1)

# <span id="page-152-0"></span>**SMP/E Installation Worksheet**

This pre-installation worksheet is designed to simplify the task of modifying the SAMPJCL supplied for SMP/E installation. The parameter values are supplied for your convenience.

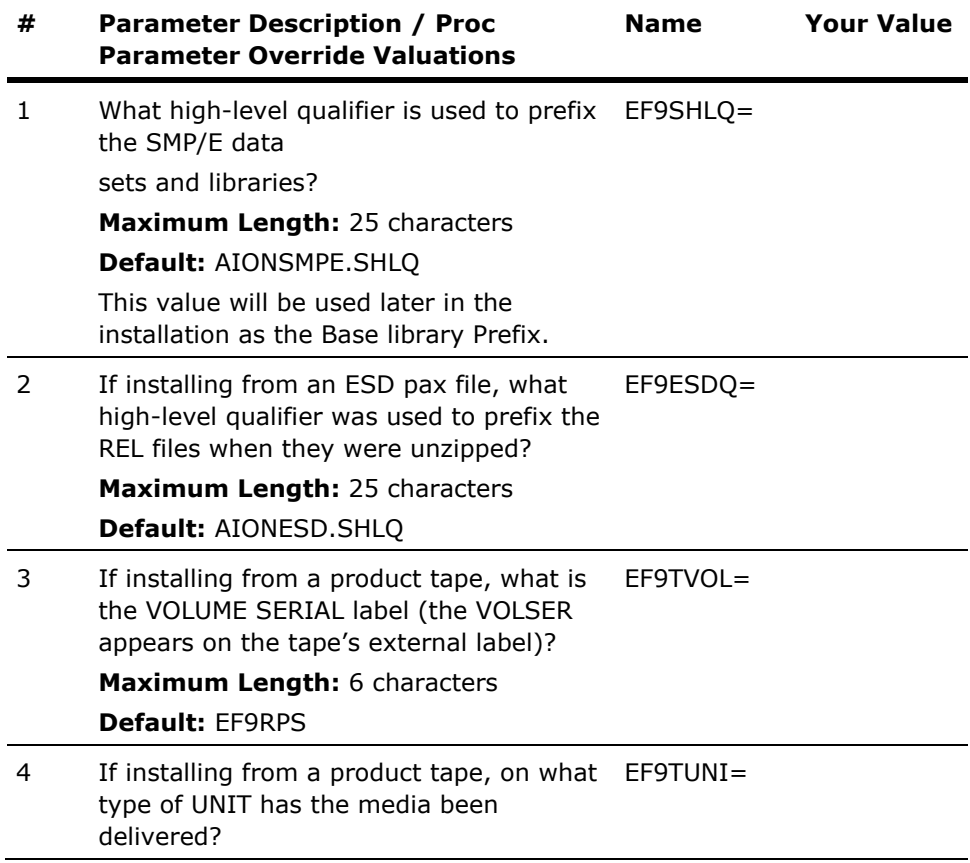

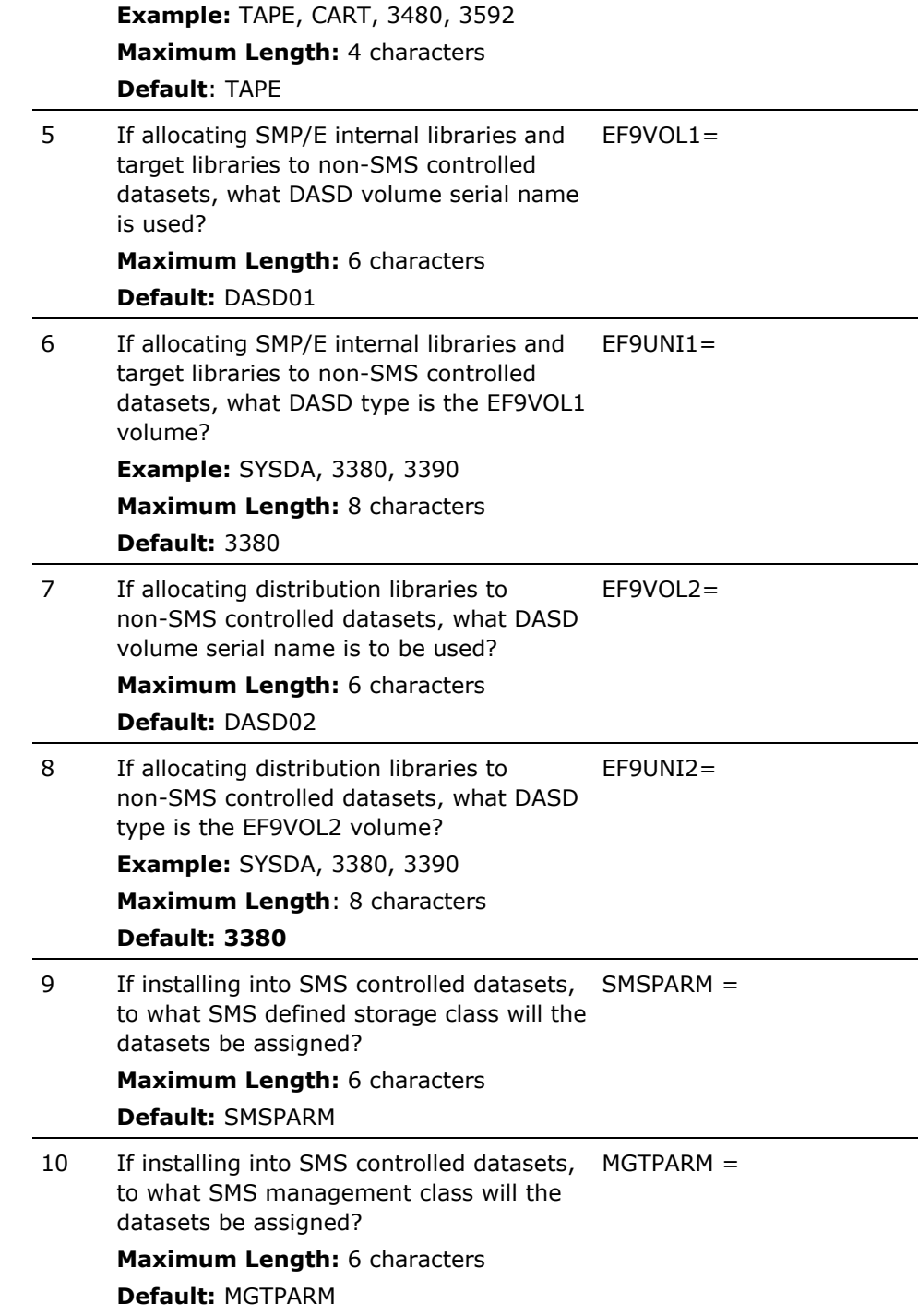

# <span id="page-154-0"></span>**Unload the Sample JCL from Tape**

The sample JCL to install the product is provided in the CAI.SAMPJCL library on the distribution tape.

# **To unload the sample JCL from tape**

1. Run the following sample JCL:

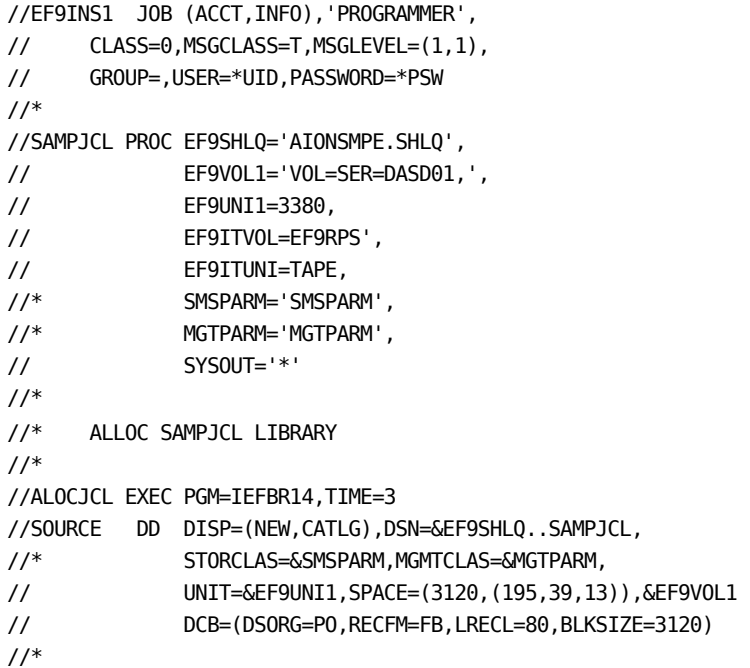

```
//* COPY SAMPJCL LIBRARY 
//* 
//COPYJCL EXEC PGM=IEBCOPY,REGION=1024K 
//SYSPRINT DD SYSOUT=&SYSOUT 
//SYSUT3 DD UNIT=SYSDA,SPACE=(CYL,(1,1)),DISP=(MOD,DELETE,DELETE)
//SYSUT4 DD UNIT=SYSDA,SPACE=(CYL,(1,1)),DISP=(MOD,DELETE,DELETE)
//INDD DD DSN=CAI.SAMPJCL,DISP=SHR, 
// UNIT=&EF9ITUNI,LABEL=(1,SL), 
// VOL=SER=&EF9ITVOL 
//OUTDD DD DSN=&EF9SHLQ..SAMPJCL,DISP=SHR 
//* 
// PEND 
//* 
//* EXECUTE SAMPJCL PROC 
//* 
//STEP1 EXEC SAMPJCL 
//* 
//COPYJCL.SYSIN DD * 
  COPY OUTDD=OUTDD,INDD=INDD 
/* 
//
```
- 2. Change job card as necessary for your site.
- 3. Perform a global change of "AIONSMPE.SHLQ" to your SMPE HLQ. for example "USERID.SMPE"
- 4. To allocate a NON-SMS dataset:
	- a. Perform a global change of "DASD01" to the VOLSER OF a permanent pack on which these files will be allocated. For SMS DASD MGMT Change "VOL=SER=DASD01," TO " ".
	- b. Perform a global change of "3380" to the unit nam e of the permanent pack on which these files will be allocated.
- 5. To use SMS allocations, complete the following:
	- a. Uncomment the SMSPARM and MGTPARM SYMBOLICS in the SMPEALC PROC and assign the appropriate SMS control value to the two symbolic parmeters.
	- b. In the source DD uncomment this statement
	- //\* SMSCLAS=&SMSPARM,MGMTCLAS=&MGTPARM
	- c. In the source DD comment this statemet

// UNIT=&EF9UNI1,SPACE=(3120,(195,39,13)),&EF9VOL1 STATEMENT IN THE SOURCE DD.

6. Perform a global change of "EF9RPS'" to the VOLSER of the install tape. The VOLSER can be found on the external label of the tape.

- 7. Perform a global change of "TAPE" to the unit type of the install tape, for example, "TAPE,CART".
- 8. Submit the job. a return code of zero is expected.

# <span id="page-156-0"></span>**How to Install Products Using Native SMP/E JCL**

The SAMPJCL library contains members EF9INS01 through EF9INS08. The specific instructions for executing each job, are self-contained in each member.

## **EF9INS01**

This is the same JCL as was provided above to extract the INSTALL SAMPJCL file. It is included to facilitate any future extractions that might need to occur. It does not need to be re-executed at this point in the install process.

## **Specific SMP/E Install Jobs:**

- 1. Use the EF9INS02 SAMPJCL to allocate and initialize a separate SMP/E CSI and SMP/E private datasets for CA AION BRE.
- 2. Use the EF9INS03 SAMPJCL to allocate SMP/E Target Libraries and SMP/E Distribution Libraries for CA AION BRE.
- 3. Use the EF9INS04 SAMPJCL to initialize the SMP/E zones via UCLIN which creates the required SMP/E DDDEFs.
- 4. Use the EF9INS05 SAMPJCL to initialize the SMP/E zones via UCLIN which creates the required CA Aion BRE DDDEFs.
- 5. Use the EF9INS06 SAMPJCL to SMP/E RECEIVE CA AION BRE.
- 6. Use the EF9INS07 SAMPJCL to SMP/E APPLY CA AION BRE.
- 7. Use the EF9INS08 SAMPJCL to SMP/E ACCEPT CA AION BRE.

# <span id="page-156-1"></span>**Apply Maintenance**

CA Support Online may have maintenance that have been published since the installation data was created.

#### **To apply maintenance**

- 1. Check CA Support Online and download any PTFs that have been published.
- 2. Transfer the downloaded files to a FB 80 sequential data set. This dataset will be known as &SMPPTFIN in the APPLY JCL below.

3. Edit and submit the following JCL to receive and apply a PTF.

```
//EF9MAINT JOB JOBCARD
//GLOBAL EXEC PGM=GIMSMP,COND=(8,LT),
// PARM='CSI=&EF9SHLQ.SMPCSI.CSI,PROCESS=END'
//SMPPTFIN DD DISP=SHR,DSN=&SMPPTFIN
//SMPLOG DD DUMMY
//SMPHOLD DD DUMMY
//SMPOUT DD SYSOUT=*
//SMPRPT DD SYSOUT=*
//SMPLIST DD SYSOUT=*
//SMPSNAP DD SYSOUT=*
//SYSPRINT DD SYSOUT=*
//SYSUDUMP DD SYSOUT=*
//*
//SMPCNTL DD *
 SET BDY(GLOBAL).
 RECEIVE SELECT ( Xnnnnnn ) SYSMODS .
 SET BDY(CAIT).
 APPLY SELECT ( Xnnnnnn) .
/*
```
#### **JOBCARD**

Specify a valid Job card

#### **&EF9SHLQ**

Specifies the high-level qualifier is used to prefix the SMP/E data sets and libraries?

#### **&SMPPTFIN**

Specifies the dataset to reference the FB 80 library containing the PTFs to be applied

## **Xnnnnnn**

Specifies the PTF number to be applied.

**Note:** The job should end with a return code of zero.

**Note**: We recommend that you check for available maintenance; however, you may find that none is available. If maintenance is not available, you are ready to Configure Your Product.

# **Chapter 6: Configuring Your Product**

This chapter describes the minimum configuration tasks needed before CA Aion BRE can be started, customized, and used in your environment.

This section contains the following topics:

[Deployment Process](#page-158-0)—Bootstrap (see page [159\)](#page-158-0) Deployment Process—[Aion Specific Requirements](#page-162-0) (see page [163\)](#page-162-0) Deployment Process—[Aion Specific Maintenance](#page-165-0) (see page [166\)](#page-165-0)

# <span id="page-158-0"></span>**Deployment Process—Bootstrap**

If you are using MSM to deploy the software, you will find the following members in the deployed library.

- **SYSCOPY**
- MODCOPY
- APPCOPY
- LIBCOPY

These members will be used later to handle specific Aion BRE deployment requirements. Go to "Deployment Process – Aion Specific Requirements"

If you are not using MSM to deploy the software you will need to manually deploy these four members.

Use TSO'S ISPF/PDF Primary Menu section 3.3 to copy the SYSCOPY member out of `AIONSMPE.HLQ.CEF9JCL'. If you installed via the ESD process, the target library would have low level qualifiers: .AIONESD.CEF9JCL. Modify SYSCOPY to fit the specification of your site and run the job to build YOURHLQ.AIONCOPY.DEPLOY.SAMPJCL library.

Alternatively, copy and modify the sample JCL, that appears below, to fit the specification of your site and run the job to build YOURHLQ.AIONCOPY.DEPLOY.SAMPJCL library:

```
//EF9CPY0 JOB (ACCT,INFO),'PROGRAMMER', 
// CLASS=0,MSGCLASS=T,MSGLEVEL=(1,1), 
// GROUP=,USER=*UID,PASSWORD=*PSW 
//* 
//**********************************************************
//* 
//** CA AION BRE for z/OS 
//*** 
1/** r11.0
//* 
//**********************************************************
//* 
//* Copyright (c) 2009 CA. All rights reserved. 
//* 
//* This software and all information contained 
//* therein is confidential and proprietary and 
//* shall not be duplicated, used, disclosed or 
//* disseminated in any way without the express 
//* written permission of CA. All authorized 
//* reproductions must be marked with this language. 
1///* TO THE EXTENT PERMITTED BY APPLICABLE LAW, 
//* CA PROVIDES THIS SOFTWARE 'AS IS' WITHOUT 
//* WARRANTY OF ANY KIND, INCLUDING WITHOUT 
//* LIMITATION, ANY IMPLIED WARRANTIES OF 
//* MERCHANTABILITY, FITNESS FOR A PARTICULAR 
//* PURPOSE OR NONINFRINGEMENT. IN NO EVENT WILL 
//* CA BE LIABLE TO THE END USER OR ANY THIRD PARTY 
//* FOR ANY LOSS OR DAMAGE, DIRECT OR INDIRECT, FROM 
//* THE USE OF THIS MATERIAL, INCLUDING WITHOUT 
//* LIMITATION, LOST PROFITS, BUSINESS INTERRUPTION, 
//* GOODWILL, OR LOST DATA, EVEN IF CA IS EXPRESSLY 
//* ADVISED OF SUCH LOSS OR DAMAGE. 
//*//********************************************************** 
//* 
//* This job copies the Aion BRE systems programmer 
//* SAMPJCL library from the SMP/E CEF9SAMP target 
//* library into a work library. 
1///* WARNING: If you or other individuals at your 
//* installation have already defined the work library, 
//* you should BACKUP the existing files before deleting 
//* and creating a new library. 
//*
```
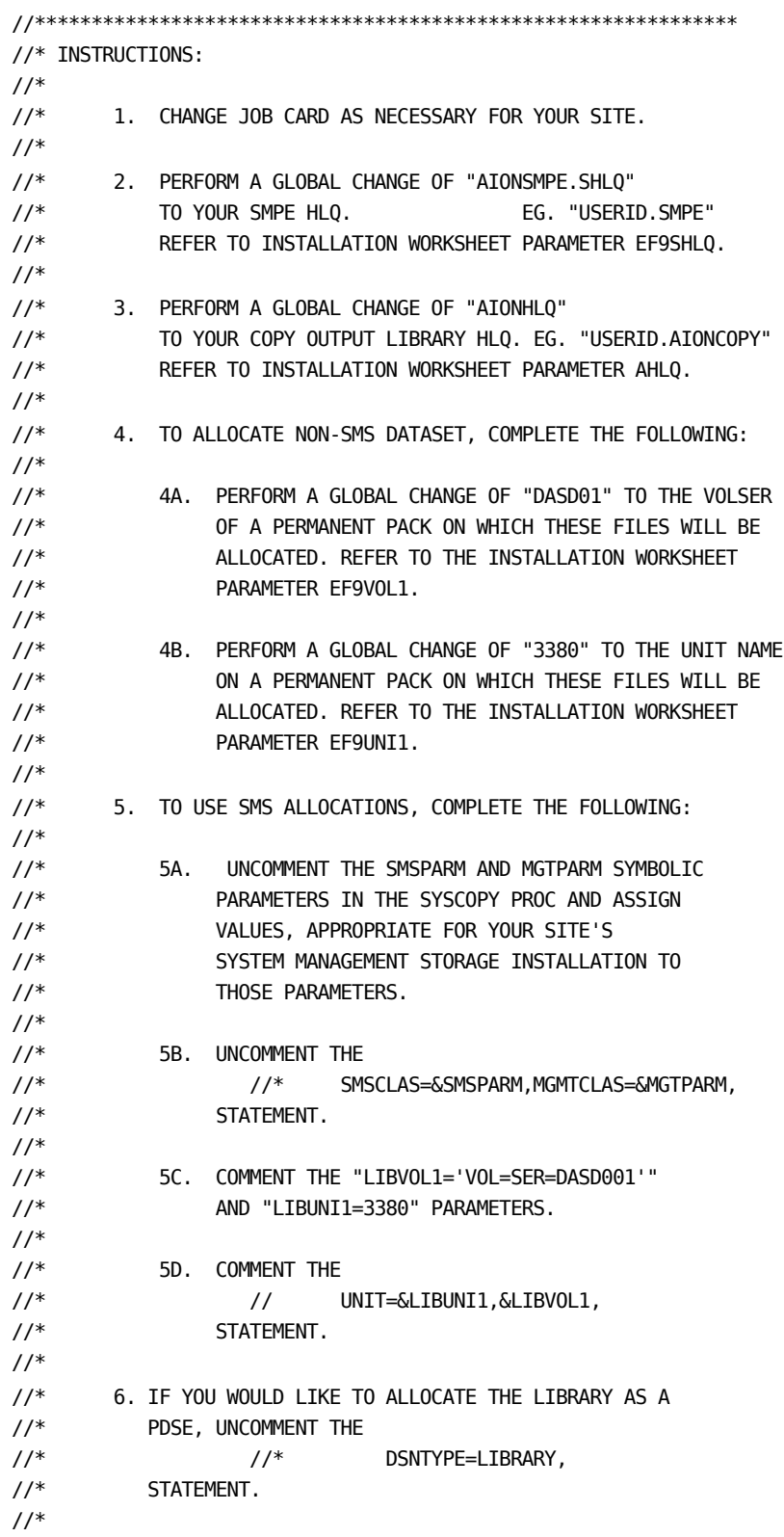

```
//********************************************************************
//* WARNING: if you or other individuals at your 
//* installation have already defined these files, 
//* you should BACKUP the prior files before replacing 
//* members in existing libraries. 
//********************************************************************
//* 
//* 7. TO REPLACE MEMBERS IN AN EXISTING LIBRARY: 
//* 
//* 7A. PERFORM A GLOBAL CHANGE OF "DISP=(NEW,CATLG)" 
1/* TO "DISP=SHR".
//* 
//* 7B. ENSURE THE FOLLOWING SYMBOLIC PARAMETERS 
//* ARE COMMENTED OUT OF THE SYSCOPY PROC: 
//* 
//* DCB='DCB=(DSORG=PO,RECFM=FB,LRECL=80,BLKSIZE=32720)',
//* SPACE='SPACE=(TRK,(1,1,2),RLSE)', 
//* LIBVOL1='VOL=SER=DASD01', 
1/* LIBUNI1=3380,
//* SMSPARM='SMSPARM', 
//* MGMTPARM='MGTPARM', 
//* 
//* 7C. ENSURE THE FOLLOWING STATEMENTS ARE COMMENTED 
//* OUT OF THE SYSCOPY PROC'S SYSUT2 DEFINITION: 
//* 
1/* \triangle DCB,
1/* &SPACE,
//* UNIT=&LIBUNI1,&LIBVOL1, 
//* STORCLAS=&SMSPARM,MGMTCLAS=&MGMTPARM, 
//* 
//* 8. SUBMIT THE JOB. EXPECTED CONDITION CODE EQ 00. 
//* 
//************************************************************** 
1///* --- SYSCOPY procedure ---------------------------- 
//* 
//SYSCOPY PROC EF9SHLQ='AIONSMPE.SHLQ', 
// EF9SLLQ='AIONSMPE.SLLQ', 
// AHLQ='AIONHLQ', 
// ALLQ='AIONLLQ', 
// DCB='DCB=(DSORG=PO,RECFM=FB,LRECL=80,BLKSIZE=32720)', 
// SPACE='SPACE=(TRK,(1,1,2),RLSE)', 
// LIBVOL1='VOL=SER=DASD01', /*COMMENT IF ALL SMS 
// LIBUNI1=3380, /*COMMENT IF ALL SMS 
//* SMSPARM='SMSPARM', /*UNCOMMENT FOR SMS
//* MGMTPARM='MGTPARM', /*UNCOMMENT FOR SMS
// SYSOUT='*' 
//*
```

```
//COPY EXEC PGM=IEBCOPY 
//SYSPRINT DD SYSOUT=&SYSOUT 
//SYSUT1 DD DSN=&EF9SHLQ..&EF9SLLQ,DISP=SHR 
//SYSUT2 DD DSN=&AHLQ..&ALLQ, 
// &DCB, 
// &SPACE, 
// UNIT=&LIBUNI1,&LIBVOL1, 
//* STORCLAS=&SMSPARM,MGMTCLAS=&MGMTPARM, 
//* DSNTYPE=LIBRARY, 
// DISP=(NEW,CATLG) 
//* 
//* 
// PEND 
//S01 EXEC SYSCOPY, 
// EF9SLLQ=CEF9JCL, 
// ALLQ=DEPLOY.SAMPJCL 
//SYSIN DD * 
COPYOPER COPY OUTDD=SYSUT2,INDD=SYSUT1 
    SELECT MEMBER=((APPCOPY,,R))
     SELECT MEMBER=((LIBCOPY,,R)) 
    SELECT MEMBER=((MODCOPY,,R))
    SELECT MEMBER=((SYSCOPY,,R))
/* 
//
```
# <span id="page-162-0"></span>**Deployment Process—Aion Specific Requirements**

**Note:** It is strongly recommended that all of the Aion Specific product deployment jobs are executed irrespective of the installation and deployment methods used. CA Aion BRE is a complex product. There are numerous intricate interrelationships between the various relationships. CA Aion BRE should not be executed from the SMP/E libraries or copies of them.

This Aion Specific deployment worksheet is designed to simplify the task of modifying the Aion specific deployment jobs. The parameter values are supplied for your convenience.

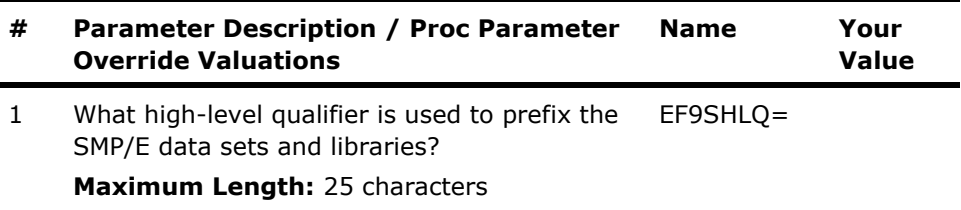

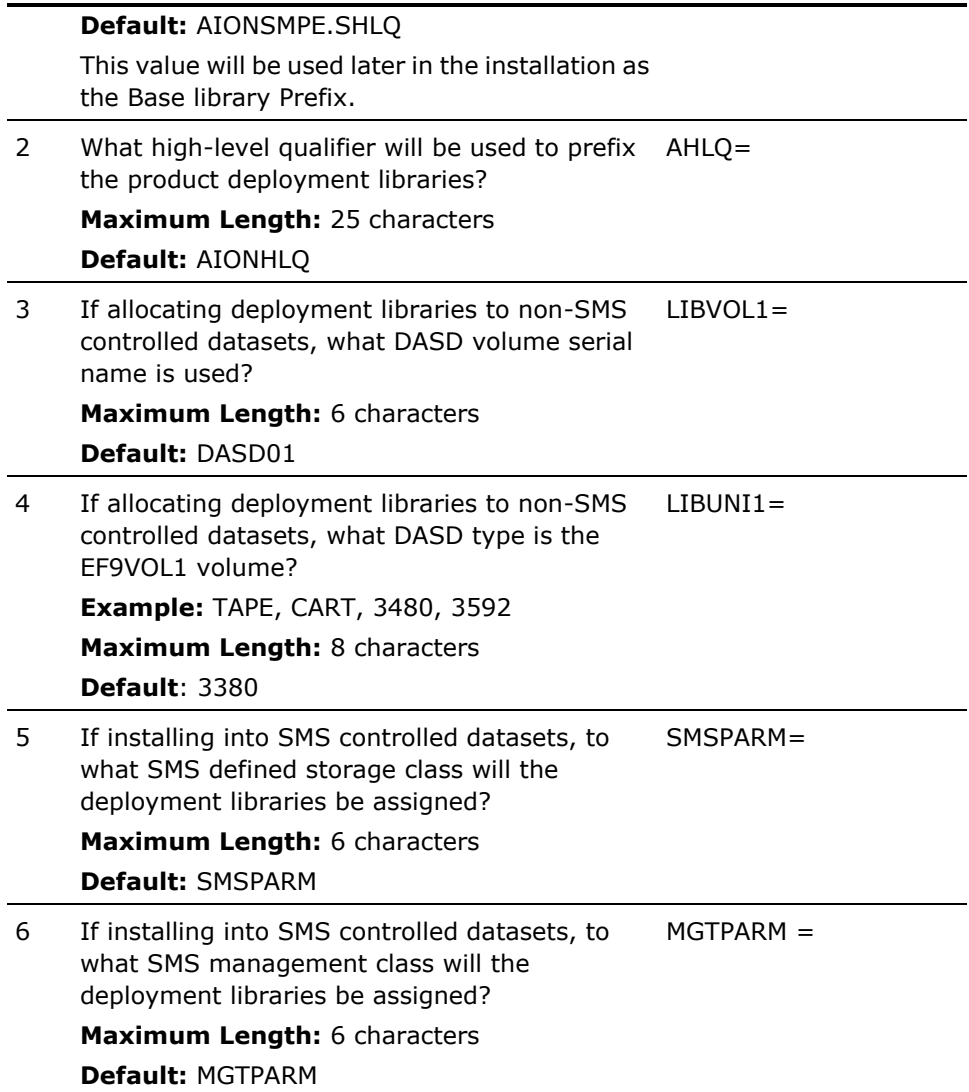

The deployment library (for example: YOURHLQ.AIONCOPY.DEPLOY.SAMPJCL library is now built to contain the members LIBCOPY, MODCOPY, SYSCOPY and APPCOPY. After editing the JCL submit the jobs in the following order: LIBCOPY, MODCOPY, and APPCOPY. The characteristics of running these jobs is described in the section Specific CA Aion BRE Deploy Jobs. .

#### **SYSCOPY**

This is the same JCL as was provided above to extract the DEPLOY.SAMPJCL file. It is included to facilitate any future extractions that might need to occur. It does not need to be re-executed at this point in the deployment.

## **Specific CA Aion BRE Deploy Jobs**

- 1. Use the LIBCOPY sample JCL to allocate the various CA Aion BRE deployment libraries and copy various product files from their respective SMP/E target libraries to the appropriate set of CA Aion BRE deployment libraries. The product executables are not deployed into product load libraries via LIBCOPY; they are deployed separately via the MODCOPY SAMPJCL.
- 2. Use the MODCOPY sample JCL to allocate the CA Aion BRE deployment load libraries and copy the product's executable modules from the SMP/E target library to the appropriate CA Aion BRE deployment load libraries.
- 3. Use the APPCOPY sample JCL to deploy one or more images of CA Aion BRE's user customizable application files into your sites user-community. Specifically, the APPCOPY sample JCL allocates the CA Aion BRE application libraries, and copies product applications from the deployment libraries to the appropriate sets of CA Aion BRE user libraries.

Important! Retain all output from the CA Aion BRE deployment.

# <span id="page-165-0"></span>**Deployment Process—Aion Specific Maintenance**

After a PTF is installed into the SMP/E libraries using SMPE Receive and APPLY commands, the solution must be deployed

Every PTF contains a new JCL member that will be saved in the AIONSMPE.HLQ.CEF9JCL target library. The JCL member will have a name of EF9nnnnn where nnnnn is the Problem number associated with the PTF.

The new JCL member is a subset of LIBCOPY, MODCOPY and APPCOPY and will deploy only those changes specific to the PTF.

If you are using MSM's deployment capability the entire AIONSMPE.HLQ.CEF9JCL target library is deployed.

If you are not using MSM to deploy the software you will need to manually extract a copy of the new JCL member EF9nnnnn from the AIONSMPE.HLQ.CEF9JCL target library.

You must edit the new JCL member EF9nnnnn to meet the specification of your site and run the job to deploy the changes associated with the PTF.

# **Chapter 7: Preparing to Start Your Product**

This chapter describes the tasks needed before CA Aion BRE can be started and used.

This section contains the following topics:

[CA Aion BRE Customization](#page-166-0) (see page [167\)](#page-166-0) [MAES Customization](#page-169-0) (see page [170\)](#page-169-0) [CICS Customization for CA Aion BRE](#page-175-0) (see page [176\)](#page-175-0) [CA Aion BRE Client for IMS Installation](#page-179-0) (see page [180\)](#page-179-0)

# <span id="page-166-0"></span>**CA Aion BRE Customization**

# **Customize the PROCLIB members**

After installing, customize the <AIONHLQ> or <USERHLQ> members of the PROCLIB.

#### **To customize PROCLIB members**

- 1. Set the high-order nodes of the data sets referred to in the PROCLIB members.
- 2. Create the data sets referenced in the PROCLIB and JCL members.
- 3. Change the generic HLQ (typically SYS2) to the appropriate local value.

# **Customize the CA AION/BRE JCL members**

Most JCL members will reference either <AIONHLQ> or <USERHLQ>.

# **<AIONHLQ>**

<AIONHLQ> is the value specified when the DEPLOYMENT jobs were run and represents the Aion BRE product files (non SMPE/E).

# **<USERHLQ>**

<USERHLQ> represents the Aion BRE application files you want to create.

However, there are JCL members provided with the product that do not conform to this standard. In the case where other references are made, use the following:

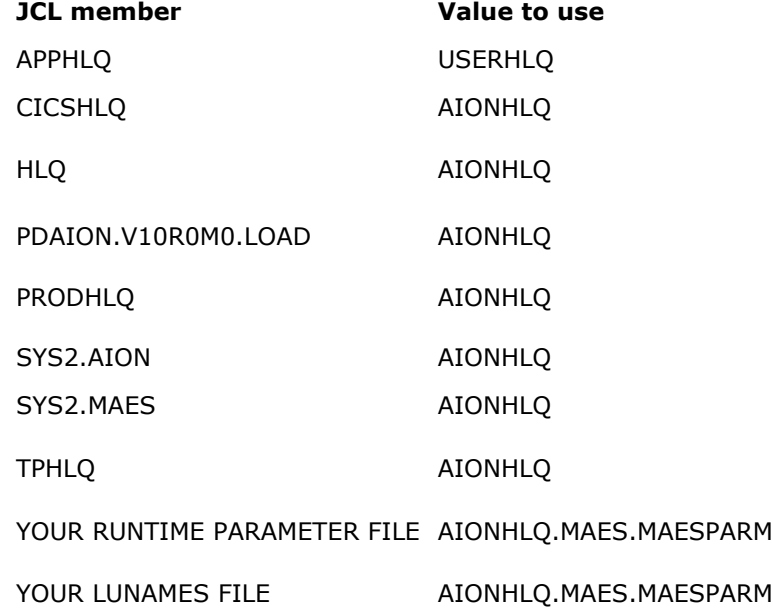

# **Establish access to IBM runtime libraries**

CA Aion BRE must be able to locate and access the z/OS LE (Language Environment) runtime libraries using the standard LOAD module resolution methods. If your MVS LINKLIST does not include those libraries, you must specify them in the STEPLIB concatenation when executing Aion BRE.

You can run Aion applications in a TSO environment. As long as all of the DDs are allocated correctly as follows:

```
 Call '<aionhlq>.LOAD(REEXECB0)' '<userhlq> APPNAME params'
```
Or

Call '<userhlq>.LOAD(\$APPNAME)' 'params'

For example, when you:

- Execute under TSO, you must include these libraries in the concatenation allocated to STEPLIB by your TSO logon JCL procedure. Alternatively, you can allocate the libraries to the ISPLLIB DD concatenation before starting ISPF/PDF.
- Execute under batch, you must include these libraries in the concatenation allocated to STEPLIB in the submitted JCL.

# **Verify the installation**

After completing the previous installation steps, use the CA Aion-supplied HELLO and HELLOX compiled programs to test and verify that the installation was successful.

**Note:** The HELLOX program is an XPLINK version of the HELLO application.

## **Run the Compiled HELLO Program**

The HELLO and HELLOX *programs* are provided in the IVP.LOAD library and the HELLO and HELLOX *jobs* are proved in the IVP.JCL library.

To run the compiled HELLO and HELLOX programs from batch, use aionhlq.IVP.JCL(HELLO) and aionhlq.IVP.JCL(HELLOX) respectively.

For more information about modifying and running this job, see "Execute CA Aion Applications" in the CA Aion BRE Mainframe User Guide.

#### **Verification Complete**

If all steps completed successfully, you have verified the CA Aion BRE base product installation.

If you encountered any errors or unexpected results, contact CA Aion technical support for assistance.

# <span id="page-169-0"></span>**MAES Customization**

This step discusses how to customize and configure the Multi-Tasking Aion Execution System (MAES) program. To operate MAES, CA Aion BRE must already be installed on your system.

MAES should run non-swappable and at a priority at least equal to that of the CICS and IMS regions. Depending on the workload of MAES and the operating system, it may be necessary to run MAES at a higher priority than the CICS and IMS regions in order to achieve the desired level of performance.

# **Verify CA Aion BRE Installation**

Verify that the AION/BRE FMID, CEF9B00, and the MAES FMID, CEF8B00, has been SMP/E installed and that the appropriate Deployment jobs have been run creating the various MAES libraries.

# **Modify VTAM Tables**

#### **To define MAES properly:**

- 1. Define the MAES node to VTAM.
- 2. Define the logmode table entry used by MAES and its partners.

When you define any application program to VTAM, it allows you to assign a 1 to 8-character name different from the name used in the application program when it opens its Access Control Block (ACB). The latter is termed the ACB name. The ACB name is only recognized in the CPU in which the program is running. The node name is available across multiple CPUs. For CA Aion BRE purposes, use the nodename when referring to the VTAM application.

## **LU for CICS**

At least one local LU name (for example, AION) to run TLOG and MAESMON CLISTs.

#### **LU for IMS**

As many local LU names as there are active concurrent IMS clients. For example, these could be AION1, AION2, and so on.

#### **modetab**

modetab specifies the mode table in which the Aion mode table entry is defined. Usually, it is easiest to create a new mode table containing just the AIONMODE log mode table entry. If a separate table is not created, ensure that the AIONMODE entry is the first entry in the log mode table, or add DLOGMODE=AIONMODE to the VTAM APPL definitions for MAES and its partners.

Important! For CA Aion BRE Client for CICS, the log mode entries SNASVCMG and AIONMODE must be defined in the mode table used for both CICS/VS and MAES. Usually it is easiest if a new mode table is created that both CICS/VS and MAES APPL definitions use.

The following shows the information needed to create MAES as a VTAM node supporting parallel sessions: \*--------------------------\* SAMPLE VTAM NODE DEFINITION FOR MAES \* \*-----------------------------------------------------------\*

ATOMAPL VRUTLD TYPE=APPL

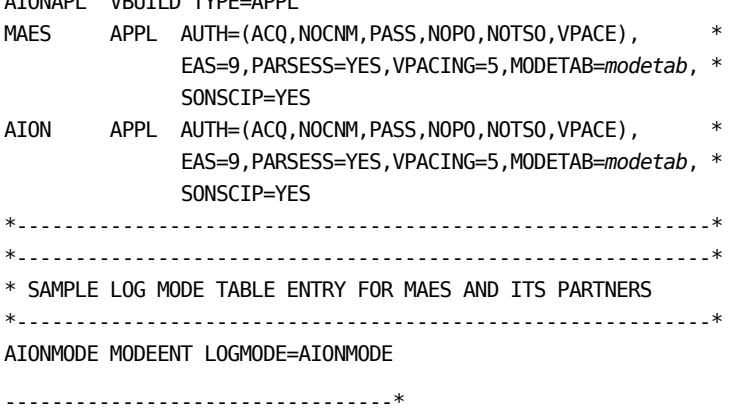

# **Install MAES in a Multi-Domain Environment**

## **To install MAES in a multi-domain environment**

- 1. Complete the previous steps.
- 2. Add the following entries to your cross-domain tables:

AION03X VBUILD TYPE=CDRSC

MAES3 CDRSC CDRM=CDRM03,ISTATUS=ACTIVE

AION05X VBUILD TYPE=CDRSC

MAES5 CDRSC CDRM=CDRM05,ISTATUS=ACTIVE

The Cross-Domain Resource Manager (CDRM) name must match your SYSIDNT. You can change the CDRM operands to match your requirements.

# **Modify the MAES JCL**

The MAES member of the PROCLIB library provided with CA Aion BRE contains sample JCL to start up MAES.

**Note:** This startup JCL is discussed in the "The Multitasking Aion Execution System" chapter of the *CA Aion BRE Mainframe User Guide*.

Before MAES can be successfully started, you must make site-specific modifications to the MAES PROC JCL.

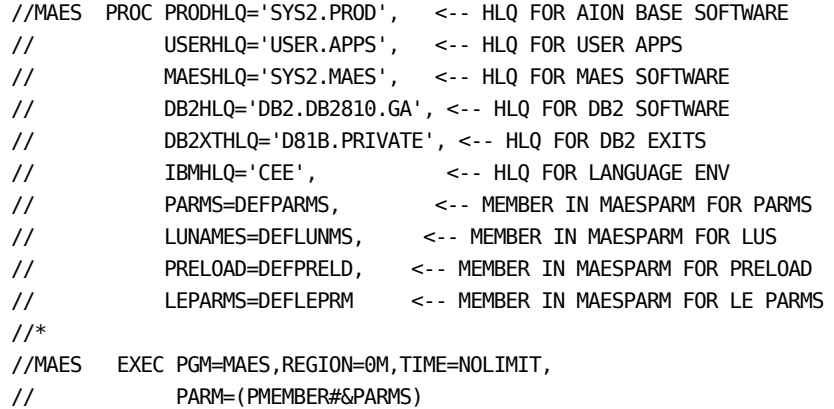

You must modify the PROC statement, and the LUNAME, PARMS, and DD Statements. This section discusses the JOB and PROC statements. Additional customizations are specified in the CA Aion BRE Mainframe User Guide.

# **Modify the JOB Statement**

The JOB statement includes the jobname, accounting information, and other parameters.

If users do not supply a high-level qualifier for the data set names in their application, the following MAES jobname is used as the default.

//JOBNAME JOB (ACCOUNTING.INFO),...

# **Modify the EXEC Statement**

#### **Syntax**

The syntax of the EXEC Statement is:

//MAES EXEC PGM=MAES,PARM='...',REGION=nnn

#### **PARM**

Lists the MAES runtime parameters.

#### **REGION**

The MAES region size.

**Note:** MAES runtime parameters are listed in the CA Aion BRE Mainframe User Guide.

#### **Region**

The MAES region size must be large enough to accommodate the applications you will run and their data.

## **Runtime Parameters**

Specify the MAES runtime parameters using one of the following methods:

- Use the EXEC statement of the MAES JCL stream.
- Use source statements in a member of a partitioned data set associated with the MAESPARM DD.

# **Exec Statement**

For example, the following statement specifies parameters on the EXEC JCL statement:

//MAES EXEC PGM=MAES,PARM='DEBUG=NO,MAESLOG=YES'

Each line of runtime parameters after PARM= must be enclosed in single quotes. A comma must separate each parameter. You can use  $=$  signs or  $#$ signs. If you use # signs, you can continue runtime parameters onto subsequent JCL statements.

#### **Source Statements**

To specify runtime parameters as source statements in a member of a PDS referenced by the MAESPARM DD statement, specify the PDS member using the PMEMBER runtime parameter. In the following example, the MAES runtime parameters are contained in the MYPARMS member of the hlq.MAESPARM partitioned data set.

//MAES EXEC PGM=MAES,PARM='PMEMBER=MYPARMS' //MAESPARM DD DSN=hlq.MAESPARM,DISP=SHR

When you specify the MAES runtime parameters in a member of the MAESPARM data set, you can place each parameter on a separate line without a comma ending each line.

For more information about customizing the MAES PROC JCL, including LUNAME, PARMS, and DD statements, see the "The Multitasking Aion Execution System" chapter in the *CA Aion BRE Mainframe User Guide.*

# **Set up the ISPF panels for the aionhlq.CLIST members**

ISPF panels are used by the MAES log viewing program (TLOG).

**Note:** This procedure is highly site-specific. The instructions in this section are general guidelines and must be customized appropriately for your environment.

## **To set up ISPF panels for the aionhlq.CLIST members**

- 1. Add the CA Aion data sets to your TSO LOGON PROC as follows:
	- Concatenate aionhlq.ISPPLIB to ISPPLIB
	- Concatenate aionhlq.ISPTLIB to ISPSLIB
	- Concatenate aionhlq.CLIST to SYSPROC
	- Concatenate aionhlq.LOAD to ISPLLIB
	- Optionally, concatenate userhlq.LOAD to ISPLLIB
- 2. Customize the aionhlq.CLIST by allocating it to the SYSPROC concatenation

**Note:** The MAESMON and the TLOG CLISTs are members of the <aionhlq>.CLIST.

# **Customize the CLIST members**

After installing, customize MAESMON CLIST.

#### **To customize the Clist**

1. Replace the generic SYS2.AION HLQ value to 'PDAION.V11R0M0.MAES' in the CLIST(MAESMON) then save the file.

## **To customize PROCLIB members**

- 1. Set the high-order nodes of the data sets referred to in the PROCLIB members.
- 2. Create the data sets referenced in the PROCLIB and JCL members.
- 3. Change the generic HLQ (typically SYS2) to the appropriate local value.

#### **More Information:**

See the Customize the CA AION BRE JCL members' section for this document.

# **Verify the MAES Installation**

Before you start the MAES Installation verification you must set up the ISPF panels and customize the CLIST members.

After you have completed the MAES installation, perform the following customizations:

- 1. <aionhlq>.IVP.MAES.JCL(MAESXMP) alter the qualifiers as described
- 2. <aionhlq>.IVP.MAES.PROCLIB(MAESPROC) alter the qualifiers as described
- 3. <aionhlq>.IVP.MAES.MAESPARM(LUNMXMP) alter to use the LUNAMEs that you defined
- 4. <aionhlq>.IVP.MAES.MAESPARM(MAESXMP) alter the parameters as defined in the *CA Aion BRE Mainframe User Guide*

Then, submit the <aionhlq>.IVP.MAES.JCL(MAESXMP).

If problems occur check the output in the MAESLOG DD, and optionally the SYSOUT DD.

If MAES has started successfully, run the MAES Monitor and the MAES log Viewer (TLOG).

For more information, see "The Multitasking Aion Execution System" chapter in the *CA Aion BRE Mainframe User Guide*.

# <span id="page-175-0"></span>**CICS Customization for CA Aion BRE**

# **Verify CA Aion BRE Installation**

Verify that the AION/BRE FMID, CEF9B00, the MAES FMID, CEF8B00, and CICS FMID, CEF6B00, has been SMP/E installed and that the appropriate Deployment jobs have been run creating the various MAES and CICS libraries.

For more information see "Step 5: MAES Customization".

**Important!** This step must be performed before CICS or IMS Customization.

# **How You Customize the Environment for the CICS CA Aion BRE Client**

Customizing the CICS environment consists of the following tasks:

- 1. Define CA Aion BRE programs to CICS.
- 2. Define CICS to MAES connection. For more information, see the "The Multitasking Aion Execution System" in the *CA Aion BRE Mainframe User Guide*.
- 3. Customize your CICS JCL.

# **Define CA Aion BRE Programs to CICS**

The following definitions can be done with the CICS Resource Definition Online (RDO) facility or with CICS Macro definitions.

**Note:** The value of "nn" is "B0".

You must define the following DLLs in the 'HLQ'. CICS.LOAD data set as LE370 programs to CICS:

- RECCOBnn
- RECCONnn
- RECPLInn
- RECPLNnn
- RFCWNnn
- RECWSnn

In addition, the RESYSnn, REUTILnn , and RECOMDnn DLLs modules are distributed with the CA AION BRE base product. This modules reside in the <aionhlq>.LOAD library

There are five programs in the 'HLQ'.CICS.LOAD data set that make up the Aion Indirect Data Server:

- AAEMSGR
- AAESDLI
- AAESGMSG
- AAESVSAM
- AAESXFR

If this option is used, AAEMSGR, AAESDLI, AAESGMSG, AAESVSAM, and AAESXFR must be defined as Assembler programs. The AAESXFR program must also be defined as a transaction with the name AXFR.

# **Define the CICS to MAES Connection**

The following example shows the TCT entries that describe the necessary LU6.2 definitions to CICS. If you make CICS table additions using table assemblies, use the following definitions:

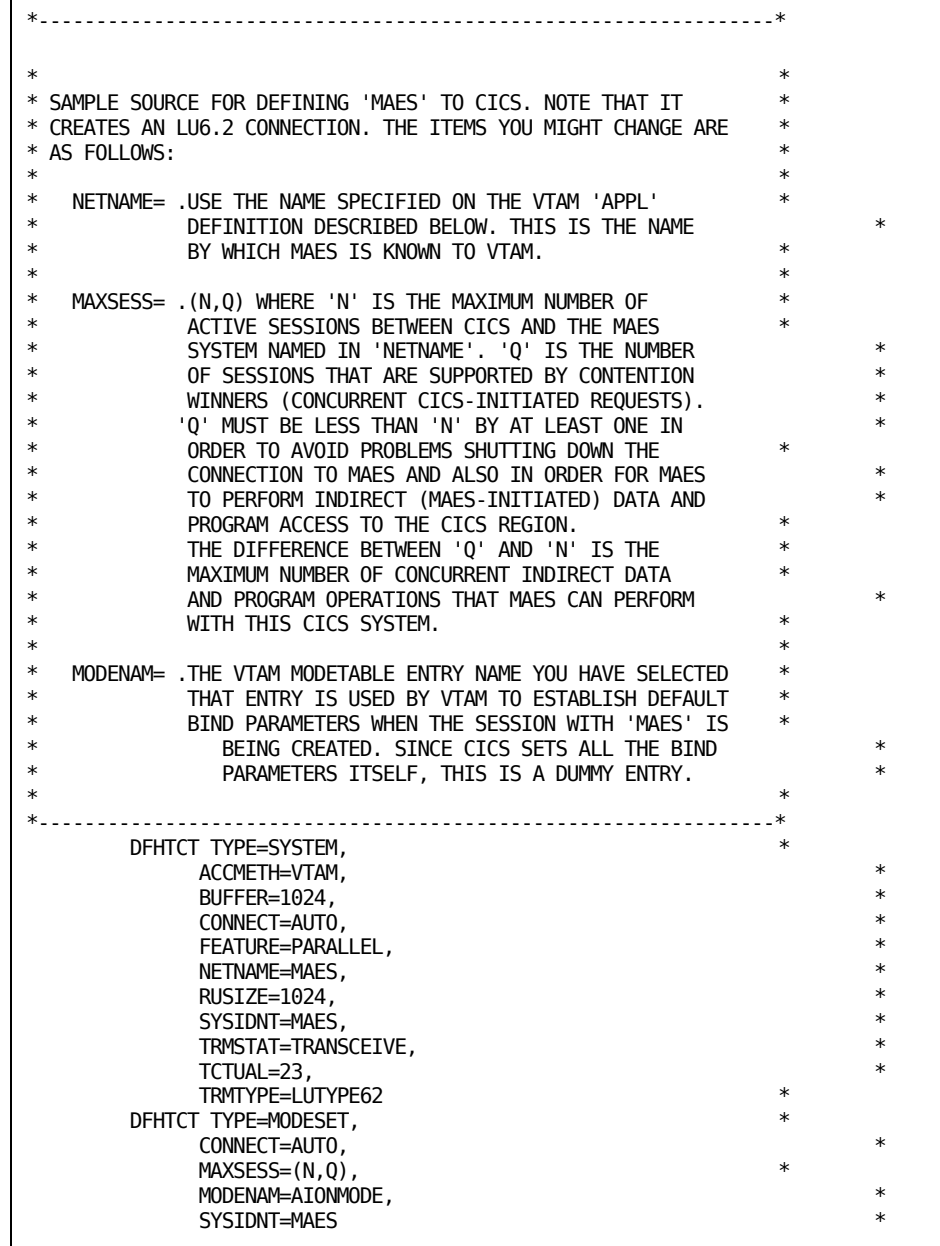

## **To ensure that CICS binds properly to MAES**

It is critical that you specify the BUFFER, RUSIZE, FEATURE, TCTUAL, TRMTYPE, and SYSIDNT parameters.

- The FEATURE parameter must be PARALLEL.
- The TCTUAL parameter must be 23.
- The TRMTYPE parameter must be LUTYPE62.
- The SYSIDNT parameter should be MAES.

If you define CICS table definitions using the CICS Resource Definition Online (RDO) facility, use the following definitions for CONNECTION and SESSION:

```
CONNECTION(MAES)GROUP(AIONGRP)
CONNECTION
-IDENTIFIERSNETNAME(MAES)INDSYS()
CONNECTION
-PROPERTIESACCESSMETHOD(VTAM)PROTOCOL(APPC)SINGLESESS(NO)
      DATASTREAM(USER)RECORDFORMAT(U)
OPERATIONAL
-PROPERTIESAUTOCONNECT(YES)INSERVICE(YES)
 SECURITYSECURITYNAME()ATTACHSEC(LOCAL)BINDPASSWORD()
SESSIONS(MAESSESS)GROUP(AIONGRP)
 SESSION
-IDENTIFIERSCONNECTION (MAES) SESSNAME () NETNAMEQ()
     MODENAME(AIONMODE)
SESSION
-PROPERTIESPROTOCOL(APPC)MAXIMUM(N,Q)RECEIVEPFX()
     RECEIVECOUNT()SENDPFX()SENDCOUNT()
      SENDSIZE(1024)RECEIVESIZE(1024)
 OPERATOR
-DEFAULTSOPERID()OPERPRIORITY(0)OPERRSL(0)
      OPERSECURITY(1)USERID()
SESSION
-USAGESTRANSACTION()SESSPRIORITY(0)
OPERATIONAL
-PROPERTIESAUTOCONNECT(YES)INSERVICE()BUILDCHAIN(YES)
      USERAREALEN(23)IOAREALEN(0,0)RELREQ(NO)
     DISCREQ(NO)NEPCLASS(0)
```
## **To ensure CICS binds properly to MAES**

It is critical that you specify the CONNECTION, SENDSIZE, RECEIVESIZE, PROTOCOL, SINGLESESS, and USERAREALEN parameters.

- The CONNECTION parameter should be MAES.
- The suggested value for the SENDSIZE and RECEIVESIZE parameters is 1024.
- The PROTOCOL parameter must be APPC.
- The SINGLESESS parameter must be NO.
- The USERAREALEN parameter must be 23.

The NETNAME must be the same as the NODENAME runtime parameter specified in the MAES JCL. For more information about the NODENAME runtime parameter, see the *CA Aion BRE Mainframe User Guide*.

# **Customize the CICS Execution JCL**

The aionhlq.CICS.LOAD and aionhlq.LOAD libraries must be in the DFHRPL DD concatenation of any CICS region in which a CA Aion BRE Client for CICS application executes.

# **Enable CICS Region for TCP/IP**

If the CA Aion/CICS client programs are going to access CA Aion BRE applications in MAES via TCP/IP, then the CICS region must be enabled to handle TCP/IP. For more information, see your CICS installation guide.

# <span id="page-179-0"></span>**CA Aion BRE Client for IMS Installation**

This step discusses the system requirements and installation procedure for CA Aion BRE Client for CICS. To operate the BRE Client for CICS, you must have already installed MAES on your system.
#### **Verify CA Aion BRE Installation**

Verify that the AION/BRE FMID, CEF9B00, the MAES FMID, CEF8B00, and CICS FMID, CEF6B00, has been SMP/E installed and that the appropriate Deployment jobs have been run creating the various MAES and CICS libraries.

For more information see "Step 5: MAES Customization".

**Important!** This step must be performed before CICS or IMS Customization.

#### **Customize the IMS Execution JCL**

The *aionhlq*.IMS.LOAD library must be in the STEPLIB concatenation in the JCL of any IMS Message Processing region in which an Aion IMS client application executes.

Included in this data set is the BMP/Batch Aion Execution System (BAES) load module used by Aion BRE applications to access IMS DL/I databases. For more information about the setup and use of BAES, see the *CA Aion BRE Mainframe User Guide*.

#### **Customize the Environment for the IMS CA Aion BRE Client**

To customize the environment for the IMS CA Aion BRE Client, you must do the following:

- Customize the IMS Execution JCL
- Define MVS System Symbols
- Modify VTAM TablesModify VTAM Tables

#### **Customize the IMS Execution JCL**

The *aionhlq*.IMS.LOAD library must be in the STEPLIB concatenation in the JCL of any IMS Message Processing region in which an Aion IMS client application executes.

Included in this data set is the BMP/Batch Aion Execution System (BAES) load module used by Aion BRE applications to access IMS DL/I databases. For more information about the setup and use of BAES, see the *CA Aion BRE Mainframe User Guide*.

#### **Define MVS System Symbols**

The MVS system symbol MAESCLNT must be defined on all MVS systems on which IMS clients are executing ACQUIRE methods with blank LOCALLU values. The symbol MAESCLNT must contain a four-character value unique within the sysplex. For example, a MAESCLNT system symbol value of 'IMST' might be defined on the test MVS system while a MAESCLNT system symbol value of 'IMSP' might be defined on the production MVS system. MVS system sysmbols are defined in IEASYM*nn*.

#### **Modify VTAM Tables**

Generic VTAM APPL IDs must be defined on all MVS systems on which IMS clients are executing ACQUIRE methods with blank LOCALLU values. For example, if the production system's MVS system symbol IMSCLNT contains "IMSP", then the following VTAM definition must be made to provide APPL IDs for the IMS client programs executing on the production MVS system.

AIONAPPL VBUILD TYPE=APPL

\* \* APPL IDS FOR AION IMS CLIENT PROGRAMS USING GENERIC LU NAMES \* (BY SPECIFYING A BLANK LOCALLU VALUE ON ACQUIRE CALLS) \* IMSP\* APPL AUTH=(ACQ,PASS), \* EAS=2, PARSESS=YES, VPACING=5  $*$ MODETAB=modetab

# **Chapter 8: Migration Information**

This section contains the following topics: [Migration Considerations](#page-183-0) (see page [184\)](#page-183-0)

## <span id="page-183-0"></span>**Migration Considerations**

This section describes various migration considerations. You should also refer to the "Best Practices Guide" and the "Readme" document.

- 1. In r10.2 the suffix of module names was "10", such as RESYS10, and OAES10. In r11.0 the suffix of module names is "B0". You must search your existing application files (APPs) with a text editor for explicit references to modules with a "10" suffix, and replace these with "B0" suffixes.
- 2. All your applications have to be rebuilt for r11.0. Applications that were built with a prior version of Aion BRE cannot be executed in the r11.0 environment. Similarly, applications that are built by Aion BRE r11.0 cannot be executed in a pre-r11.0 environment.
- 3. If you are executing Aion BRE applications in a MAES environment, you can mix pre-11.0 and r11.0 applications and modules in the STEPLIB and MAESHPO DD allocations. This must be done carefully, and needs to be thoroughly tested, prior to production use. Aion BRE r10.x client programs running in the CICS and IMS environments will execute applications via program OAES10. The request for OAES10 is explicit within VTAM messages sent to MAES. Aion BRE r11.0 client programs will send explicit requests for OAESB0. Both of these variations will execute correctly when both sets of libraries are in the STEPLIB and MAESHPO allocations.
- 4. DB2 applications with short integer column attribute values must be changed from– integer(2) to integer.
- 5. Client applications that use xb\_Open to prepare binary objects to pass to Aion methods as parameters need to make an additional call to a xb\_SetDataBufferSize function to establish the size of the binary buffer. Previously the Aion BRE internal functions that processed the binary data and advanced it without verifying that the end of the buffer was not exceeded. When the data was referenced beyond the end of the buffer it caused a crash. The internal functions were updated to ensure that data is only referenced within the extent of the buffer. The additional xb\_SetDataBufferSize call is necessary, because the size of the buffer is not provided on the xb\_Open call. The following shows how the xb\_SetDataBufferSize call was added to the SOBATCB COBOL example program:

 CALL 'xb\_Open' USING BY VALUE XB-OPEN-READ BY VALUE ADDRESS OF COBOL-WS-OBJECT RETURNING BINARYOUT-OUT OF RECEIVEONE-METHOD

 CALL 'xb\_SetDataBufferSize' USING BY VALUE BINARYOUT-OUT OF RECEIVEONE-METHOD BY VALUE LENGTH OF COBOL-WS-OBJECT

- 6. The internal logic of MAES Suspend/Resume and Acquire/Release processing is updated. These revisions do not adversely affect customer application processing. You should retest IMS and CICS applications that use this style of processing to ensure Suspend/Resume and Acquire/Release capabilities are operating correctly.
- 7. In r11.0 there is a new format for messages exchanged with TCP/IP (and SSL) clients. The pre-r11.0 message format is also supported. The new message format uses 4-byte lengths for parameter values, and the length of the overall message is a 4-byte value. The pre-r11.0 message format was restricted by an overall 2-byte message length value. The new TCPIP/SSL message format can also be used by Java clients.
- 8. By default DB2 static SQL applications perform multi-row fetches. These applications will operate correctly in DB2 v8.1 NFM and DB2 v9 environments. Problems will occur in DB2 v8.1 non-NFM environments. These problems can be corrected by rebuilding the application with the following directive in the BABUILD step.

DB2-STATIC-MULTIROW-FETCH=NO

## **Index**

## **A**

access login • 33 acquiring the product • 10, 34 acquisition download • 24, 35 add custom data set • 103 data destination • 76 FTP locations • 81 product • 102 system • 129 aggregated package, viewing • 50 allocate and mount • 139 authorization modes • 65

## **C**

catalog, update • 34 completed deployment, remove • 100 components • 12 confirming deployment • 100 contacting technical support • iii copy files to USS directory • 140, 141, 144 create data destination • 74 deployment • 86 methodology • 112 monoplex • 61 shared DASD cluster • 64 staging • 63 sysplex • 61 CSIs (consolidated software inventories) creation • 44 migration • 24 custom data sets add • 103 edit • 108 remove • 112 customer support, contacting • iii

#### **D**

data destinations add • 76 create • 74

delete • 80 maintain • 77 set default • 80 data set name mask • 116 default data destination • 80 FTP location • 82 delete completed deployment • 100 data destination • 80 development • 99 product • 40 product gen level • 40 product release • 40 system registry • 73 delivery, product acquisition • 10 deployment about • 86 confirm • 100 create • 86 delete • 99 preview • 90 summary • 131 validation, failed • 68 view • 93 distribution tape • 10 distribution tape • 10 download • 24, 35 files using ESD • 135 installation packages • 24, 35 LMP keys • 45 maintenance packages • 24, 47 multiple installation packages • 37 options • 140 overview • 133 to mainframe through a PC • 144 using batch JCL • 141

## **E**

edit custom data set • 108 methodology • 125 ESD (Electonic Software Delivery) • 10 external packages installation • 38, 40

migration • 36, 49

#### **F**

```
failed validation • 68
free space • 138
FTP locations
   add • 81
   edit • 82
   remove • 83
   set default • 82
```
#### **G**

GIMUNZIP utility • 146 GROUPEXTEND mode • 54

#### **H**

hash setting • 146 high-level qualifier • 146

#### **I**

```
installation • 24, 40
installation packages
   download • 35
   download multiple • 37
   migration • 36
installing
   from Pax-Enhanced ESD • 133
   from tape • 153
Integrated Cryptographic Services Facility 
  (ICSF) • 146
investigating failed validation • 68
```
#### **J**

Java version support • 146

#### **L**

libraries access login • 33 acquiring the product • 10, 34 acquisition download • 24, 35 add custom data set • 103 data destination • 76 FTP locations • 81 product • 102 system • 129

aggregated package, viewing • 50 allocate and mount • 139 authorization modes • 65 catalog, update • 34 completed deployment, remove • 100 components • 12 confirming deployment • 100 contacting technical support • iii copy files to USS directory • 140, 141, 144 create data destination • 74 deployment • 86 methodology • 112 monoplex • 61 shared DASD cluster • 64 staging • 63 sysplex • 61 CSIs (consolidated software inventories) creation • 44 migration • 24 custom data sets add • 103 edit • 108 remove • 112 customer support, contacting • iii data destinations add • 76 create • 74 delete • 80 maintain • 77 set default • 80 data set name mask • 116 default data destination • 80 FTP location • 82 delete completed deployment • 100 data destination • 80 development • 99 product • 40 product gen level • 40 product release • 40 system registry • 73 delivery, product acquisition • 10 deployment about • 86 confirm • 100 create • 86

delete • 99 preview • 90 summary • 131 validation, failed • 68 view • 93 distribution tape • 10 download • 24, 35 files using ESD • 135 installation packages • 24, 35 LMP keys • 45 maintenance packages • 24, 47 multiple installation packages • 37 options • 140 overview • 133 to mainframe through a PC • 144 using batch JCL • 141 edit custom data set • 108 methodology • 125 ESD (Electonic Software Delivery) • 10 external packages installation • 38, 40 migration • 36, 49 failed validation • 68 free space • 138 FTP locations add • 81 edit • 82 remove • 83 set default • 82 GIMUNZIP utility • 146 GROUPEXTEND mode • 54 hash setting • 146 high-level qualifier • 146 installation • 24, 40 installation packages download • 35 download multiple • 37 migration • 36 installing from Pax-Enhanced ESD • 133 from tape • 153 Integrated Cryptographic Services Facility (ICSF) • 146 investigating failed validation • 68 Java version support • 146 LMP keys • 45 maintain

data destinations • 77 system registry • 65 maintenance application • 24, 50 backout • 57 GROUPEXTEND mode • 54 USERMODs • 53 maintenance packages backout • 57 download • 24, 47 installation • 24, 50, 53 migration • 49 USERMODs • 53 viewing status • 53 methodology create • 112 remove • 128 symbolics qualifiers • 116 migrations installation packages • 36 maintenance packages • 49 monoplex create • 61 multiple product installation packages, download • 37 nested packages • 50 pax ESD procedure copy product files • 140 create product directory • 145 download files • 135 set up USS directory • 138 pax file copy files to USS directory • 140, 141, 144 process overview • 133 product acquisition • 10 product download window • 135 product-level directory • 145 products acquired externally • 38, 49 add • 102 download • 24, 35 download multiple • 37 installation • 24, 40 maintenance • 24, 50, 57 remove from CA MSM • 40 remove from deployment • 103 read me • 133, 146 remote credentials

add • 84 delete • 86 edit • 85 remove custom data sets • 112 FTP locations • 83 methodologies • 128 product • 103 system • 130 sample jobs • 141, 145 CAtoMainframe.txt • 141 Unpackage.txt • 145 scenarios, usage • 24 SMP/E GIMUNZIP utility • 146 software delivery • 10 inventory • 34 support, contacting • iii symbolic qualifiers • 116 system add • 129 remove • 130 system registry about • 58 authorization • 65 create non-sysplex • 59 create, data destination • 74 create, shared DASD cluster • 64 create, staging • 63 create, sysplex • 61 delete • 73 tape, installing from • 153 technical support, contacting • iii UNIX System Services (USS) access requirements • 133, 138 directory structure • 138 UNZIPJCL • 146 usage • 24 USERMODs • 53 viewing aggregated package • 50 deployment • 93 maintenance package status • 53 LMP keys • 45

#### **M**

maintain data destinations • 77

system registry • 65 maintenance application • 24, 50 backout • 57 GROUPEXTEND mode • 54 USERMODs • 53 maintenance packages backout • 57 download • 24, 47 installation • 24, 50, 53 migration • 49 USERMODs • 53 viewing status • 53 methodology create • 112 remove • 128 symbolics qualifiers • 116 migrations installation packages • 36 maintenance packages • 49 monoplex create • 61 multiple product installation packages, download • 37

#### **N**

nested packages • 50

#### **P**

pax ESD procedure copy product files • 140 create product directory • 145 create product-specific directory • 146 download files • 135 set up USS directory • 138 pax file copy files to USS directory • 140, 141, 144 process overview • 133 product acquisition • 10 product download window • 135 product-level directory • 145 products acquired externally • 38, 49 add • 102 download • 24, 35 download multiple • 37 installation • 24, 40 maintenance • 24, 50, 57

remove from CA MSM • 40 remove from deployment • 103

#### **R**

read me • 133, 146 remote credentials add • 84 delete • 86 edit • 85 remove custom data sets • 112 FTP locations • 83 methodologies • 128 product • 103 system • 130

#### **S**

sample jobs • 141, 145 CAtoMainframe.txt • 141 Unpackage.txt • 145 scenarios, usage • 24 SMP/E GIMUNZIP utility • 146 software delivery • 10 inventory • 34 software delivery • 10 support, contacting • iii symbolic qualifiers • 116 system add • 129 remove • 130 system registry about • 58 authorization • 65 create non-sysplex • 59 create, data destination • 74 create, shared DASD cluster • 64 create, staging • 63 create, sysplex • 61 delete • 73

## **T**

tape, installing from • 153 technical support, contacting • iii

#### **U**

UNIX System Services (USS) access requirements • 133, 138

directory structure • 138 UNZIPJCL • 146 usage • 24 USERMODs • 53

#### **V**

viewing aggregated package • 50 deployment • 93 maintenance package status • 53